# **SCH-R640**

# **PORTABLE DUAL-BAND**

# **MOBILE PHONE**

**User Manual**

**Please read this manual before operating your phone, and keep it for future reference.**

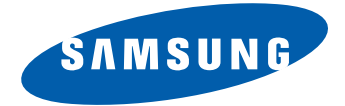

# Intellectual Property

All Intellectual Property, as defined below, owned by or which is otherwise the property of Samsung or its respective suppliers relating to the SAMSUNG Phone, including but not limited to, accessories, parts, or software relating there to (the "Phone System"), is proprietary to Samsung and protected under federal laws, state laws, and international treaty provisions. Intellectual Property includes, but is not limited to, inventions (patentable or unpatentable), patents, trade secrets, copyrights, software, computer programs, and related documentation and other works of authorship. You may not infringe or otherwise violate the rights secured by the Intellectual Property. Moreover, you agree that you will not (and will not attempt to) modify, prepare derivative works of, reverse engineer, decompile, disassemble, or otherwise attempt to create source code from the software. No title to or ownership in the Intellectual Property is transferred to you. All applicable rights of the Intellectual Property shall remain with SAMSUNG and its suppliers.

# Samsung Telecommunications America (STA), LLC

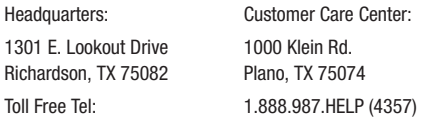

Internet Address: <http://www.samsungusa.com>

©2011 Samsung Telecommunications America, LLC is a registered trademark of Samsung Electronics America, Inc. and its related entities.

Do you have questions about your Samsung Mobile Phone? For 24 hour information and assistance, we offer a new FAQ/ARS System (Automated Response System) at:

<http://www.samsung.com/us/support>

Nuance<sup>®</sup>, VSuite™, and the Nuance logo are trademarks or registered trademarks of Nuance Communications, Inc. or its affiliates in the United States and/or other countries.

The Bluetooth® word mark, figure mark (stylized "B Design"), and combination mark (Bluetooth word mark and "B Design") are registered trademarks and are wholly owned by the Bluetooth SIG. microSD™, microSDHC™, and the microSD logo are Trademarks of the SD Card Association.

## *Open Source Software*

Some software components of this product incorporate source code covered under GNU General Public License (GPL), GNU Lesser General Public License (LGPL), OpenSSL License, BSD License and other open source licenses. To obtain the source code covered under the open source licenses, please visit:

[http://opensource.samsung.com.](http://opensource.samsung.com)

# Disclaimer of Warranties; Exclusion of **Liability**

EXCEPT AS SET FORTH IN THE EXPRESS WARRANTY CONTAINED ON THE WARRANTY PAGE ENCLOSED WITH THE PRODUCT, THE PURCHASER TAKES THE PRODUCT "AS IS", AND SAMSUNG MAKES NO EXPRESS OR IMPLIED WARRANTY OF ANY KIND WHATSOEVER WITH RESPECT TO THE PRODUCT, INCLUDING BUT NOT LIMITED TO THE MERCHANTABILITY OF THE PRODUCT OR ITS FITNESS FOR ANY PARTICULAR PURPOSE OR USE; THE DESIGN, CONDITION OR QUALITY OF THE PRODUCT; THE PERFORMANCE OF THE PRODUCT; THE WORKMANSHIP OF THE PRODUCT OR THE COMPONENTS CONTAINED THEREIN; OR COMPLIANCE OF THE PRODUCT WITH THE REQUIREMENTS OF ANY LAW, RULE, SPECIFICATION OR CONTRACT PERTAINING THERETO. NOTHING CONTAINED IN THE INSTRUCTION MANUAL SHALL BE CONSTRUED TO CREATE AN EXPRESS OR IMPLIED WARRANTY OF ANY KIND WHATSOEVER WITH RESPECT TO THE PRODUCT. IN ADDITION, SAMSUNG SHALL NOT BE LIABLE FOR ANY DAMAGES OF ANY KIND RESULTING FROM THE PURCHASE OR USE OF THE PRODUCT OR ARISING FROM THE BREACH OF THE EXPRESS WARRANTY, INCLUDING INCIDENTAL, SPECIAL OR CONSEQUENTIAL DAMAGES, OR LOSS OF ANTICIPATED PROFITS OR BENEFITS.

# Table of Contents

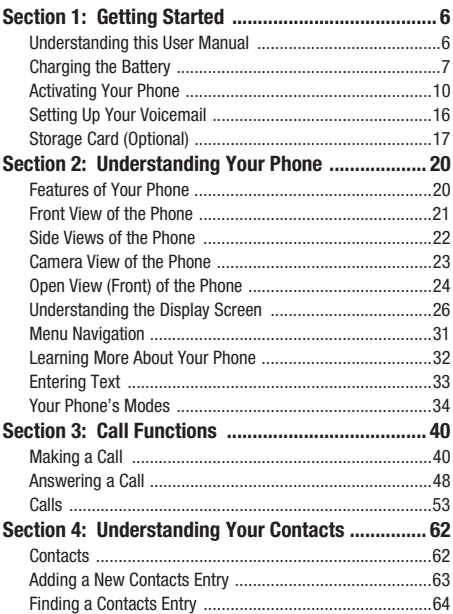

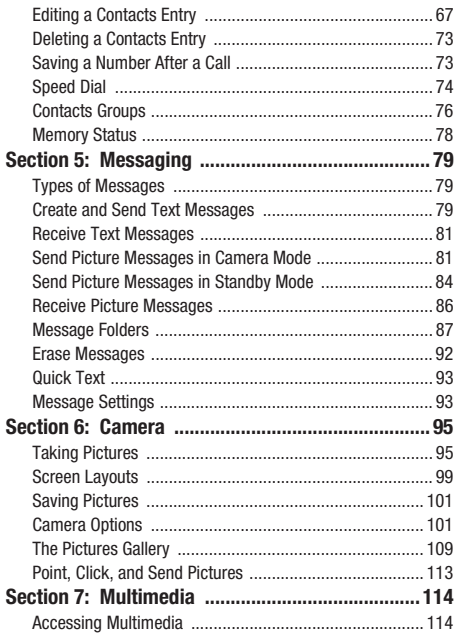

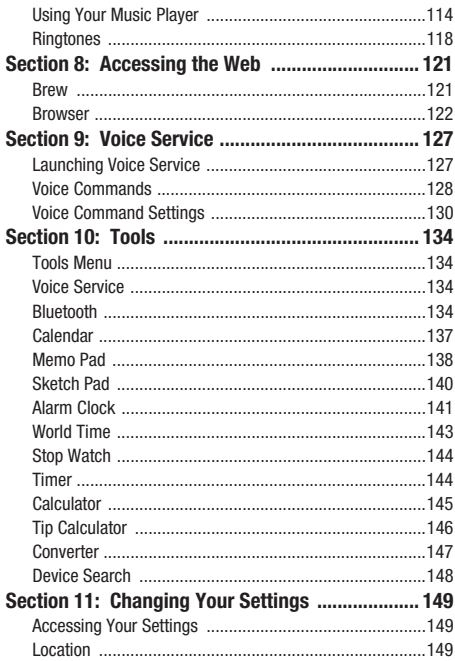

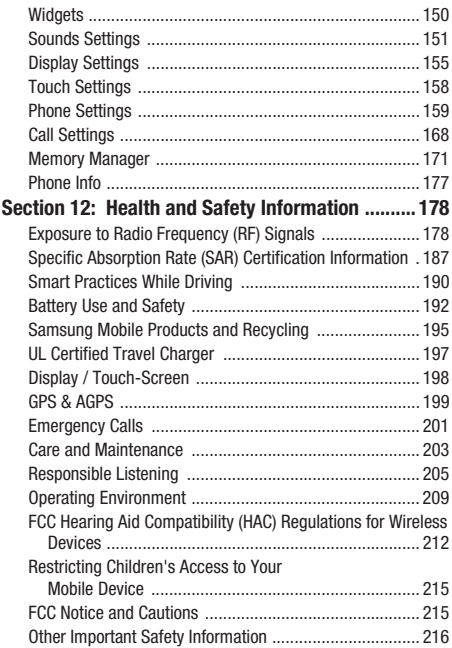

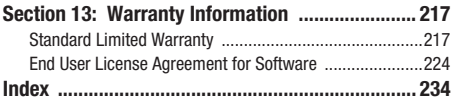

# <span id="page-10-0"></span>Section 1: Getting Started

This section explains how to start using your SCH-R640 phone by activating your service, setting up your Voicemail, or getting an understanding of how this manual is put together.

## <span id="page-10-1"></span>Understanding this User Manual

The chapters of this manual generally follow the same order as the menus and sub-menus in your phone. A robust index for quick reference to most features begins on [page 234](#page-238-1).

Also included is important safety information that you should know before using your phone. Most of this information is near the back of the guide, beginning on [page 178](#page-182-0).

#### *Notes and Tips*

Throughout this manual some text is set apart from the rest. In this way, important information, quick methods for activating features, to define terms, and more are emphasized. The definitions for these methods are as follows:

- **Notes**: Explain alternative options within the current feature, menu, or submenu.
- **Tips**: Provide quick or innovative methods for performing functions related to the subject at hand.
- **Important**: Points out important information about the current feature that could affect performance, or even damage your phone.

#### *Text Conventions*

This manual provides condensed information about how to use your phone. To make this possible, the following terms and icon display in place of repeatedly-used procedural steps:

- **select** Tap a menu item or screen item to launch, access, or save a highlighted menu item or screen field of interest.
	- ➔ Used in place of "select" in long "drill down" procedure steps.

**Example:** "...**Settings** ➔ **Call Settings** ➔ **Answer Options**..."

# <span id="page-11-0"></span>Charging the Battery

Your phone is powered by a rechargeable standard Li-Ion battery. Only use Samsung-approved charging devices and batteries. Samsung accessories are designed to maximize battery life. **Use of other accessories may invalidate your warranty and may cause damage.** 

#### *Use the Travel Adapter*

The travel adapter included with your phone is a convenient, lightweight charger that rapidly charges your phone from any 120/220 VAC outlet.

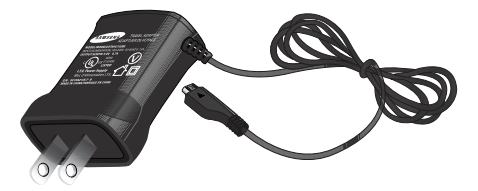

- **1.** Plug the Travel Adapter's Charging Head into a standard 120 VAC or 220 VAC wall outlet.
- **Important!:** For connection to an electrical supply not located in North America, you must use an adaptor of the proper configuration for the power outlet. Use of the wrong adapter could damage your phone and void your warranty.
	- **2.** If needed, install the battery in the phone. ([For more](#page-14-1)  [information, refer to](#page-14-1) *"Install the Battery"* .)

**3.** Insert the smaller end of the Travel Adapter into the charger/ accessory connector on the bottom, middle portion of your phone.

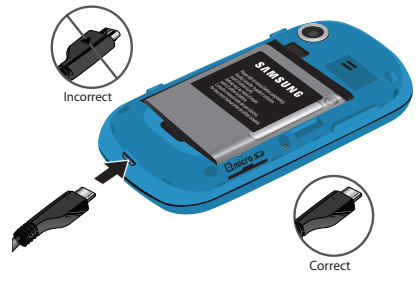

**Warning!:** Your touch screen responds best to a light touch from the pad of your finger. Using excessive force when pressing on the touch screen may damage the tempered glass surface and void the warranty [\(see](#page-221-0)  *["Warranty Information"](#page-221-0)* on page 217).

**Important!:** You must unplug the adapter before removing the battery from the phone during charging to avoid damage.

#### *Low battery indicator*

The battery indicator  $(\sqrt{m} \cdot \cdot)$  in the upper-right corner of the display indicates power level. Monitor the battery strength and ensure your battery is adequately charged.

- $\bullet$  Five bars ( $\left(\frac{1}{\|I\|}\right)$  indicate a full charge.
- An empty battery icon  $(\begin{bmatrix} \cdot \end{bmatrix})$  indicates a near empty battery.
- A blinking empty battery icon  $(\Box)$  and a tone sounding indicate you have two to three minutes before the battery is too low to operate the phone. If you continue to use your phone without charging its battery, the phone will shut down.

#### <span id="page-14-0"></span>Activating Your Phone

Contact your Wireless Carrier and follow their instructions for obtaining service, if necessary. We suggest that you read this guide to fully understand the services your phone supports.

#### <span id="page-14-1"></span>*Install the Battery*

**Note:** Your phone comes packaged with a partially charged rechargeable standard Li-Ion battery and travel adapter.

**Important!:** You must fully charge the battery the first time you use your phone, otherwise you could damage the battery. From fully discharged to fully charged, the battery requires up to 4 hours of charge time.

**1.** If needed, lay the phone face down and insert a small object or thumbnail into the slot at the top of the battery cover (1) and gently pry it away from the phone. Then, lift the cover away from the phone (2).

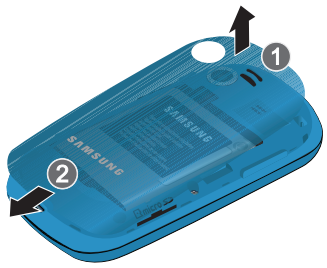

**2.** First, insert the top end of the battery (1), matching the gold contacts on the battery to those on the inside of the phone.

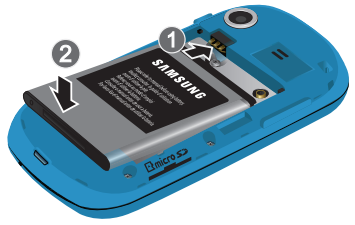

- **3.** Press lightly on the bottom end of the battery (2) down into the phone until it slips into place.
- **4.** Place the bottom end of the battery cover over the battery (1) and press the battery cover down into place (2).

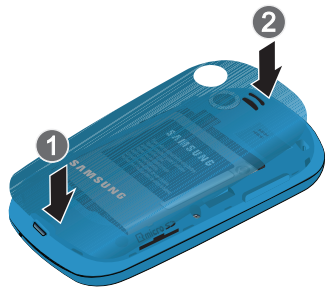

#### <span id="page-17-0"></span>Remove the Battery

- **1.** Press and hold  $\bullet$  to turn off the phone (if on).
- **2.** Lay the phone face down and insert a small object or thumbnail into the slot at the top of the battery cover and gently pry it away from the phone. then lift the cover away from the phone (2).

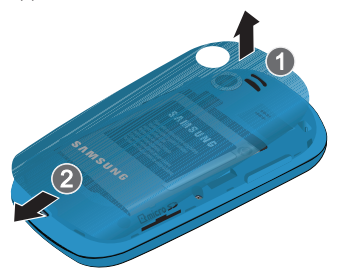

**3.** Lift the battery up (1) and away (2) from the phone, bottom end first.

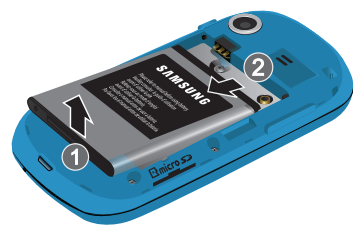

#### *Turn Your Phone On*

- **1.** Press and hold the Power key ( $\sim$ ), on the bottom right of the phone.
- **Note:** As with any other radio-transmitting device, do not touch the antenna (at the bottom of the device) while using your phone as this can affect call quality and can cause the phone to operate at a higher power level than is necessary.
	- **2.** The phone begins searching for a network signal.
	- **3.** Once the phone finds a signal, the time, date, and day display in the second line of the screen.
	- **4.** You're now ready to place and receive calls.

**Note:** If you are outside of your carrier's coverage or roaming area, the No Service icon ( $\mathbb{Y}_{\odot}$ ) displays at the top of the phone's screen. If you cannot place or receive calls, try later when service is available, or at another location.

#### *Turn Your Phone Off*

-Press and hold the End key ( $\sim$ ), on the bottom right of the phone, for two or more seconds. Your phone powers off.

Note: If your phone is on and you press **for less than one second, the phone** does not power off. This prevents your phone from accidentally being turned off.

## <span id="page-20-0"></span>Setting Up Your Voicemail

Voicemail allows callers to leave voice messages, which can be retrieved any time.

**Note:** Once your Voicemail account has been set up, you can use the Voicemail folder (under the Message menu) to view details of voice messages in your Voicemail box.

To dial Voicemail:

- **1.** In Standby mode, press the **Dialer** soft key. The Dialer screen displays.
- **2.** Press and hold  $\bullet$  or dial your own mobile number and press **.** ([For more information, refer to](#page-44-2) *"Making a Call"* on [page 40.](#page-44-2))
- **3.** Follow the prompts in the new user tutorial to setup your voice mail box.

#### *Listen to Voicemail*

- **1.** In Standby mode, press the **Dialer** soft key.
- **2.** Press and hold **1.** (or dial your own mobile number and press ). ([For more information, refer to](#page-44-2) *"Making a Call"* on [page 40.](#page-44-2))
- **3.** You are prompted to enter your password.

# <span id="page-21-0"></span>Storage Card (Optional)

You can install a microSD™ or microSDHC™ Storage Card to provide additional memory for storing files (such as, music/sound files and photos) in your phone.

This device can use up to a 16GB memory card.

**Note:** You must install a storage card in order to use the Music Player.

#### <span id="page-22-0"></span>*Install a Memory Card*

- **1.** Remove the battery cover. ([For more information, refer to](#page-17-0)  *["Remove the Battery"](#page-17-0)* on page 13.)
- **2.** Hold the card with the label facing up and the gold contacts of the card facing down, as shown, then carefully slide the memory card into the memory card slot until you feel it click into place.

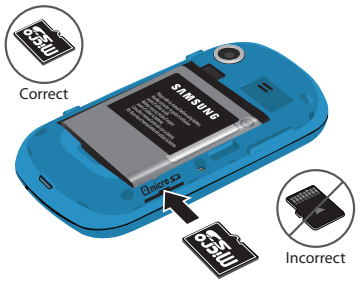

- **Tip:** Memory Cards written to and/or formatted by other devices are likely to slow your phone's response to commands and produce other unwanted results. It is best to format a used microSD Memory Card after inserting it in your handset. ([For more information, refer to](#page-180-0) *"Formatting a Memory Card"* on [page 176.](#page-180-0))
	- **3.** Replace the battery cover.

#### *Remove a Memory Card*

- **1.** Remove the battery cover. ([For more information, refer to](#page-17-0)  *["Remove the Battery"](#page-17-0)* on page 13.)
- **2.** Carefully press the memory card inward until you feel it release.
- **3.** Slowly release your pressure on the card. The card slides out of the slot a short distance.
- **4.** Remove the memory card from the memory card slot.
- **5.** If desired, install another memory card and replace the battery cover. ([For more information, refer to](#page-22-0) *"Install a Memory Card"* [on page 18](#page-22-0).)

# <span id="page-24-0"></span>Section 2: Understanding Your Phone

This section outlines some key features of your phone. It also describes the screen format and the icons that will be displayed when the phone is in use.

## <span id="page-24-1"></span>Features of Your Phone

- Full-screen Touch Screen [high-resolution] 2.8" Touch QVGA TFT, color
- Widget menu
- Messaging (Text and Picture) with sliding QWERTY Keypad
- Built-in 1.3 Megapixel Digital Camera
- High speed (1x) data
- Bluetooth® Stereo (v2.1) Wireless Technology (see Note)
- Global Positioning (GPS E911) Technology
- PIM Functions
- Voice and Touch Keypad Dial
- Music (MP3) Player
- Memory Card slot (for optional microSD™ cards up to 16 GB)
- Voice Recognition
- Speakerphone

**Note:** The SCH-R640 supports the wireless handsfree profile and the serial port profile for Bluetooth® wireless technology. The SCH-R640 does not support Bluetooth OBEX profiles.

# <span id="page-25-0"></span>Front View of the Phone

- **1. Earpiece**: Allows you to hear other parties to calls, music, and tones.
- **2. Display**: Indicates the status of your phone (including numbers dialed, feature and function screens, status icons, message indicators and contents, signal strength, and so on) and shows all touch controls (hot buttons, keypads, and menus).
- **3. Send Key**: Allows you to place or receive a call. In Standby mode, press the key once to access the Recent Calls log.

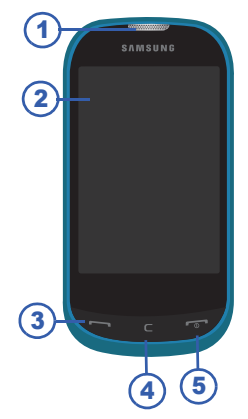

- **4. Clear Key**: Deletes characters from the display when you are in text entry mode. Press this key to return to the previous menu or screen when navigating features on your phone.
- **5. Power On-Off**/**End Key**: Turns the power on and off. Ends a call. Returns you to Standby mode from any feature, function, or menu.

## <span id="page-26-0"></span>Side Views of the Phone

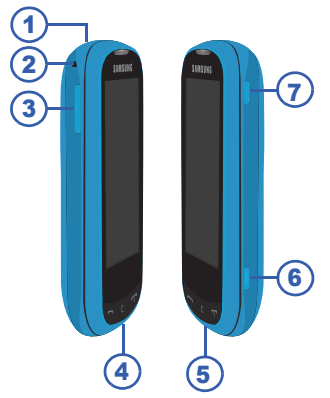

- **1. Headset Connector**: Used to connect a headset or TTY device to your phone. [\(For more information, refer to](#page-173-0) *"TTY Mode"* on [page 169](#page-173-0).)
- **2. Strap holder**: Allows you to attach an optional carrying strap (not included).
- **3. Volume Key**: Allows you to adjust the ring volume in Standby mode, adjust the voice volume during a call, or mute the ringer during an incoming call.
- **4. Power / USB Connector**: Used to connect charging accessories or any available USB cables to your phone.
- **5. Microphone**: Lets the other caller hear you clearly when you are speaking to them.
- **6. Camera Key**: Launches the Camera feature of your phone and takes pictures. [\(For more information, refer to](#page-99-2) *"Camera"* on [page 95.](#page-99-2))
- **7. LOCK Key**: Locks and unlocks the keys and the touch screen and lights the backlight.

## <span id="page-27-0"></span>Camera View of the Phone

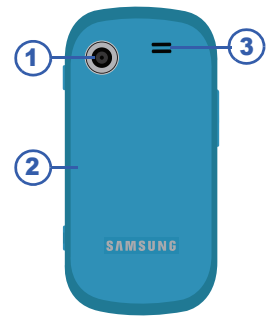

- **1. Camera Lens**: The lens of your built-in camera.
- **2. Battery Cover**: Allows you to access your phone's battery.

**3. Speaker Grill**: Allows you to hear ringing and alert tones, alarm tones, and the other parties to calls.

# <span id="page-28-0"></span>Open View (Front) of the Phone

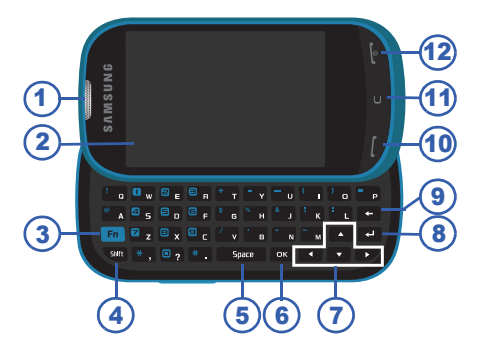

Open the QWERTY keypad by sliding the lower half of the phone to the left.

- **1. Earpiece**: Allows you to hear other parties to calls, music, and tones.
- **2. Display**: Indicates the status of your phone, including numbers dialed, feature and function screens, status icons, message indicators, signal strength, and so on.
- **3. Fn Key**: Text Function Key Toggles text entry mode between **Fn**, **Fn (locked)** and **abc** modes.
- **4. Shift Key**: Toggles **ABC** mode capitalization between **ABC**, **Abc**, and **abc**.
- **5. Space Key**: Inserts a space character in a text entry.
- **6. OK Key**: When navigating through a menu accepts the highlighted choice in a menu.
- **7. Arrow** (**Navigation**) **Keys**: In Menu mode, Left and Right arrow keys page from Main menu to Main menu; while Up and Down arrow keys scroll through the menu options.
- **8. Return Key**: In text entry mode, creates a new paragraph (inserts a line return).
- **9. Back** / **Clear Key**: Deletes characters from the display when you are in text entry mode. Press this key to return to the previous menu or screen when navigating features on your phone.
- **10. Send Key**: Allows you to place or receive a call. In Standby mode, press the key once to access the recent call log.
- **11. Back** / **Clear Key**: Deletes characters from the display when you are in text entry mode. Press this key to return to the previous menu or screen when navigating features on your phone.

**12. Power On-Off**/**End Key**: Ends a call. When you press and hold the key, the power goes On or Off. When you receive an incoming call, press to send the call to voicemail.

# <span id="page-30-0"></span>Understanding the Display Screen

- **1.** The top line of your phone's display contains icons that indicate network status, battery power, signal strength, connection type. and more.
- **2.** Tapping this icon opens the Widget Tray and displays available widgets.
- **3.** These virtual lamps indicate which Home screen is currently displayed. The sample screen indicates Home screen 1 is displayed. 5
- **4.** The center portion of the screen displays Widgets and information such as call progress information, messages, and photos.
- **5.** The bottom line of the screen displays available soft keys. The sample screen displays the following soft keys:
	- **Dialer**: Launches the Dialer screen that allows you to place calls.
	- **Contacts**: Launches the **Contacts** list screen.

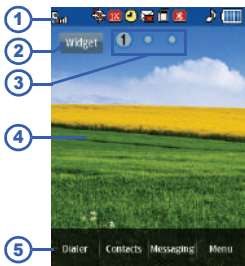

- **Messaging**: Launches the **Messaging** screen.
- **Menu**: Launches panel one of the **Main Menu**.

With the OWFRTY keypad open. the display rotates automatically from portrait mode (as previously displayed) to landscape mode (right).

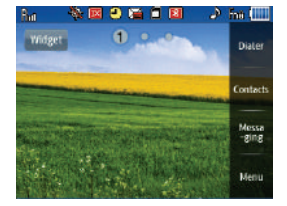

#### *Display Screen Icons*

Your SCH-R640 phone can

display definitions of the icons that display on the top line of the screen.

To access the Icon Glossary:

- In Standby mode, tap **Menu** ➔ **Settings** ➔ **Phone Info** ➔ **Icon Glossary.** A scrollable list of icons and their definitions displays on the screen.

#### *Using the Widget Tray*

The Widget Tray contains Widget icons that, when tapped, display on one of the two Home screen panels.

- **1.** In Standby mode, select one of the two Home screen panels by swiping your finger horizontally across the display.
- **2.** Tap the **Widget** icon in the upper, left corner of the Home screen to open the Widget Tray.

The Widget Tray displays at the bottom of the Home screen and lists icons for those Widgets selected in the **Widget** settings.

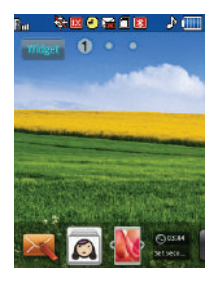

**Tip:** You can hide or display individual widgets by changing the **Widgets** settings. ([For more information, refer to](#page-154-1) *"Widgets"* on page 150.)

**3.** Swipe left or right to scroll through the Widget icons until the desired Widget icon displays.

- **4.** Tap the desired Widget icon to copy the corresponding Widget onto the Home screen panel. Press and drag the Widget to the desired position to re-position the Widget on the Home screen panel.
- **5.** Once on the Home screen, you can tap a Widget to launch its function.

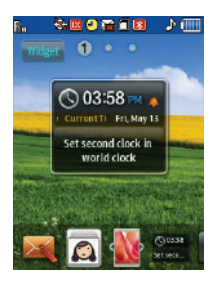

**Tip:** Press and drag the Widget over the Widget Tray to remove it from the Home screen panel.

Tap the **Widget** icon or press **the United State** to close the Widget Tray.

#### *Dialogue Boxes*

Dialogue boxes prompt for action, inform you of status, or warn of situations such as low battery. Dialogue boxes and their definitions are outlined below.

- **Choice**
	- Example: "Save Message?"
- **Reconfirm**
	- Example: "Erase All Messages?"
- **Performing**
	- Example: "Sending..." "Connecting..."
- **Completed**
	- Example: "Message Saved"
- **Information**
	- Example: "New Message"
- **Error**
	- Example: "System Error!"
- **Warning**
	- Example: "Low Battery," "Memory Full!"

## *Backlights*

Backlights illuminate the display and the keypad. When you press any key or open the phone, the backlights turn on. The backlight turns off if there is no key press activity within a defined period of time (set in the **Backlight** menu).

**Note:** During a phone call, the display backlight dims and turns off after 10 seconds to conserve battery power, regardless of the Backlight setting.

[For more information, refer to](#page-160-0) *"Backlight"* on page 156.

## <span id="page-35-0"></span>Menu Navigation

Like the Home screen, the Main Menu has two panels.

To access your phone's menus, tap the **Menu** soft key, other soft keys, or icons on the Widget Tray or **Shortcuts** screen.

- **1.** In Standby mode, tap the **Menu**  soft key. Main Menu panel one displays on the screen.
- Call Messaging Contacts Multimedia Tools

を図ります図

- **2.** Swipe horizontally across the screen to view the other Main Menu panels.
- **3.** Tap the appropriate icon to to access a menu, sub-menu, or application named in the display.
#### Return to the Previous Menu

 $\blacktriangleright$  Press  $\lceil \cdot \rceil$  to return to the previous menu.

# Learning More About Your Phone

Your R640 phone contains tutorials about a number of its features. To access your phone's tutorials, do the following:

- **1.** From a Home screen panel, tap the **Widget** icon. The Widget Tray displays on the screen. ([For more information, refer to](#page-32-0)  *["Using the Widget Tray"](#page-32-0)* on page 28.)
- **2.** Tap the Tutorial Widget  $\left(\begin{array}{c} 2 \\ 3 \end{array}\right)$  to copy the widget to the Home screen.
- **3.** From the Home screen, tap  $\|$  ? The following tutorials are available:
	- **Physical Keys**
	- **Widget Tray**
	- **Adjusting Volume**
	- **Making a Call**
	- **Contacts**
	- **Camera**
	- **Music Player**
	- **Widget and Menu**
	- **Zooming**
- **4.** Select the desired tutorial.

# <span id="page-37-1"></span><span id="page-37-0"></span>Entering Text

Your phone has a QWERTY ( $\left| \begin{array}{cc} 0 & \mathbf{0} \\ \mathbf{0} & \mathbf{0} \end{array} \right|$   $\mathbf{E}_{\mathbf{E}}$   $\mathbf{E}_{\mathbf{B}}$   $\mathbf{E}_{\mathbf{B}}$   $\mathbf{E}_{\mathbf{B}}$ keypad to support quick and easy text input. You can enter text as you would when using a computer keyboard.

The keys are labeled with a letter on the lower half and a number or symbol on the upper half. Press the key corresponding to the character you want to enter.

**Note:** Your R640 also provides a predictive text entry function. [\(For more](#page-164-0)  [information, refer to](#page-164-0) *"QWERTY Action"* on page 160.)

In addition, you can use the following special function keys:

Press to delete characters.

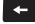

**Tip:** You can also delete a character by pressing  $\Box$ .

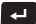

En:

Press to start a new line.

Press once to enter a single Initial caps letter (Abc).

In Abc mode, press once to select CAPS LOCK (ABC). Shift Press once more to remove CAPS LOCK (abc).

Press to toggle entry mode between Abc, Fn, and Fn**H**.

**Tip:** Tap the **Symbols** button to use symbols.

Press to insert a space in a text entry.

# Your Phone's Modes

### *Call Answer Mode*

You can choose to answer a call by pressing any key except the key or  $\Box$  key, or by pressing only the  $\Box$  key. (For more [information, refer to](#page-172-0) *"Call Settings"* on page 168.)

### *Input mode*

Input mode determines how you enter text, numbers, and symbols. Optional input modes are **abc**, **Abc**, **ABC**, **Fn** (symbols), and **Fn** (symbols locked). While at any text entry screen:

- Tap to toggle between **abc** and **Abc** and **ABC**.
- Tap to toggle between Fn mode / Fn mode / **Abc** / **ABC** / **abc**  mode.

([For more information, refer to](#page-37-0) *"Entering Text"* on page 33.)

## *Lock Modeall*

When the phone is in Lock Mode, restrictions are placed on phone use. You can receive calls and messages, but cannot place outgoing calls (except for emergency numbers) until you unlock the phone. Lock Mode also restricts access to menus and the volume key. Enter the lock code when prompted to unlock the phone. [\(For more](#page-166-0)  [information, refer to](#page-166-0) *"Edit Code"* on page 162.)

# *Standby Mode*

Standby mode is the state of the phone once it has found service and is idle. The phone goes into Standby mode:

- After you power on the phone.
- When you press after a call or from within a menu.

In Standby mode, the time, day, and date as well as all phone status icons displays.

## Place Calls in Standby Mode

- **1.** Enter a phone number, and press
- **2.** Press **to return to Standby mode.**

### Receive Messages in Standby Mode

You can receive messages in Standby mode. An alert tone sounds and the Inbox displays the details of the message.

-Press **Reply** to reply to the message, or press to return to Standby mode.

#### *Talk Mode*

You can place and receive calls only when your phone is on. During a call your phone is in talk mode. Tap the **Options** screen button to display a list of menu options. [\(For more information, refer to](#page-55-0) *"In-Call Options"* [on page 51](#page-55-0).)

# *Speakerphone Mode*

During a call, you can use your phone handsfree or share the call with other people nearby by placing your phone in Speakerphone Mode.

- To enable Speakerphone Mode:
	- **1.** Follow the prompt and unlock the screen.
	- **2.** Tap and slide the screen speaker button to the **On** position.

**Caution!:** Keep the phone away from you ear while in Speakerphone Mode. ([For more](#page-209-0)  information, refer to *["Responsible Listening"](#page-209-0)* on page 205.)

**Note:** Your phone automatically enters Speakerphone Mode when you dial a call using the QWERTY keypad.

- To disable Speakerphone Mode:
	- **1.** Follow the prompt and unlock the screen.
	- **2.** Tap and slide the screen speaker button to the **Off** position.

 $-$  or  $-$ 

Press **to end the call**.

# *Enter/Exit Silent Mode*

Silence the tones your keypad makes when you press a key.

- To enter Silent Mode:
	- In Standby mode, press the Volume key (**now)** down until "All **Sounds Off**" briefly displays on the screen and your phone returns to Standby mode.
- To exit Silent Mode:
	- - While in Silent mode and Standby mode, press the Volume key up until the "**All Sounds Off** " is replaced in the display by the sound settings dial and the phone returns to Standby mode.

#### *Vibrate Mode*

To enter Vibrate mode:

- - In Standby mode, do one of the following:
	- **•** Press the Volume key down until "**Vibrate Only**" briefly displays on the screen and your phone returns to Standby mode.
	- $-$  or  $-$
	- Tap the **Dialer** soft key and press and hold the **key until "Vibrate**" **mode activated**" briefly displays on the screen.

**Note:** The **Vibrate On** icon ( $\left(\begin{bmatrix} 1 \\ 1 \end{bmatrix}\right)$  displays on the screen when the phone is in Vibrate mode.

To return to Normal mode:

- -
- In Standby mode, do one of the following:
	- Press the Volume key (on the left side of the phone) Up until a Master Volume setting other than "**Vibrate Only**" briefly displays on the screen. Your phone returns to Standby mode.
	- $-$  or  $-$
	- Tap the **Dialer** soft key and press and hold the **Key and key until "Normal mode activated**" briefly displays on the screen.

## <span id="page-42-0"></span>**Adjust the Ringer**

- **1.** In Standby mode, press the Volume key up or down. Options are:
	- **All Sounds Off Medium Low**
	- **Alarm Only Medium**
	-
	-
- 
- 
- **Vibrate Only Medium High**
- **Low High**
- **2.** When you are satisfied with the setting, press the **Set** soft key. Your phone returns to Standby mode.

**Tip:** You can also access the **Master Volume** setting by pressing the **Menu** soft key, then selecting **Settings** ➔ **Sounds Settings** ➔ **Master Volume**. Use the Volume key to adjust the ringer volume setting.

**Note:** The Vibrate icon ( $\left(\begin{array}{c} 0 \\ 1 \end{array}\right)$ ) displays on the screen when the call ringer is set to **Vibrate Only**.

## *Camera Mode*

Camera mode allows you to activate your phone's camera to take pictures. In Camera mode, you can also adjust the resolution and appearance of your pictures. ([For more information, refer to](#page-99-0)  *"Camera"* [on page 95.](#page-99-0))

- **Entering Camera Mode**: In Standby mode, press the Camera  $key ( \fbox{1})$ .
- **Exiting Camera Mode**: Press the **key.**

# Section 3: Call Functions

This section provides procedures for making and answering calls. This section also describes features, such as call logs and call timers, that help you make calls and manage your call time.

**Note:** Although the procedures in this section are written for the Dialer keypad, you can also perform all of these procedures, except Plus (+) Code (International Shortcut) Calls, using the QWERTY keypad.

# Making a Call

**1.** In Standby mode, tap **Dialer**. The Dialer screen displays on the screen. The format of the Dialer screen depends on whether the QWERTY keypad is closed or open.

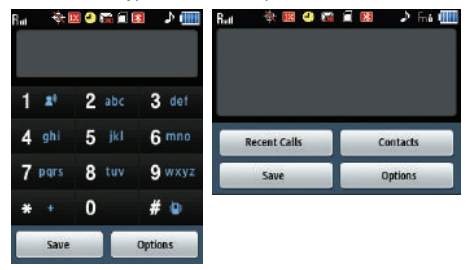

- **2.** Enter the number you wish to call using the either the on-screen, phone-style keypad or the QWERTY keypad.
- **3.** Press **the call.**

# *Emergency Calls*

When you call the Emergency Number, 911, your R640 phone locks itself in emergency mode, only allowing you to make calls to the emergency call center you originally contacted. This enables emergency operators to more easily dispatch aid, such as police, fire fighting, and emergency medical personnel.

- **1.** In Standby mode, tap **Dialer**. The Dialer screen displays on the screen.
- **2.** Enter **911**.
- **3.** Press **to place the call.**

**Tip:** If you need to make an emergency (911) call with Airplane mode enabled, just dial 911 and press  $\blacksquare$ . [\(For more information, refer to](#page-163-0) *"Airplane Mode"* [on page 159](#page-163-0).)

## <span id="page-45-0"></span>*Three-way Calling*

Call two other numbers and connect them to your call using threeway calling.

- **1.** In Standby mode, tap **Dialer**. The Dialer screen displays on the screen.
- **2.** Enter the number for the first party in your call, then press .
- **3.** When connected, ask the other party to remain on the line.
- **4.** Tap **Dialer**.
- **5.** Enter the second party's phone number and press
- **6.** When the second party answers, resume the conversation.

#### <span id="page-46-0"></span>*Manual Pause Calling*

To manually call a number with pause(s) without storing it in your Contacts list:

- **1.** In Standby mode, tap **Dialer**. The Dialer screen displays on the screen.
- **2.** Enter the number you wish to call.
- **3.** Press **Options**. The following pause options display on the screen:
	- **• 2-Sec Pause**: A 2-second pause after which dialing resumes.
	- **• Wait**: A hard pause (waits for input from you).
- **4.** Tap the desired pause to enter it into the number sequence.
- **5.** Press **to call the number.**

**Tip:** If you plan to call the number frequently, tap **Save** to store pauses along with the number in your Contacts list.

## *Speed Dialing*

Speed Dialing allows you to place a call to any Contact stored in your Contacts list by dialing the Contact's Location number.

### 1-Touch Dialing

Use 1-touch dialing to speed dial Contacts from 1 (Voicemail) through 9.

- **1.** In Standby mode, tap **Dialer**. The Dialer screen displays.
- **2.** Press and hold the number key corresponding to the desired Contact's speed dial number.

**Example:** To speed dial the Contact assigned speed dial 5, press and hold 5  $\mu$ 

### 2-Touch Dialing

Use 2-touch dialing to speed dial Contacts from 10 through 99.

- **1.** In Standby mode, tap **Dialer**. The Dialer screen displays.
- **2.** Tap the number key representing the first digit of the desired Contact's speed dial number.
- **3.** Press and hold the number key representing the second digit of the desired Contact's speed dial number.

**Example:** To speed dial the Contact assigned speed dial 35, tap  $\overline{\phantom{a}}$  3  $\overline{\phantom{a}}$  ,  $\overline{\phantom{a}}$  5  $\overline{\phantom{a}}$ 

### 3-Touch Dialing

Use 3-touch dialing to speed dial Contacts from 100 through 999.

- **1.** In Standby mode, tap **Dialer**. The Dialer screen displays.
- **2.** Tap the number key representing the first digit of the desired Contact's speed dial number.
- **3.** Tap the number key representing the second digit of the desired Contact's speed dial number.
- **4.** Press and hold the number key representing the third digit of the desired Contact's speed dial number.

**Example:** To speed dial the Contacts entry assigned to speed dial 325, tap **Representative** 2 abo , 5 |kl .

# *Plus (+) Code Dialing*

When placing international calls, you can use Plus Code Dialing to automatically enter the international access code for your location.

**Example:** 011 is the code for international calls placed from the United States.

To make a call using Plus Code Dialing:

- **1.** In Standby mode, tap **Dialer**. The Dialer screen displays.
- **2.** Tap and hold \* until a "+" displays on the screen.
- **3.** Enter the country code and phone number you want calling and press  $\blacksquare$ . (The access code for international calling will automatically be dialed, followed by the country code and phone number.)

### *Voice Commands*

The voice recognition capabilities of your R640 are exceptional due to advanced, speaker-independent technology. This means you do not need to "train" your phone to understand your voice. You can use your voice *in a natural manner* to dial numbers.

**Note: End Calls Before relaunching the Voice Service voice recognition software** — When you use Voice Commands to make a call, you must end that call before you can use other Voice Commands. ([For more information,](#page-131-0)  refer to *["Voice Service"](#page-131-0)* on page 127.)

Use the **Call** command to dial any number stored in your Contacts list by saying the name of the contact (Name Dialing). You can also use **Call** to dial any telephone number, even numbers not stored in your contact list, by speaking the individual digits in the number (Digit Dialing).

# Voice Dialing Tips:

- Wait for the beep before speaking.
- Speak clearly at a normal volume, as if you were talking to someone on the phone.
- When saying a name, say the first name then the last name.

#### Dialing a Name

To dial a name, do the following:

**1.** In Standby mode, tap **Menu** ➔ **Voice Commands**.

"**Please say a command**" is pronounced through the speaker.

**2.** Say, "**Call**".

You are prompted to "**Say the name or number of the person you would like to call, or say voicemail or last number**".

**3.** Speak clearly and say the name of a person in your Contacts list, first name followed by last name.

If the name is recognized, Voice Commands repeats the name and dials the number.

If Voice Commands is not sure which name you said, it displays a choice list of up to three names and prompts you with "**Try again?**" followed by the first name on the list.

- **4.** Say "**Yes**" to confirm the name or "**No**" to hear the next name, or use the keypad to select the correct name from the list. ([For](#page-131-0)  [more information, refer to](#page-131-0) *"Voice Service"* on page 127.)
	- Press **to exit Voice Service without dialing.**

If the recognized name has multiple numbers stored for it (that is, Mobile 1, Mobile 2, Home, and so on), Voice Commands displays the possible choices and prompts you with "**Which location?**"

**5.** Say or tap the number or location name. Voice Commands dials the specified number.

#### Dialing a Number

To dial a number using Voice Commands, do the following:

**1.** In Standby mode, tap **Menu** ➔ **Voice Commands**.

"**Please say a command**" is pronounced through the speaker.

**2.** Say "**Call**".

You are prompted to "**Say the name or number of the person you would like to call, or say voicemail or last number**".

**3.** Speak clearly and say the telephone number of the person you want to call.

*For example, say "7 8 1 9 7 0 5 2 0 0."* 

If it recognizes the number, Voice Commands repeats it and dials the number. If Voice Commands is not sure it has recognized the number, it displays a choice list of up to three numbers and prompts you with "**Try again?**" followed by the first number on the list.

- **4.** Say "**Yes**" to confirm the number or "**No**" to hear the next one, or use the keypad to select the correct number from the list. ([For more information, refer to](#page-131-0) *"Voice Service"* on page 127.)
	- **•** Tap **Repeat** to say the number again.
	- Press **the Press** to exit Voice Commands without dialing.

## Pause Dialing From a Contacts Entry

- If you voice dial a contact that contains 2-Sec Pause(s) simply wait for the pauses to pass and the dialing to complete.
- If you voice dial a contact that contains Wait(s), wait for the appropriate prompt(s) from the number you are calling (credit card number, bank account number, and so on) and enter the appropriate response(s).

# Answering a Call

# *Incoming*

When you receive a call, the phone displays one of the following:

- If the caller can be identified, the caller's number (or name if it's in your Contacts) displays on the screen.
- If the caller cannot be identified, **Call from unavailable #**, **Call from restricted #**, or no number displays on the screen.

**Tip:** Assign pictures to Contacts entries. The entry's assigned picture displays on the screen when you receive a call from that entry. [For more information,](#page-75-0)  refer to *["Assigning a Picture to a Contacts Entry"](#page-75-0)* on page 71.

The phone continues to notify you of the call until one of the following events occur:

- You answer the call.
- The calling party ends the call.
- The call is sent to voicemail.

# *Call Notification Features*

Your phone notifies you of a call in a variety of ways.

- Eight ring volume settings: **All Sounds Off**, **Alarm Only**, **Vibrate Only**, **Low**, **Medium Low**, **Medium**, **Medium High**, or **High**.
- Different ring types or melodies to distinguish callers.
- Name display with caller ID. (If the caller's name is programmed into your Contacts).
- Information about the last 90 each of incoming, missed, and outgoing calls are automatically stored to a call log.

#### Set Call Ringer Volume

[For more information, refer to](#page-42-0) *"Adjust the Ringer"* on page 38.

#### *Call Answer*

Select from two methods for answering calls. This option can be changed in the **Settings** menu.

**1.** In Standby mode, tap **Menu** ➔ **Settings** ➔ **Call Settings** ➔ **Answer Options**.

**Tip:** You can also carry out this procedure using the QWERTY keypad.

The following options display on the screen:

- **• Slide Open**: Slide the phone open to answer an incoming call.
- **Any Key**: Pressing any key on either keypad, except **or** or **or all and or** tapping **Quiet** or **Ignore & Msg** answers a call.
- **• Auto w/Handsfree**: Phone automatically answers incoming calls when connected to a Bluetooth handsfree car kit.
- **2.** Tap the desired method(s) for answering calls. A check mark displays in the box to the right of each option you select. (You can select all three methods, if you wish.)
- **3.** To de-select an option, tap it again. The check mark disappears.

# Call Waiting

If you're on a call, your phone beeps when another call is incoming. Contact your Wireless Carrier for availability.

- **1.** Press to connect and ask the calling party to remain on the line.
- **2.** Press and the second caller is placed on hold and you're returned to the original caller.
- **3.** Press **the alternate between calls**.

# Caller ID

Caller ID allows you to identify who is calling you by displaying a caller's number. If the caller's name and number are stored in Contacts, the caller's name also displays. If you've assigned a picture to the entry, the picture displays on the screen as well.

## Call Block

You can prevent your number from displaying on another phone's caller ID screen by enabling **Call Block**.

- **1.** In Standby mode, tap **Dialer**, then  $\tan \frac{1}{2}$ ,  $\arccos \frac{1}{2}$ ,  $\arccos \frac{1}{2}$
- **2.** Enter the number whose calls you want to block, then press

# $\overline{\phantom{a}}$ .

## Silence an Incoming Ring

During an incoming call, press the Volume key ( in a ) up or down to silence the ringer.

#### Ignore an Incoming Call

Ignored calls are immediately forwarded to Voicemail.

- During an incoming call, tap **Ignore & Msg**. The incoming call is forwarded to Voicemail.

#### <span id="page-55-0"></span> *In-Call Options*

Access numerous menus and features even while in a call.

**Note:** If the call is disconnected while accessing an In-Call Option, the In-Call screen disappears from the display and the phone eventually returns to Standby mode.

While in a call, the following buttons display on the screen:

**1. Dialer**: Launches the Dialer screen, letting you make a threeway call. [\(For more information, refer to](#page-45-0) *"Three-way Calling"* [on page 41](#page-45-0).)

- **2. Bluetooth**: Launches the Bluetooth screen, letting you switch this call's sounds from the phone's earpiece and microphone to a Bluetooth device. ([For more information, refer to](#page-140-0) *"Device List"* [on page 136.](#page-140-0))
- **3. Options**: The following options display:
	- **Contacts**: Launches the Contact List screen, letting you make a three-way call with one / another of your Contacts. [\(For](#page-68-0)  [more information, refer to](#page-68-0) *"Finding [a Contacts Entry"](#page-68-0)* on page 64.)
	- **Recent Calls**: Launches the **All** calls screen, listing the most current calls. [\(For more information, refer to](#page-57-0)  *"Calls"* [on page 53.](#page-57-0))

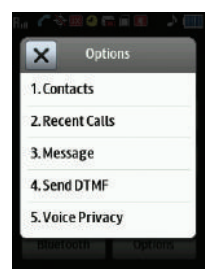

- **Message**: Launches the **Message** menu. [\(For more information, refer to](#page-83-0)  *["Messaging"](#page-83-0)* on page 79.)
- **Send DTMF**: Sends your phone number as DTMF (Dual-Tone Multi-Frequency) tones to the other party to the call.
- **Voice Privacy**: Allows you to change your phone's current Voice Privacy setting. [\(For more information, refer to](#page-174-0) *"Voice Privacy"* on page 170.)
- **Location**: Allows you to change your phone's current Location setting. [\(For more information, refer to](#page-153-0) *"Location"* on page 149.)
- **Bluetooth**: Launches the Bluetooth screen, letting you switch this call's sounds from the phone's earpiece and microphone to a Bluetooth device. [\(For more information, refer to](#page-140-0) *"Device List"* on page 136.)
- **4. Speakerphone**: Press and slide to enable (left) / disable (right) Speakerphone mode, letting you conduct the call handsfree or to share the call with others. [\(For more information, refer to](#page-209-0)  *["Responsible Listening"](#page-209-0)* on page 205.)
- **5. Mute**: Press and slide to Mute (left) / unmute (right) the phone's microphone.

# <span id="page-57-0"></span>Calls

Your phone has Call Logs that retain information about Outgoing. Incoming, and Missed Calls. The **Calls** menu allows you to access this information for future reference, to return calls, and to add new Contacts. You can also view times for your last call and the total of all calls.

- In Standby mode, tap **Menu**, then tap **Calls**. A list of call logs displays on the screen. The following sections describe these call logs in detail.

**Tip:** To quickly view a list of your most recent calls (outgoing, incoming, and missed), briefly press **in Standby mode.** The **All Calls** screen listing to 270 of your most recent calls displays on the screen.

# *Missed / Received / Dialed Calls*

The last 90 missed/received/dialed calls are stored in the Dialed calls log. Review the Dialed calls log for the time and date of a call, as well as other information.

- **1.** In Standby mode, tap **Menu** ➔ **Calls** ➔ **Dialed**. A list of your dialed (outgoing) calls displays on the screen.
- **2.** Tap and drag the list to scroll up or down for a particular call, then tap the call to view further information.

The following buttons are available:

**• Call**: Dial this number.

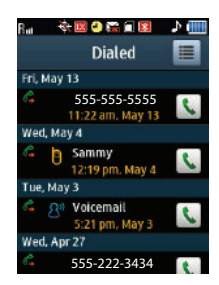

- **Msg.**: Compose and send a message (Text / Picture) to this number.
- **• Save**: Save this number to your Contacts.
- **3.** For additional options, tap  $\mathbf{E}$ . The following options display on the screen:
	- **• Erase**: Erase the selected call from your Dialed call log.
	- **• Lock**/**Unlock**: Blocks/permits erasure of the selected call from your Dialed call log.

### *View Timers*

View the duration of your last call, total calls, and calls made during the life of your phone using the Call timer feature.

**Note:** Call timer is not for billing purposes.

**1.** In Standby mode, tap **Menu** ➔ **Calls** ➔ **View Timers**.

The following information displays:

- **Last Call** Displays the duration of the last call made with or received by your phone since last being reset.
- **All Calls** Displays the total number and duration of all calls made with and received by your phone since last being reset.
- **Received Calls** Displays the total number and duration of calls received by your phone since last being reset.
- **Dialed Calls** Displays the total number and duration of calls dialed by your phone since last being reset.
- **Roaming Calls** Displays the total number and duration of calls made with or received by your phone while roaming since last being reset.
- **Transmit Data** Displays the amount of Transmit data since the last time you reset the data counters.
- **Received Data** Displays the amount of Transmit data since the last time you reset the data counters.
- **Total Data** Displays the Total data transmitted or received since the last time you reset the data counters.
- **Last Reset** Shows the date and time the call timers were last reset.
- **Lifetime Calls** Shows the total number and duration of all calls made with and received by your phone since being activated.
- **Lifetime Data Counter** Displays the Lifetime amount of data transmitted or received.
- **2.** Press **Reset** and **Mark All** or check to select one or more timer(s) except Lifetime Calls and Lifetime Data Counter.
- **3.** Press **Done** after you make your selections.

# *All Calls*

The last 270 calls (missed, received, and dialed) are listed in the All calls log. Review the All calls log for the time and date of a call, as well as other information.

**1.** From the **Calls** menu, tap **All**. A list of your all calls displays on the screen.

**Tip:** You can also access the All calls log from a Home screen by pressing  $\blacksquare$ .

The following icons indicate the type of call:

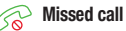

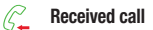

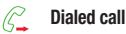

- **2.** For additional options, tap  $\mathbf{E}$ . The following options display on the screen:
	- **• Erase**: Erase one or more selected calls from your Call log.
- **• Lock**/**Unlock**: Blocks/permits erasure of one or more selected call from your Dialed call log.
- **View Timers**: Lists total time for the Last Call; numbers of calls and total times for All Calls, Received Calls, Dialed Calls, Roaming Calls, and Lifetime calls; and data totals for Transmit Data, Received Data, Total Data, and Lifetime Data Counter. You can reset all but the Lifetime counters.
- **3.** Tap and drag the list to scroll up or down for a particular call, then tap the call to view further information.

The following buttons are available:

- **Call**: Dial this number.
- **Msg.**: Compose and send a message (Text / Picture) to this number.
- **• Detail**: Displays the number and name of the caller.

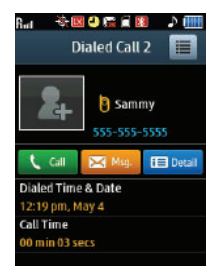

**Note:** A Save button is available when the number is not listed in Contacts. You can choose an option: **Add New Contact** or **Update Existing**.

- **4.** For additional options, tap  $\equiv$  . The following options display on the screen:
	- **• Erase**: Erase the selected call from your Call log.
	- **• Lock**/**Unlock**: Blocks/permits erasure of the selected call from your Dialed call log.

# *Erase Logs*

You can erase individual calls from the Missed, Received, Dialed, or All call logs by doing the following:

- **1.** From the **Calls** menu, tap **Missed** / **Received** / **Dialed** / **All**. A selected list of your calls displays on the screen.
- **2.** Tap and drag the list to scroll up or down for a particular call, then tap the call you wish to erase. The information for this call displays on the screen.
- **3.** Tap  $\mathbf{E} \rightarrow$  **Erase.**
- **4.** "**Erase entry?**" displays on the screen as well as the options **Yes** and **No**.
- **5.** To Erase all calls, tap **Yes**. To keep the calls, tap **No**.

#### Erase All Calls

- **1.** From the **Calls** menu, tap **Missed** / **Received** / **Dialed** / **All**. A selected list of your calls displays on the screen.
- **2.** Tap  $\mathbf{E} \rightarrow \mathbf{E}$ rase  $\rightarrow \mathbf{E}$ rase All. Check marks display in the check boxes to the right of all calls.
- **3.** Tap **Done**.
- **4.** "**Erase all entries?**" displays on the screen.

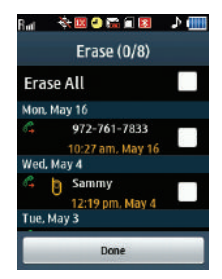

**5.** Tap **Yes** to erase all entries or tap **No** to cancel.

### *View Timers*

View the duration of your last call, total calls, and calls made during the life of your phone using the View Timers feature.

**Note:** View Timers is not for billing purposes.

- **1.** From the **Calls** menu, tap **View Timers**. The following options display on the screen:
	- **• Last Call**: Shows the duration of your last call.
	- **• All Calls**: Shows the number and total duration of all calls originated by and made to your phone since the last erasure.
	- **• Received Calls**: Shows the number and total duration of all calls made to your phone since the last reset.
	- **• Dialed Calls**: Shows the number and total duration of all calls originated by your phone since the last reset.
	- **• Roaming Calls**: Shows the number and total duration of all calls originated by and made to your phone while roaming and since the last reset.
	- **Transmit Data**: Shows the amount of data sent by the data services on your phone.
	- **Received Data**: Shows the amount of data received by the data services on your phone.
	- **Total Data**: Shows the total amount of data sent and received by the data services on your phone.
	- **Last Reset**: Shows the date and time you last reset all counters (except Lifetime Calls).
- **• Lifetime Calls**: Shows the duration of all calls on your phone since activation (Lifetime timers cannot be reset).
- **Lifetime Data Counter**: Shows the total amount of data sent and received by the data services on your phone since activation (Lifetime data counters cannot be reset).

## Reset Timers / Counters

- **1.** From the **View Timers** screen, press **Reset**. The **Reset** screen displays on the screen.
- **2.** To reset a particular timer or counter, tap and drag the list to scroll up or down for a particular timer or counter, then tap the timer or counter you wish to reset. A check mark apppears in the check box to the right of the timer or counter.

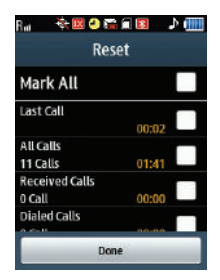

**3.** Tap **MarkAll** to reset all timers and counters. Check marks display in the check boxes to the right of the timers and counters.

 $-$  or  $-$ 

Tap each individual timer or counter to reset. Check marks display in the check boxes to the right of the timers and counters.

- **4.** Tap **Done**. You are prompted to confirm the reset of the timer(s) and/or counter(s).
- **5.** Tap **Yes t**o reset the timer(s) and/or counter(s).

**Note:** Although Total call timers and data counters can be reset, Lifetime call timers and data counters can never be reset.

#### *Store Numbers from Call Logs*

Store numbers from your **Dialed**, **Received**, **Missed**, and **All** call logs to Contacts.

**Tip:** In Standby mode, briefly press to display the **Recent Calls** list. You can then select any call in the list to save to **Contacts**.

- **1.** From the **Calls** menu, tap **Missed** / **Received** / **Dialed** / **All**. A selected list of your calls displays on the screen.
- **2.** Tap and drag the list to scroll up or down for a particular call, then tap the the number you wish to store in Contacts. The information for this call displays on the screen.
- **3.** Press **Save**.
- **4.** Tap **Add New Contact** to add the number as a new Contacts entry.
- **5.** Tap **Update Existing** to find a Contact with which to associate the new number.
- **6.** Follow the prompts to store the number to Contacts.

# Section 4: Understanding Your Contacts

This section details how you can manage your daily contacts by storing their names and numbers in your Contacts list. You can have your Contacts entries sorted by name.

# **Contacts**

Up to 1000 entries can be stored in Contacts. Each entry can have up to four associated phone numbers and one e-mail address. Each phone number can be up to 32 digits in length, including **2-Sec** or **Wait** pauses [\(for more information, refer to](#page-46-0) *"Manual Pause Calling"*  [on page 42](#page-46-0)), and associated names can be up to 32 characters in length. You can assign the Speed Dial numbers of your choice for each entry. You can also mark your Contacts list as Restricted to prevent unauthorized viewing. ([For more information, refer to](#page-166-1)  *["Restrictions"](#page-166-1)* on page 162.)

**Tip:** Speed Dial **One-Touch Dialing**, **Two-Touch Dialing**, and **Three-Touch Dialing** allow you to call numbers stored in Contacts faster.

### *Launch the Contacts Menu*

-In Standby mode, tap **Contacts**. A list of contacts displays.

 $-$  or  $-$ 

In Standby mode, press **Menu** ➔ **Contacts**.

 $-$  or  $-$ 

To launch the Contacts menu using a voice command — In Standby mode, tap **Menu** ➔ **Voice Commands**. Voice Service prompts, "**Say a command.**" Say "**Go to Contacts**" and the name of the contact into the microphone.

# Adding a New Contacts Entry

You can use either of two methods to add an entirely new entry to Contacts.

#### *Dial Method*

- **1.** From a Home screen, tap **Dialer**.
- **2.** Enter the number you wish to add to your Contact List.
- **3.** Tap **Save**. The following options pop-up in the display:
	- **• Add New Contact**: Allows you to create a new Contacts entry.
	- **• Update Existing**: Allows you to add the number you entered to an existing Contacts entry.
	- **Memo**: Enter this number into a text memo.
- **4.** Tap **Add New Contact**.
- **5.** Tap the number type that matches your new entry.
- **6.** Open the QWERTY keypad.
- **7.** Tap the **Name** field and enter a name for this contact.
- **8.** Tap **Save** to save the entry.

#### *Menu Method*

- **1.** In Standby mode, tap **Contacts**, then tap  $+$ .
- **2.** Open the QWERTY keypad.
- **3.** Tap the **Name** field and enter the name of the new Contact. [\(For](#page-37-1)  [more information, refer to](#page-37-1) *"Entering Text"* on page 33.)
- **4.** Tap a number type to associate with this contact and enter a phone number.
- **5.** Tap **Save** to save the entry.

# <span id="page-68-1"></span><span id="page-68-0"></span>Finding a Contacts Entry

## *Menu Method*

If you've stored a name entry in Contacts, the Contact List allows you to find it quickly.

**1.** In Standby mode, tap **Contacts**.

The **Contact List** screen displays on the screen displaying the first few names in your Contacts list.

**2.** Open the QWERTY keypad and enter a name as entered in **Contacts** 

**Example:** If you saved the name as "Amy Smith", begin the search by pressing (for "**A**").

As you enter letters, the names of the closest matches display on the screen.

**Tip:** You can also touch the letter A on the Contacts List slider (left side of the screen), or touch and drag for all the letters of the alphabet.

**3.** When the desired entry lists in the display, tap the Contact to view the information.

 $-$  or  $-$ 

- **4.** Tap one of the following options:
	- Tap **the dial the number associated with the name.**
	- Tap  $\gg$  for the following options:
		- **Call**: Dial the number associated with the name.
		- **New Text Message**: Send a New Text Message to this Contact.
		- **New Picture Message**: Send a New Picture Message to this Contact.
	- Tap  $\equiv$  for the following options:
		- **Set Speed Dial**: Assign a Speed Dial number to this Contact.
		- **Send Name Card Via Bluetooth**: Send a copy of this Contacts entry to another Bluetooth device.

 $-$  or  $-$ 

Tap **Edit** to add or change information for this entry.

# *Voice Method*

Use the Voice Service **Contacts** command to view contact information for any named contact stored in your Contacts list by saying the name.

**Note:** The **Contacts** command does not dial phone numbers for a Contact.

To look up information for a specific Contact:

- **1.** In Standby mode, tap **Menu** ➔ **Voice Commands**. "**Say a Command**" displays on the screen and plays through the speaker.
- **2.** Say "**Contacts**".

Voice Service prompts you to "**Say the name**."

- **3.** Speak clearly and say the full name of the person you want to call, exactly as it is entered in your Contacts list.
	- **•** If Voice Service recognizes the name you said, the contact information displays on the screen.
	- **•** If Voice Service does not recognize the name you said, a choice list of up to three names displays on the screen, and Voice Service prompts you with "**Try again?**" followed by the first name on the list.
- **4.** Say "**Yes**" to confirm the name or "**No**" to hear the next name, or use the keypad to select the correct name from the list. ([For](#page-134-0)  [more information, refer to](#page-134-0) *"Confirm Choices"* on page 130.)
	- **•** To say the name again, tap **Repeat**.
- **5.** The contact information for the name you selected displays on the screen.
	- Tap  $\mathbf{E} = \mathbf{f}$  for the following options:
		- **Set Speed Dial**: Assign a Speed Dial number to this Contact.
- **Set Default Number**: Select a number to display as the default number. Displays only when there are multiple number entries for a contact.
- **Send Name Card Via Bluetooth**: Send a copy of this Contacts entry to another Bluetooth device.

 $-$  or  $-$ 

Tap **Edit** to add or change information for this entry.

# Editing a Contacts Entry

# *Editing Contacts Name and Numbers*

- **1.** Find the Contacts entry you wish to change. See *["Finding a](#page-68-1)  [Contacts Entry"](#page-68-1)* on page 64 for more information.
- **2.** Tap the desired Contact. The selected Contact's information displays on the screen.
- **3.** Scroll up or down to review the information for the Contact that you wish to change, then tap **Edit**. The **Edit Contact** screen displays on the screen.
- **4.** Open the QWERTY keypad and tap the particular information you want to add or change.
	- Press  $\blacksquare$  to backspace and delete numbers or letters.
	- Press and hold  $\Box$  to clear all numbers or letters in the highlighted field.
	- **•** Tap **Options**. The following options display:
		- **Set Speed Dial** / **Remove speed dial**: Assign/remove a speed dial number (see *["Speed Dial"](#page-78-0)* on page 74 for more information).
- **2-Sec Pause**: Stops the calling sequence for two seconds, then sends the remaining digits.
- **Wait**: Stops the calling sequence until the phone receives further input.
- **5.** Press **Save** to save you changes.

### Add Pauses to Contacts Numbers

Calls to automated systems such as banking services often require a password or account number. Instead of manually entering these numbers, you can store them in a Contacts entry with the phone number and with special characters called pauses, up to a maximum of 32 digits.

- **2-Sec Pause**: Stops the calling sequence for two seconds, then sends the remaining digits.
- **Wait**: Stops the calling sequence until the phone receives further input.

**Note:** You can enter multiple Waits to extend the length of a pause. For example, two consecutive Waits cause a total pause time of four seconds. Keep in mind that pauses count as digits towards the 32-digit maximum.

To add pauses:

- **1.** Find the Contacts entry associated with the number you want to include one or more pauses. See *["Finding a Contacts Entry"](#page-68-0)*  [on page 64](#page-68-0) for more information.
- **2.** Select and edit the desired number. See *["Editing a Contacts](#page-71-0)  Entry"* [on page 67](#page-71-0) for more information.
- **3.** Tap **Options**. The following pause options display on the screen:
	- **• Set Speed Dial** / **Remove speed dial**: Assign/remove a speed dial number (see *["Speed Dial"](#page-78-0)* on page 74 for more information).
	- **• 2-Sec Pause**: A 2-second pause after which dialing resumes.
	- **• Wait**: A hard pause (waits for input from you).
- **4.** Select the pause option of your choice to it into the number sequence.
- **5.** Tap **Save** to store the number to Contacts.

## Pause Dial from Contacts

- **1.** If you stored the number using 2-second pause(s), simply recall the number from Contacts, and press to dial the number.
- **2.** If you stored the number using Wait(s), recall the number from Contacts, press **to dial the number, then wait for the** appropriate prompt from the dialed number.
- **3.** Enter a response to the prompt and press **that** to send the digits you entered.

# *Edit an Existing Email Address*

- **1.** Find the Contacts entry you want to edit. See *["Finding a](#page-68-0)  [Contacts Entry"](#page-68-0)* on page 64 for more information.
- **2.** Tap the desired Contacts entry, then tap **Edit**.

The **Edit Contact** screen displays on the screen.

- **3.** Open the QWERTY keypad, then tap the Personal Email address field.
- **4.** Use the keypad to edit the Email address. [\(For more](#page-37-0)  [information, refer to](#page-37-0) *"Entering Text"* on page 33.)
- **5.** Tap **Save** to save your changes.

## *Assigning a Picture to a Contacts Entry*

When you assign a picture to a Contacts entry, the picture that you assigned to the entry displays on the screen when you receive a call from that Contact.

- **1.** Find the Contacts entry you want to edit. See *["Finding a](#page-68-0)  [Contacts Entry"](#page-68-0)* on page 64 for more information.
- **2.** Tap the desired Contact, then tap **Edit**. The **Edit Contact** screen displays on the screen.
- **3.** Tap the Picture field and select one of the following options from the pop-up display:
	- **Pictures**: To select an existing photo.
	- **Camera**: To take a new photo.

When you tap **Pictures**, the **Pictures** screen displays on the screen, showing a series of thumbnail photos. [\(For more](#page-113-0)  information, refer to *["The Pictures Gallery"](#page-113-0)* on page 109.)

**4.** Tap the picture that you wish to assign to the Contacts entry, then tap **Set**. The **Edit Contact** screen displays on the screen with a thumbnail view of the selected image in the Picture ID field.

 $-$  or  $-$ 

If there are no pictures, or if you cannot find an appropriate picture, tap **Camera**. The camera viewfinder screen displays on the screen with **Resolution** set to **1024x768**.

**•** Press the Camera key. The new picture displays on the screen.

- **•** Tap **Set**. The **Edit Contact** screen displays on the screen with a thumbnail view of the selected image in the Picture ID field.
- **5.** Tap **Save** to save the picture assignment to the selected Contacts entry.

# *Assigning a Ringtone to a Contacts Entry*

When you assign a ringtone to a Contacts entry, the phone plays the ringtone that you assigned to the entry when you receive a call from that Contact instead of the ringtone currently assigned to Voice Calls.

- **1.** Find the Contacts entry you want to edit. See *["Finding a](#page-68-0)  [Contacts Entry"](#page-68-0)* on page 64 for more information.
- **2.** Tap the desired Contact, then tap **Edit**. The **Edit Contact** screen displays on the screen.
- **3.** Tap the Ringtone field. The **Ringtones** screen displays on the screen.
- **4.** Tap the ringtone, sound file, or music file that you wish to assign to the Contacts entry. The **Edit Contact** screen displays on the screen with the name of the selected file in the Ringtone field.
- **5.** Tap **Save** to save the ringer assignment to the selected Contacts entry.

# Deleting a Contacts Entry

- **1.** In Standby Mode, tap **Contacts** ➔ . The **Erase** screen displays on the screen.
- **2.** Scroll to and tap the Contact you want to erase. A check mark displays in the box to the right of the Contact.

 $-$  or  $-$ 

Tap **Mark All** to mark all contacts for erasure.

- **3.** Tap **Done**. The phone prompts you to confirm the erasure.
- **4.** Tap **Yes** to confirm erasure of the selected Contact or tap **No t**o retain the Contact.

# Saving a Number After a Call

Once you finish a call, you can store the caller's number to your Contacts list.

**Note:** If the call was incoming and Caller ID information was unavailable, then the **Save** option is also unavailable.

- **1.** Press **to end your call.** The call time, length of call, phone number, and name of the party (if available) display on the screen.
- **2.** Tap **Save**. The following options display on the screen:
	- **• Add New Contact**: Allows you to create a new Contacts entry.
	- **• Update Existing**: Allows you to add the number you entered to an existing Contacts entry.

**3.** Follow the instructions in the upcoming sections depending on whether the number is a new entry or you wish to add it to an existing entry.

# <span id="page-78-0"></span>Speed Dial

A Contacts entry's Speed Dial number corresponds to the number keys you press and hold to speed dial one of that entry's numbers. For example:

- To speed dial the Contacts entry assigned to Location 5, tap **Dialer**, then press and hold  $\overline{5}$   $\overline{M}$ , (1-touch dialing).
- To speed dial the Contacts entry assigned to Location 35, tap  $\overline{\mathbf{3}}$  and then press and hold  $\overline{\phantom{a}}$  , (2-touch dialing).
- To speed dial the Contacts entry assigned to Location 235, tap  $\overline{2}$  and  $\overline{1}$  tap  $\bullet$   $\bullet$   $\bullet$  then press and hold  $\bullet$   $\bullet$   $\bullet$  (3-touch dialing).

You can assign one or more Speed Dial numbers to a Contacts entry during new entry creation or by editing an existing entry.

# <span id="page-78-1"></span>*Assignment During Entry Creation*

To assign a Speed Call number to a new Contacts entry number, do the following:

- **1.** Follow either of the New Contacts entry procedures (see *["Adding a New Contacts Entry"](#page-67-0)* on page 63) until you enter a name for the entry.
- **2.** After entering the Contacts entry name, do not press **Save**. Open the QWERTY keypad and tap the number field.
- **3.** Tap **Options** ➔ **Set Speed Dial**. The **Set Speed Dial** screen displays on the screen.
- **4.** Tap an **Unassigned** Speed Dial number.
	- $-$  or  $-$

Tap the Search field, enter a Speed Dial number, then tap the desired **Unassigned** Speed Dial number.

**Important!:** Do not enter Speed Dial numbers 1, 311, 411, 611, 711, or 911. These numbers are already assigned to particular network functions, such as Voicemail (001) and emergency use (911).

> You are prompted to confirm your Speed Dial number assignment.

**5.** Tap **Yes** to save your Speed Dial assignment and return to the **Add New Entry** screen.

**Note:** Tap **No** to discard the assignment and return to the **Speed Dial** screen.

**6.** Tap **Save** to save your changes.

### *Changing a Speed Dial Location*

- **1.** Find the Contacts entry you want to edit. See *["Finding a](#page-68-0)  [Contacts Entry"](#page-68-0)* on page 64 for more information.
- **2.** Tap the desired Contact.
- **3.** Open the QWERTY keypad.
- **4.** Tap ➔ **Remove Speed Dial**. The **Remove speed dial?** screen displays. Tap **Yes** or **No** to confirm.
- **5.** Tap **Yes** to remove your speed dial setting. **Speed dial removed** displays and you are returned to the Edit screen.
- **6.** Perform steps 2 through 4 of *["Assignment During Entry](#page-78-1)  Creation"* [on page 74](#page-78-1).

# Contacts Groups

Contact Groups let you easily send messages to multiple, selected Contacts. You can also use Groups to find Contact entries and to add/ remove Contacts names in a Group or to create or rename a Group.

## *Add Contacts Entry to a Group*

#### Using Add New/Edit Contact Option

To add a Contact to a Group using either the Add New Contact option or the Edit Contact option, do the following:

- **1.** Create a Contacts entry (see *["Adding a New Contacts Entry"](#page-67-0)* on [page 63](#page-67-0) for more information) or find and edit a Contacts entry (see *["Editing a Contacts Entry"](#page-71-0)* on page 67 for more information) that you want to add to a Group.
- **2.** Tap the **Group** field. The **Select Group** screen displays.
- **3.** Tap the group in which you want to assign the selected contact, then tap **Done**.
	- **• Mark All**
	- **• Business**
	- **• Colleague**
	- **• Family**

## **• Friends**

The **Add New Entry**/**Edit Contact** screen and the selected Group name populates the **Group** field.

**4.** Tap **Save** to save your changes.

## *Create a New Group*

The New Group option allows you to add a new group name to the list of Groups.

- **1.** In Standby mode, tap **Contacts**.
- **2.** Tap  $\leftarrow$ , then scroll to the Group field and tap **Group**. The **Select Group** screen displays.
- **3.** Tap **New Group**, Open the QWERTY keypad and enter a new group name. ([For more information, refer to](#page-37-0) *"Entering Text"* on [page 33.](#page-37-0))
- **4.** Tap **Done**.

### *Rename a Group*

- **1.** In Standby mode, tap **Menu** > **Contacts**.
- **2.** Tap **Groups**, then tap  $\mathbf{E} \rightarrow \mathbf{R}$  **Rename Group**.
- **3.** Tap the group name to rename.

**Note:** You can only rename a group that you created.

**4.** Slide open the keypad, press **the current group** name, then enter a new group name and tap **Done**.

## *Erase a Group*

The **Erase** option allows you to delete a Group, thus freeing you to reassign the Contacts formerly in the Group.

- **1.** In Standby mode, tap **Menu** ➔ **Contacts**.
- **2.** Tap **Groups**, then tap  $\mathbf{E} \to \mathbf{E}$  **Erase Group**. The **Erase Group** screen displays on the screen.
- **3.** Tap the Group you want to delete. A check mark displays in the box to the right of the selected Group.
- **4.** Tap **Done**. You are prompted to confirm the deletion.
- **5.** To confirm erasure of the highlighted Group, tap **Yes**. To retain the Group, tap **No**.

# Memory Status

The **Memory Status** menu option allows you to view the amount of memory you have used to store Contacts entries, as well as the memory remaining to store more Contacts entries.

- In Standby mode, tap **Menu** ➔ **Contacts** ➔ **Memory Status**.

The **Memory Status** screen displays the Total amount of memory for storing Contacts, the number of Saved Contacts and Available storage for Contacts.

# Section 5: Messaging

This section explains how to send or receive different types of messages. This section also describes the features and functionality associated with messaging.

**Note:** You can only enter message text using the QWERTY keypad.

## Types of Messages

Your phone is able to send and receive Text and Picture messages to compatible phones and devices. Text messages can be up to 160 characters in length.

**Note:** Available memory is shared between all messages. You can store up to 300 messages. However, the exact number is dependent upon message length.

## <span id="page-83-0"></span>Create and Send Text Messages

**1.** In Standby mode, tap **Messaging** ➔ **New Message** ➔ **Text Message**. The **New Text Msg** screen displays.

**Tip:** To launch the **New Txt Msg** screen using a voice command — In Standby mode, tap **Menu** ➔ **Tools** ➔ **Voice Service** ➔ **Voice Commands**. The phone prompts, "**Say a command.**" Say "**Send Text**" into the microphone. You are prompted to select a message type "Text or Picture". At the prompt, say a Contact name or a number for the first recipient of the message.

**2.** Slide the QWERTY keypad open.

**3.** Tap **Add** ➔ **From Contacts** / **Recent Calls** / **Groups**, then find and select a recipient for this message.

 $-$  or  $-$ 

Tap **New#** and enter a recipient number or e-mail address.

- **4.** Tap the **Text** field.
- **5.** Enter the text content of your message using the keypad. ([For](#page-37-0)  [more information, refer to](#page-37-0) *"Entering Text"* on page 33.) At any point while composing a message:
	- Press  $\mathbf{F}$  to complete the message text and set message send options. The following options display on the screen:
		- **Save As Draft**: Save the message to your Draft folder.
		- **Insert Quick Text**: Insert pre-composed text in your message.
		- **Priority Level**: Choose **Urgent** or **Normal**.
		- **Validity Period**: Allows you to set the length of time your text messages are stored at the message center while attempts are made to deliver them.
		- **Deferred Delivery**: Sets a delay time before the phone sends a message.
		- **Enh. Delivery Ack**: Choose On or Off Requests confirmation when your message is received.

To enter symbols not shown on the QWERTY keypad:

- **6.** Tap **Symbols**. The **Symbols** menu displays on the screen.
- **7.** Tap the desired symbol. The selected symbol appears in the **Text** field.
- **8.** Press **Send** once you are finished entering your message.

# Receive Text Messages

When you receive a message in Standby mode, the New Text message icon displays at the top of the screen in the status bar area.

- **1.** In Standby mode, tap **Messaging** ➔ **Messages**.
- **2.** Tap the text message to view it.

### *Receive Messages While in a Call*

When you receive a message while in a call, **New Message** displays on the screen along with the closed envelope icon ( $\blacktriangleright\!\!\!\triangleleft$ ). The date and time of the message also display on the screen along with the following options:

- Select one of the following options:
	- **View Now:** Opens the message, where you have the option to Reply, Forward, Reply w.Copy, Erase, Save Quick Text, Lock/Unlock, Add To Contacts or View Contact, Extract Addresses, or Message Info.
	- **View Later:** Saves the message to your Messages folder, where you can view it later, then returns your phone to Standby mode.

# <span id="page-85-0"></span>Send Picture Messages in Camera Mode

Picture messages can be sent to recipients with compatible phones or devices. You can even accompany a Picture message with a voice memo or preloaded sound.

**Tip:** You can send a Picture message to up to ten recipients. Enter each recipient's address or phone number in a separate **Send to** field of the Picture message composer.

- **1.** In Standby mode, press the Camera key ( **ight**). The camera viewfinder screen displays on the screen.
- **2.** Press the Camera key (**1998**) to take a picture. Your new picture displays in the picture review screen.

**Note:** For more information about using the camera feature in your phone, see *"Camera"* [on page 95](#page-99-0).

- **3.** Tap **Send via**. The **Send Via** menu displays on the screen.
- **4.** Tap **Picture Message**. The **New PIC Msg** screen displays on the screen with your new picture populating the **Slide** field.
- **5.** Slide the QWERTY keypad open.
- **6.** Tap **Add** ➔ **From Contacts** / **Recent Calls** / **Groups** and find and select a recipient for this message.

 $-$  or  $-$ 

Tap **New#** and enter a recipient number or e-mail address.

**7.** Tap and slide to scroll down to, and then tap, the **Text** field, then enter the message text using the keypad. [\(For more](#page-37-0)  [information, refer to](#page-37-0) *"Entering Text"* on page 33.)

To insert a sound into your Picture message:

- **8.** Tap the **Sound** field then tap one of the following options:
	- **• Record New**: Record a new memo to insert into the message.

**Note:** You can record and insert a voice memo of up to 60 seconds in length, if you record first before attaching a picture. If a picture is attached before recording, the size of the voice memo is limited to the amount of remaining memory.

- **Audio files list**: Select from the list of previously recorded voice memos and preloaded audio files on your phone.
- $-$  or  $-$

Proceed to step 9.

- **9.** Scroll down to the **Subject** field and enter a subject for the Picture message using the keypad. [\(For more information, refer](#page-37-0)  to *["Entering Text"](#page-37-0)* on page 33.)
- **10.** Tap  $\equiv$  to complete the message text and set message send options:
	- **• Preview**: View the picture as the recipient will see it.
	- **• Save As Draft**: Save the message to your Draft folder.
	- **Add Slide**: Add a slide and another picture to your message.
	- **Priority Level**: Choose **Urgent**, **Normal**, or **Low**.
	- **Validity Period**: Allows you to set the length of time your text messages are stored at the message center while attempts are made to deliver them.
	- **Delivery Ack**: Choose **On** or **Off** Requests confirmation when your message is received.
- **11.** Tap **Send** to send the message. "**Pic Msg Sending**" displays on the screen and a progress bar indicates the send status.

# <span id="page-88-0"></span>Send Picture Messages in Standby Mode

Send Picture messages to recipients with a compatible phone or other device, and accompany the Picture message with a voice memo, ring tone, or downloaded melody.

- **Tip:** You can send a Picture message to up to ten recipients. Enter each recipient's address or phone number in a separate **Send To** field of the Picture message composer.
	- **1.** In Standby mode, tap **Messaging** ➔ **New Message** ➔ **Picture Message**. The **New PIC Msg** screen displays on the screen.
- **Tip:** To launch the **New PIC Msg** screen using a voice command In Standby mode, tap **Menu** ➔ **Tools** ➔ **Voice Service** ➔ **Voice Commands** until the phone prompts, "**Say a command.**" Say "**Send Picture**" into the microphone. You are prompted to select a message type. Say "**Picture**". At the prompt, say a Contact name or a number for the first recipient of the message.
	- **2.** Slide the QWERTY keypad open.
	- **3.** Tap **Add** ➔ **From Contacts** / **Recent Calls** / **Groups** and find and select a recipient for this message.

– or –

Tap **New#** and enter a recipient number or e-mail address.

- **4.** Tap the **Slide** field. A photo gallery of thumbnail images displays on the screen.
- **5.** Tap a picture to add to your message. The selected picture expands to fill the screen.
- **6.** Tap **Attach** to add the highlighted picture to your message. You are returned to the **New PIC Msg** screen with the selected picture in the **Slide** field.
	- $-$  or  $-$

Tap ➔ **Take Picture** to launch the camera. Take your picture, then press **Add** to add your picture to your message.

**Note:** For more information about using the camera feature in your phone, see *"Camera"* [on page 95](#page-99-0).

**7.** Tap and slide to scroll down to, and then tap, the **Text** field, then enter the message text using the keypad. [\(For more](#page-37-0)  [information, refer to](#page-37-0) *"Entering Text"* on page 33.)

To insert a sound:

- **8.** Tap the **Sound** field. The **Ringtones** screen displays on the screen.
- **9.** Tap one of the following options:
	- **• Record New**: Record a new memo to insert into the message.
- **Note:** You can record and insert a voice memo of up to 60 seconds in length, if you record first before attaching a picture. If a picture is attached before recording, the size of the voice memo is limited to the amount of remaining memory.
	- **• Audio files list**: Select from the list of previously recorded voice memos and preloaded audio files on your phone.
- **10.** Scroll down and tap, the **Subject** field, then enter a subject for the Picture message using the keypad. [\(For more information,](#page-37-0)  refer to *["Entering Text"](#page-37-0)* on page 33.)
- **11.** Tap  $\equiv$  to complete the message text and set message send options:
	- **Preview**: View the picture as the recipient will see it.
	- **Save As Draft**: Save the message to your Draft folder.
	- **Add Slide/Remove Slide**: Add a slide and another picture to your message. Remove a slide from your message.
	- **Priority Level**: Choose **Urgent**, **Normal**, or **Low**.
	- **Validity Period**: Allows you to set the length of time your text messages are stored at the message center while attempts are made to deliver them.
	- **Delivery Ack**: Choose **On** or **Off** Requests confirmation when your message is received.
- **12.** Tap **Send** to send the message. "**Pic Msg Sending**" displays on the screen and a progress bar indicates the send status.

# Receive Picture Messages

When you receive a Picture Message in Standby mode, the **Picture Message** icon displays in the status bar.

- **1.** In Standby mode, tap **Messaging** ➔ **Messages**.
- **2.** Tap the picture message to view it.
- **3.** Tap the picture message again, then tap Download to download and view the contents.

# Message Folders

Your phone stores messages in any one of three message boxes. The subsections that follow describe each message box in detail.

#### *Messages*

Messages of all types (except Drafts and Voicemail) are stored in the **Messages** folder.

**1.** In Standby mode, tap **Messaging** ➔ **Messages**. The **Messages** screen displays on the screen, listing recipients and originators of messages.

**Tip:** While in a call, tap **Options**, then select **Messages** ➔ **Messages**.

- **2.** To manage the messages without reviewing them, tap  $E$ . The following options display on the screen:
	- **Sort Alaphabetically**: Sort the Messages list with Contacts in alphabetical order followed by non-Contact numbers in numerical order.
	- **• Erase**: Remove selected or all unlocked messages from the Messages folder.
	- **• Erase All Messages**: Remove all unlocked messages from the Messages folder.
	- **New Message**: Compose and send a new Text message, or Picture message.
- **3.** To view a message, select the Contact/number whose message you wish to view. The list of messages exchanged with that Contact/number displays on the screen.
- **4.** Tap the message you wish to view. The contents of the selected message display on the screen.
- $\overline{\mathbf{5}}$ . Tap  $\overline{\mathbf{F}}$  and select an option:
	- **• Forward**: Send a copy of this message to another recipient.
	- **Reply w. Copy**: Reply to this message attaching a copy of the message.
	- **Erase**: Delete this message from the Inbox.
	- **• Save Picture**: Picture Messages Only Save the picture included in this message to the Pictures folder.
	- **• Save Quick Text**: Saves the Quick Text file.
	- **• Lock** / **Unlock**: Block/permit erasure of the highlighted message.
	- **• Add To Contacts**: Save the sender's number to your Contacts.
	- **Extract Addresses**: Extract addresses from message text and add to **Contacts**
	- **• Message Info**: Shows message delivery status, sender, size, and so on.
	- **• Save Sound**: Multimedia Messages Only Save the sound file included in this message to the Ringtones folder.

## *Drafts*

Messages in the Drafts folder are those that have been composed but never sent. You can return to the Drafts folder at any time to view, edit, or send a draft message.

### Create a Draft Message

**1.** In Standby mode, tap **Messaging** ➔ **New Message** ➔ **Text Message** / **Picture Message**.

The **New Text Msg** / **New PIC Msg** screen displays.

- **2.** Compose your message using the touch screen and QWERTY keypad. [\(For more information, refer to](#page-83-0) *"Create and Send Text Messages"* [on page 79](#page-83-0), *["Send Picture Messages in Standby](#page-88-0)  Mode"* [on page 84.](#page-88-0))
- **3.** Tap  $\mathbf{F} \rightarrow$  **Save As Draft**. A confirmation message displays on the screen and your message saves to the Drafts folder.

#### View and Edit Draft Text Messages

- **1.** In Standby mode, tap **Messaging** ➔ **Drafts**. A list of any draft messages that you've saved displays on the screen.
- **2.** Highlight a text message that you wish to view or edit, then tap **Edit**. The **New Text Msg** screen displays on the screen.
- **3.** Enter or change the recipient's number and/or e-mail address and edit the message text. [\(For more information, refer to](#page-37-0)  *["Entering Text"](#page-37-0)* on page 33.)
- **4.** Tap  $\equiv$  to complete the message text and set message send options:
	- **Save As Draft**: Save the message to your Draft folder.
	- **Insert Quick Text**: Insert pre-composed text in your message.
	- **Priority Level**: Choose **Urgent** or **Normal**.
	- **Validity Period**: Allows you to set the length of time your text messages are stored at the message center while attempts are made to deliver them.
	- **Deferred Delivery**: Sets a delay time before the phone sends a message.

**• Enh. Delevery Ack**: Choose On or Off — Requests confirmation when your message is received.

## View and Edit Draft Pic. Messages

- **1.** In Standby mode, tap **Menu** ➔ **Messaging** ➔ **Drafts**. A list of any draft messages that you've saved displays on the screen.
- **2.** Tap the picture message that you wish to view, then tap **Edit**. The message edit screen displays on the screen.
- **3.** Make any needed changes and tap  $\mathbf{E}$ . The following options display on the screen:
	- **• Preview**: Shows the message contents.
	- **• Save As Draft**: Saves the changed message to the Draft Box.
	- **Add Slide**: Add a slide and another picture to your message.
	- **Remove Slide**: Remove a slide from your message.
	- **• Priority Level**: Choose **Urgent**, **Normal**, or **Low**.
	- **• Validity Period**: Enter the **Date** when this message will cease to be valid, then use the Left and Right navigation keys to choose the **Time**.
	- **• Delivery Ack**: Choose **On** or **Off** Requests confirmation when your message is received.
- **4.** Tap an option to perform the function for that option.
- **5.** Tap **Send** when you are finished.

### Managing Draft Messages

- **1.** In Standby mode, tap **Menu** ➔ **Messaging** ➔ **Drafts**. A list of draft messages that you saved displays on the screen.
- **2.** Tap  $\mathbf{E}$  and select one of the following options:
	- **• Sort by Recipient**: List messages according to recipient name or number.
	- **• Erase**: Delete one or more selected draft messages.
	- **• Erase All Drafts**: Deletes all draft messages.

#### *Voicemail*

Messages in your voice mailbox are logged in the Voicemail folder of the **Messages** menu. Open the Voicemail folder to view the **Callback #** (if available), **Urgency**, and other details of the Voicemail messages in your voice mailbox.

### Listen to Voicemail Now

Once you've received a new voicemail message, you have the option to either:

- **Listen Now**: Calls your voice mailbox and allows you to listen to your messages.
- **Listen Later**: Returns you to Standby mode where you can later choose to call your mailbox and review your messages.

### Listen to Voicemail Now

When you choose to review your new voicemail message(s) right away, your phone calls your voice mailbox so that you can listen to the message(s). ([For more information, refer to](#page-21-0) *"Listen to Voicemail"* [on page 17](#page-21-0).)

### Listen to Voicemail Later

If you have chosen to review your voicemail messages at a later time:

- **1.** In Standby mode, tap **Messaging** ➔ **Voicemail**. The Voicemail screen displays any new voicemail messages.
- **2.** Press **the studied below** to call your voice mailbox and listen to the message.

**Note:** From Standby mode, you can press and hold **that** to dial your voice mailbox.

## Erase Messages

You can erase all of the messages in each or all of your folders from one convenient location.

**Note:** This function erases all messages in the selected box. To delete a single message, open the box from the **Messaging** menu, then delete the message from the **Options** menu while viewing the message content.

**1.** In Standby mode, tap **Menu** ➔ **Messaging**. The **Messaging** menu displays on the screen.

- **2.** Tap  $\equiv$  → **Erase Messages**. The **Erase Messages** screen displays.
- **3.** Tap **Messages**, **Drafts** or **All Messages** to select the messages to erase.
- **4.** Follow the screen prompts to confirm messages to erase.

# Quick Text

- **1.** In Standby mode, tap **Menu** ➔ **Messaging**. The **Messaging** menu displays on the screen.
- **2.** Tap  $\equiv$  **→ Quick Text**. The **Quick Text** screen displays.
- **3.** Select from a list of pre-composed text to add to your message.

# Message Settings

Use the **Msg Settings** sub-menu to define settings for your text and picture messages.

- **1.** Standby mode, tap **Messaging**. The **Messaging** menu displays on the screen.
- **2.** Tap  $\mathbf{E} \rightarrow$  **Settings** and select one or more settings to change:
	- **Message View Mode**: Normal / Chat— View messages individually, or view messages to/from the same number/Contact as a "chat session".
	- **• Entry Mode**: Choose the default method for entering text into messages (**Xt9 Word**, **Abc**, **ABC**, **123**).
	- **• Auto Save Sent Msg**: Configure message save settings: (**Auto-Save**, **Don't Save**, **Prompt**).
- **• Auto Erase Received Msg**: (**On**) automatically erases received messages; (**Off**) does not erase received messages after viewing.
- **• Text Msg Auto View**: On/Off Set to **On**, the full content of a text message displays in the received message.
- **Picture Msg Download**: On automatically downloads received Picture messages.
- **Voicemail Number**: Edit or view your Voicemail number.
- **• Callback Number**: Choose whether to include a callback phone number with your outgoing messages.
- **Signature**: Choose whether to include a text signature in outgoing message text.

# <span id="page-99-0"></span>Section 6: Camera

Use your Samsung phone to take full color digital pictures, display them on your phone's vivid color display, and instantly share them with family and friends. It's fun, and as easy to use as a traditional point-and-click camera. This section explains how you can do the following:

- Take pictures with your phone's built-in digital Camera.
- Send and receive pictures taken with your phone's Camera.
- Set the several options associated with the Camera that help you take crisp, clear pictures.

# Taking Pictures

Taking pictures with the built-in Camera is as simple as choosing a subject, pointing the lens (located on the rear of your phone, at the top), and pressing a button.

### <span id="page-99-1"></span> *Taking Single Pictures*

To take a single picture using the current camera settings, do the following:

**1.** In Standby mode, press the Camera key (**1998**). The camera viewfinder screen displays. ([For more information, refer to](#page-103-0)  *["Screen Layouts"](#page-103-0)* on page 99.)

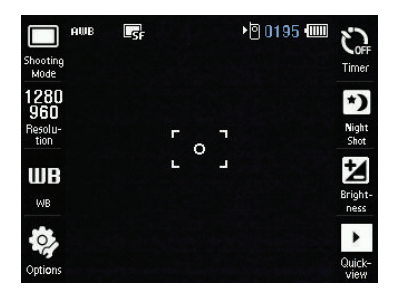

**Tip:** You can also activate the Camera by pressing **Menu**, then selecting **Multimedia** ➔ **Camera**..

- **2.** Verify that Shoot Mode is set to **Single**. Tap **Shooting Mode** ➔ **Single**.
- **3.** Using the display as a viewfinder, point the camera at your subject.
- **4.** Press the Camera key (**1998**) to capture the picture.
- **5.** Do one of the following:
	- **•** Press **Send via** to send a copy of the photo in a Picture message to your addressee(s) or over a Bluetooth connection.
	- **•** Press **Set as** to assign the photo as a Home screen wallpaper or as a Contact ID image.
	- **•** Press **Erase** to erase the photo.
	- **•** Press **Save** to save the photo to the Pictures folder.
- **6.** To exit the Camera feature, press  $\blacksquare$ .

**Tip:** You can change a number of the Camera's settings to suit particular uses for your pictures. [For more information, refer to](#page-105-0) *"Camera Options"* on page 101.

## <span id="page-101-0"></span>*Taking Multiple-Shot Pictures*

When taking pictures of moving subjects or subjects you cannot pose, such as children and pets, the camera's Continuous mode simplifies the process of taking multiple pictures in quick succession. You can also After taking multiple-shot pictures, the camera automatically displays thumbnail or mosaic views of the pictures you have just taken so you can select the best picture(s) and discard the rest.

**1.** In Standby mode, press the Camera key (**1998**) on the right side of the phone. The camera view finder screen displays. [\(For](#page-103-0)  [more information, refer to](#page-103-0) *"Screen Layouts"* on page 99.)

**Note:** You can also activate the Camera by tapping **Menu** ➔ **Multimedia** ➔ **Camera**.

- **2.** Tap **Shooting Mode**. The following options display on the screen:
	- **Single**: Allows you to take a single photo.
	- **Continuous**: Allows you to take a series of 5 or 8 photos with a single press of the Camera key ( $\Box$ ).
	- **Frame**: Allows you to temporarily (for this session only) apply one of the preloaded picture frames in your phone to characterize or enhance one or more pictures.
	- **Mosaic**: Allows you to take a mosaic of up to 9 photos, one per press of the Camera key  $($
- **3.** Select **Continuous**, the following options display on the screen:
	- **5**
	- **8**
- **4.** Select the desired number of shots. A Continuous progress bar  $(\text{similar to this} \quad \overbrace{\text{1}})$  or the selected Mosaic screen (which fills with pictures as they are taken) displays on the screen.
- **5.** Using the display as a viewfinder, point the camera lens at your subject.
- **6.** Press the Camera key (**accord**) when the image that you wish to capture displays on the screen. The camera takes multiple pictures in quick succession (**Continuous**) or one each time you press the Camera key ( ) (**Mosaic**), then the multiple-photo screen displays on the screen.
- **•** Press **Send via** to send a picture in a Picture message to your addressee(s) or over a Bluetooth connection.
- **•** Press **Set as** to set a picture as a Home screen wallpaper or as a Contact ID image, .
- **•** Press **Erase** to discard the pictures.
- **•** Press **Save** to save the pictures to memory.

**Note:** For Continuous shooting mode, check the picture(s) that you want to save and press **Done**.

**Tip:** You can change a number of the Camera's settings to suit particular uses for your pictures. [For more information, refer to](#page-105-0) *"Camera Options"* on page 101.

# <span id="page-103-0"></span>Screen Layouts

### *Camera Screen*

When you activate your phone's camera, the first line of the display is reserved for the current camera settings and picture counter. The rest of the screen displays a viewfinder image of the subject at which the camera is pointed, flanked by option buttons.

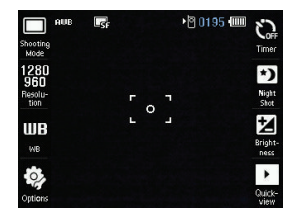

### Camera Screen Buttons

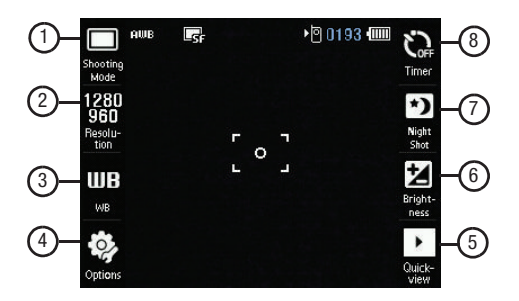

- **1. Shooting Mode**: Sets the Camera's **Shooting Mode** to **Single**, **Continuous**, **Mosaic**, or **Frame**.
- **2. Resolution**: Sets the camera's Resolution to **1280x960**, **800x600**, **640x480**, or **320x240**.
- **3. White Balance**: Sets the White Balance to: **Auto**, **Sunny**, **Cloudy**, **Fluorescent**, or **Tungsten**.
- **4. Options**: Sets the camera options, or camera settings. Camera options: **Effects**, **Metering**, **Quality**. Camera settings: **Guideline**, **Review**, **Shutter Sound**, or **Memory**.
- **5. Quick view**: Displays the Pictures folder.
- **6. Brightness**: Sets the Camera to brighten or darken your photos.
- **7. Night Shot**: Sets the Night Shot to **On** or **Off**.
- **8. Timer**: Sets the Camera's Timer to automatically take one or more photos immediately (**OFF**) or after **3 sec**, **5 sec**, or **10 sec**.

# Saving Pictures

After you've taken a picture, you can do any of the following:

• Tap **Save** to save the picture.

A picture is stored in the **My Images** folder. These folders are part of the phone's memory and/or part of an optional Memory Card devoted to storing, browsing, and viewing saved pictures. ([For more information, refer](#page-113-1)  to *["The Pictures Gallery"](#page-113-1)* on page 109)

• Tap **Send via** to send the picture to someone else. For a detailed procedure, see *["Send Picture Messages in Camera](#page-85-0)* 

*Mode"* [on page 81.](#page-85-0)

- Tap **Set As** to set the picture as Wallpaper or a Picture ID.
- Tap **Erase** to discard the picture.

# <span id="page-105-0"></span>Camera Options

The Camera Options let you adjust the default camera settings to suite available lighting, the subject of the photo, or the purpose of the photo. To access Camera Options, do the following:

- **1.** In Standby mode, press the Camera key (**1998**). The camera viewfinder screen displays on the screen.
- **2.** Select the any of the following buttons:

## *Shooting Mode*

Shooting Mode allows you to set your phone's Camera to take a one or more pictures, with or without colorful formats or frames, at the touch of a key.

- **1.** In Standby mode, press the Camera key (**1988**).
- **2.** Tap **Shooting Mode**.
- **3.** Tap the desired option and setting. The related icon displays on the screen.
	- **Single**: Allows you to take a single photo.
	- **Continuous**: Allows you to take a series of 5 or 8 photos with a single press of the Camera key ( $\Box$ ).
	- **Frame**: Allows you to temporarily (for this session only) apply one of the preloaded picture frames in your phone to characterize or enhance one or more pictures.
	- **Mosaic**: Allows you to take a mosaic of up to 9 photos, one per press of the Camera key  $($

When you press the Camera key  $($   $)$ , the camera takes a single picture (**Single** or **Frame**), several pictures in rapid succession (**Continuous**), or one picture after another (**Mosaic**).

**Note:** [For more information, refer to](#page-99-1) *"Taking Single Pictures"* on page 95and to *["Taking Multiple-Shot Pictures"](#page-101-0)* on page 97.

### Frames

Frames allows you to tempor arily apply one of the preloaded picture frames in your phone to characterize or enhance one or more pictures.

- **1.** In Standby mode, press the Camera key ( $\Box$ ).
- **2.** Tap **Shooting Mode** ➔ **Frame**. A pop-up containing the first of three pages of available Fun Frames displays on the screen.
- **3.** Select the Frame you wish to use. The camera screen displays with your selected Frame in place.

When you take your next picture, the camera includes the selected Frame in your picture.

## *Timer*

Timer allows you to delay taking a picture long enough to let you join others in a picture.

- **1.** In Standby mode, press the Camera key (**1988**).
- **2.** Tap **Timer**. The following values display on the camera screen:
	- **• Off**
	- **• 3 sec**
	- **• 5 sec**
	- **• 10 sec**
- **3.** Select the desired Timer option. If you select **3 sec**, **5 sec**, or **10 sec**, the Self Timer icon displays on the camera screen.
When you press the Camera key  $($   $)$ , the countdown timer indicates the time remaining before the camera takes the picture.

**Tip:** To stop the countdown timer without resetting it, press  $\Box$ .

#### *Resolution*

Change the size (in bytes) of your pictures by changing the picture resolution setting.

- **1.** In Standby mode, press the Camera key ( **in Fig. 1**).
- $\blacktriangleright$  Tap **Resolution** then select a resolution for the camera:
	- **1280x960** (pixels)
	- **800x600** (pixels)
	- **640x480** (pixels)
	- **320x240** (pixels)

### *Options — Camera Tab*

#### White Balance

White Balance allows you to adjust picture quality according to available light.

- **1.** In Standby mode, press the Camera key (  $\qquad$  ).
- **2.** Tap **White Balance (WB)**. As you highlight an option the effect that option has on the picture displays:
	- **Auto**: The camera automatically adjusts picture quality to available light.
	- **Sunny**: Use this setting when taking pictures in full sun.
- **Cloudy**: Use this setting when taking pictures in cloudy conditions.
- **Fluorescent**: Use this setting when taking pictures under fluorescent lights.
- **Tungsten**: Use this setting when taking pictures under incandescent lights.
- **3.** Tap the desired White Balance setting then tap **Save**.. The camera viewfinder screen displays with your selected White Balance applied.

The next time you press the Camera key (**1998**), the camera applies the selected White Balance to your picture.

#### **Effects**

Change the look of your pictures with Effects. Choose from six available settings such as Gray, Negative, and Sepia. The selected color effect previews in the display before you take the picture.

- **1.** In Standby mode, press the Camera key ( $\Box$ ).
- **2.** Tap **Options** ➔ **Camera** tab ➔ **Effects**.
- **3.** Select the desired color effect:

**Note:** Choose **Normal** to disable Color Effects.

- **Normal**: Subjects and pictures display with a normal hue.
- **Black & White**: Subjects and pictures display in black and white.
- **Sepia**: Subjects and pictures display in a brownish-gray hue.
- **Aqua**: Subjects and pictures display in an aqua hue.

**• Negative**: Subjects and pictures display in inverted colors.

You are returned to the camera viewfinder screen.

When you take your next picture, the phone's display previews your subject image with the selected color effect.

#### **Quality**

You can affect how much your photo is compressed, thereby reducing it's overall size (not to be confused with its resolution).

- **1.** In Standby mode, press the Camera key (  $\qquad$  ).
- **2.** Tap **Options** ➔ **Camera** tab ➔**Quality**.
- **3.** Select one of the options: **Super Fine**, **Fine**, or **Normal**. You are returned to the camera viewfinder screen.

### *Night Shot*

Night Shot indicates/changes whether your phone is ready to take photos in low light:

- **1.** In Camera mode, tap **Night Shot**.
- **2.** Select the desired option:
	- **Off**
	- **On**

## *Options — Settings Tab*

### Guideline

When set to **On**, Guideline shows a cross hatch pattern in the view finder screen.

- **1.** In Standby mode, press the Camera key (**1988**).
- **2.** Tap **Options** ➔ **Settings** tab ➔ **Guideline** and tap one of the following setttings:
	- **On**
	- **Off**

You are returned to the camera viewfinder screen.

#### Review

- **1.** In Standby mode, press the Camera key (
- **2.** Tap **Options** ➔ **Settings** tab ➔ **Review**.
- **3.** Select a review setting:
	- **On:** Photos are displayed after you take them.
	- **Off**: Photos are not displayed after you take them. Instead, they are automatically saved to the My Pictures folder.

You are returned to the camera viewfinder screen.

#### Shutter Sound

Choose from four different sounds whenever you take a picture. Aside from being a cool sound effect, Shutter Sounds acts as an audible reminder that your camera has taken a picture.

- **1.** In Standby mode, press the Camera key (
- **2.** Tap **Options** ➔ **Settings** tab ➔ **Shutter Sound**.
- **3.** Select the preferred shutter sound:
	- **Off**
	- **Shutter 1**
- **Shutter 2**
- **Shutter 3**

You are returned to the camera viewfinder screen.

**Memory** 

- **1.** In Standby mode, press the Camera key ( $\Box$ ).
- **2.** Tap **Options** ➔ **Settings** tab ➔ **Memory**.
- **3.** Select a memory location:
	- **Phone**: Stores pictures in phone memory.
	- **Card**: Stores pictures on an optional microSD Memory Card.

You are returned to the camera viewfinder screen.

# *Brightness*

Brightness allows you to temporarily lighten the pictures you take. Increasing the Brightness (-4 settings  $- +4$  settings) lightens your pictures (**0** is normal).

- **1.** In Standby mode, press the Camera key (  $\qquad$  ).
- **2.** Tap **Brightness**. The horizontal Brightness scale displays on the screen.
- **3.** To increase Brightness (brighten your picture), tap the **+** button to increase brightness or tap the **-** button to decrease brightness (darken your picture).

The next time you press the Camera key ( $\Box$ ), the camera takes a lighter or darker picture according to your selected Brightness setting.

### *Zoom*

Zoom allows you to temporarily enlarge the pictures you take. Increasing the Zoom  $(2 - 9)$  enlarges your pictures  $(1 \text{ is normal})$ .

- **1.** In Standby mode, press the Camera key ( $\Box$ ).
- **2.** Press the Volume key up or down. The horizontal Zoom scale displays on the screen.
- **3.** Press the Volume key down to Zoom in on a subject.
- **4.** Press the Volume key up to Zoom out.

The next time you press the Camera key  $($   $)$ , the camera takes an enlarged picture according to your selected Zoom setting.

# The Pictures Gallery

Saved pictures are stored in the Pictures folder. You can browse the pictures one at a time (expanded mode), or view several pictures at once in thumbnail format.

### *Access from Camera*

- **1.** In Standby mode, press the Camera key ( **in Fig. 3**).
- **2.** From the Camera viewfinder screen, press **Quickview**. The last saved picture displays on the screen.

The following options are available:

**•** Swipe across the current image to browse pictures in the gallery.

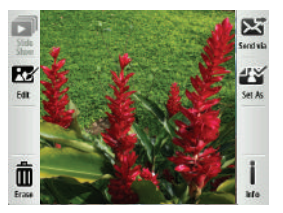

- **•** Tap **Slide Show**. to browse pictures in the gallery as a slide show.
- **•** Tap **Edit** to edit the current picture.
- **•** Tap **Send via** to send the current picture as a Picture Message or to another device Via Bluetooth.
- **•** Tap **Set As t**o assign the current picture as a Home screen Wallpaper or as a Contact Picture ID.
- **•** Tap **Erase** to delete the current picture from the Pictures folder.
- **•** Tap **Info** to view Name, File Size, Resolution, Date taken, and Time taken.
- **3.** Select the desired option to perform its function or to enter its sub-menu.

### *Access by Menu or from Edit Contact or New PIC Msg Screen*

**1.** In a Home screen, tap **Menu** ➔ **Multimedia** ➔ **Pictures**.

```
- or -
```
In the **Add New Contact** / **Edit Contact** screen, tap the Picture ID field. [\(For more information, refer](#page-66-0)  to *["Understanding Your Contacts"](#page-66-0)* [on page 62](#page-66-0).)

 $-$  or  $-$ 

In the **New PIC Msg** screen, tap

the **Picture** field. [\(For more](#page-88-0) 

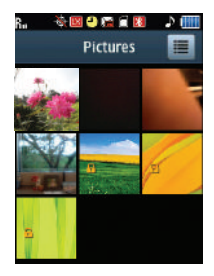

information, refer to *["Send Picture Messages in Standby](#page-88-0)  Mode"* [on page 84.](#page-88-0))

Thumbnail images from the pictures that you've saved display on the screen.

- **2.** Tap  $\equiv$  and select one of the following options:
	- **Take Picture**: Launch the Camera to take a new picture.
	- **Slide Show**: Play or Make a slide show.
	- **Send via Bluetooth:** Send a copy of a selected picture to another device over a Bluetooth connection.
	- **Erase**: Delete one or more selected, unlocked pictures.
	- **Lock/Unlock**: Block/permit picture erasure.
- **Move**: Move one or more selected pictures from the Card or Phone to the Phone or Card.
- **Copy**: Copies the select picture To Phone or To Card (memory card).
- **View by Location**: List thumnail images of All stored pictures, pictures stored in the Phone, or pictures stored on the Card.
- **3.** Tap a picture to enlarge the view. The following options are available:
	- Magnify (zoom in on) the picture.
	- **•** Open New PIC Msg screen.
	- **•** Expand the picture to full screen.
- **4.** Tap  $\mathbf{E}$  and select one of the following options:
	- **Take Picture**: Launch the Camera to take a new picture.
	- **Edit**: Use graphic tools to change the picture.
	- **Set As**: Assign this picture as a Home screen Wallpaper or as a Contact Picture ID.
	- **Erase**: Delete this picture.
	- **Move To Card** / **Phone**: Move one or more selected pictures from the Card or Phone to the Phone or Card.
	- **Copy To Card / Phone**: Copy one or more selected pictures from the Card or Phone to the Phone or Card.
	- **Lock** / **Unlock**: Block/permit picture erasure.

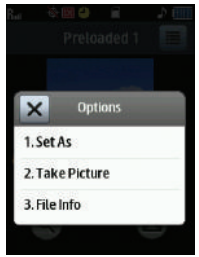

- **Rename**: Change the file name for this picture.
- **File Info**: View the Name, File Size, Resolution, and Date and Time this picture was taken.

# Point, Click, and Send Pictures

Take a picture and send it to anyone with a compatible device in a few easy steps.

- **1.** In Standby mode, press the Camera key ( i.e., i.e. The camera view finder screen displays.
- **2.** Press the Camera key (**also )** again to take a photo. The photo review screen displays.
- **3.** Tap **Send via** ➔ **Picture Message**. The **Picture Msg** screen displays.
- **4.** Address and compose your Picture message. ([For more](#page-85-0)  information, refer to *["Send Picture Messages in Camera Mode"](#page-85-0)* [on page 81](#page-85-0).)
- **5.** Tap **Send** to send the Picture message to the intended recipient(s).

This section outlines your phone's multimedia functions and key features associated with multimedia.

# Accessing Multimedia

- **1.** In Standby mode, tap **Menu** ➔ **Multimedia**. The following Multimedia options display on the screen:
	- **• Camera**: Allows you to launch and set up your phone's camera. ([For](#page-99-0)  [more information, refer to](#page-99-0) *"Camera"* on page 95.)
	- **• Pictures**: Allows you to choose the images or pictures that display in Picture messages and on your phone's screen. [\(For more information,](#page-99-0)  refer to *["Camera"](#page-99-0)* on page 95.)
	- **Music Player**: Allows you to play music (MP3 and unprotected AAC, AAC+, WMA) files.
	- **• Ringtones**: Allows you to assign ringtones, music files, and sound files for calls, alarms, and other alerts. ([For more information, refer to](#page-122-0)  *["Ringtones"](#page-122-0)* on page 118.)
- **2.** Select an option to enter its sub-menu.

# Using Your Music Player

Music Player allows you to play MP3 and unprotected AAC, AAC+, WMA music files, loaded onto an optional microSD™ Memory Card using a personal computer. (For information on loading music files on a Memory Card, see *["Loading Music Files"](#page-121-0)* on page 117.)

### *Launching the Music Library Menu*

- **1.** From a Home screen, tap **Menu** ➔ **Multimedia** ➔ **Music Player**. The **Music Player** screen displays.
- **2.** To access the music files, tap ➔ **Go to Library**. The **Library** menu displays on the screen showing the following options:
	- **Now Playing List**: Lists all music files on the Memory Card that are playing or queued to play.

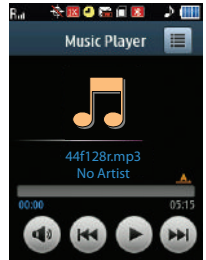

- **All Songs**: Lists all music files on the Memory Card and allows you to play individual music files or play multiple music files by creating a temporary music playlist.
- **Playlists**: Lists any playlists you have saved and allows you to create, save, and manage playlists.
- **Artists**: Lists artist names for music files on the Memory Card and allows you to play one or more music files by a selected artist.
- **Albums**: Lists album titles for music files on the Memory Card and allows you to play one or more music files from a selected album.
- **3.** Tap the music file to play it.
- **4.** Tap  $\equiv$  to access other options:
	- **Go to Library**: Access music files lists that show the songs Now Playing, All Songs on your Memory Card, or all songs in Playlists or arranged according to Artists or Albums.
- **Play Mode**: The following play modes are available:
	- **Normal**: Play a song or play songs in the order they display in a music file list.
	- **Shuffle**: Play music files at random.
	- **Repeat One**: Repeatedly play one music file.
	- **Repeat All**: Repeatedly play all music files.
	- **Shuffle Repeat All**: Repeatedly play all music files at random.
- **Add To Playlist**: Add the current file to a Playlist.
- **Song Info**: Lists the Title, Artist, Album, File Name, File Size, Duration, Bit Rate, Downloaded and Copyright information, and Expired Songs of the highlighted music file.
- **Memory Info**: Lists the Available card memory, the card memory already Used to store files, and the Total memory on the card.

# *Music Player Controls*

- **Volume key**:
	- Tap the Volume key then tap the minus or plus signs to decrease or increase the volume.
- **Music Navigation buttons**:
	- Tap **Rewind** to start the music file at the beginning.
	- Tap **Play/Pause** once to play the music file or twice to pause the music file.
	- Tap **Foward** to advance to the next music file in the playlist.
	- -Tap  $\equiv \rightarrow$  Go to Library  $\rightarrow$ **Playlists** to return to the selected list and choose another music file.

# <span id="page-121-0"></span>*Loading Music Files*

To transfer music to a microSD™ Memory Card, do the following:

- **1.** With your phone powered off, insert the Memory Card into your phone. (For more information, see *["Install a Memory Card"](#page-22-0)* on [page 18.](#page-22-0))
- **2.** Power on your phone.
- **3.** Connect your phone to a personal computer with an optional USB data cable.

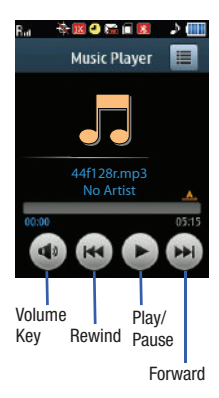

- **4.** Open the Memory Card reader drive and the "Media/Music" folder.
- **5.** Drag or download music (MP3) files into the "Media/Music" folder.
- **6.** Remove the Memory Card by following the removal instructions for the Memory Card reader and for your personal computer.
- **7.** Insert the Memory Card into your phone. (For more information, see *["Install a Memory Card"](#page-22-0)* on page 18.)

# <span id="page-122-1"></span><span id="page-122-0"></span>**Ringtones**

My Ringtones allows you to assign ringtones (preloaded and downloaded) for calls, alerts, and as distinctive ringers for Contacts.

**1.** From a Home screen, tap **Menu** ➔ **Multimedia** ➔ **Ringtones**. A list of recorded sound files, music files, and ringtones displays on the screen.

**Tip:** You can also access My Ringtones from:

-A **Set Alarm** screen by selecting the **Ringer** option, highlighting the second (file name) field, pressing the Left or Right navigation key, and selecting **Ringtones**.

-The **Edit Contact** screen by selecting the **Ringtone** field, pressing the **Set** soft key, and selecting **Ringtones**.

**2.** Tap  $\rightarrow$  to play a particular file.

- **3.** Tap the file then tap one of the following options:
	- **Send**: Send a copy of the file in a Picture message to a Contact or other addressee.
	- **Set As**: Assign the file as a Ringtone, a Contact ID ringer, or as an Alert Tones.
	- **Rename**: Allows you to rename the file.
	- **File Info**: View the file Name, File Size, File Type, and Date and Time the file was recorded.

Select an option.

**4.** Press **to** to return to the previous menu, or press **to** to return to Standby mode.

### *Record New*

My Sounds allows you to record voice memos and allows you to assign preloaded and downloaded sound files as ringers for calls, alarms, and other alerts.

**1.** From a Home screen, tap **Menu** ➔ **Multimedia** ➔ **Ringtones → Record New.** A list of sound files displays on the screen.

**Tip:** You can also access My Sounds from:

-A **Set Alarm** screen by selecting the **Ringer** option, highlighting the second (file name) field, pressing the Left or Right navigation key, and selecting **My Sounds**.

-The **Edit Contact** screen by selecting the **Ringtone** field, pressing the **Set** soft key, and selecting **My Sounds**.

- **2.** Tap **Rec** to start recording.
	- **•** Tap **Pause**. To pause the recordingt
	- **•** Tap **Stop** To stop and save the recording.

# *Erasing Ringtone Files*

- **1.** From a Home screen, tap **Menu** ➔ **Multimedia** ➔ **Ringtones**.
- **2.** Tap the Trash Can icon.
- **3.** Touch the empty box next to each music file to erase, or touch Mark All to select all music files.
- **4.** Tap **Done**. You are prompted to confirm your erasure.
- **5.** Tap **Yes** To erase the marked file(s).

 $-$  or  $-$ 

Tap **No** To retain the marked file(s).

# Section 8: Accessing the Web

This section explains the Brew and Browser features.

#### **Brew**

Brew allows you to browse, purchase, and download applications online.

**Important!:** Charges apply when using Brew. Consult your service provider for details.

#### *Accessing Brew*

**1.** To access your phone's settings from Standby mode, tap **Menu** ➔ **Brew**.

**Important!:** Charges apply, please check with your service provider for details.

- **2.** Tap **Remove** if you do not want to be reminded of the charges each time.
- **3.** Tap **Continue** to accept the charges and view Brew.

#### *Downloading Applications*

This application allows you to borwse, purchase, and download applications.

- **1.** To access your phone's settings from Standby mode, tap **Menu** ➔ **Brew** ➔ **Mobile Shop**.
- **2.** Tap **Catalog**.

**3.** Tap **You Might Like** to view suggested mobile applications, or tap **Search** to search for applications.

# **Browser**

With Browser, you can conveniently surf the web and download ringtones and wallpapers using your phone. Each time you launch Browser, your phone connects to the Internet.

## *Stored Web Content*

Browser ends an Internet connection after a certain period of inactivity, however some information from your session remains stored in the phone (if you leave your phone turned on). You can access this information without reconnecting to the Internet. However, if you are viewing stored information, and you select a link to a site that was not accessed in your last session, you automatically re-connect to the Internet.

#### *Launching Browser*

**1.** To access your phone's settings from Standby mode, tap **Menu** ➔ **Browser**.

**Important!:** Charges apply, please check with your service provider for details.

- **2.** Tap **Remove** if you do not want to be reminded of the charges each time.
- **3.** Tap **Continue** to accept the charges and browse.

The Browser screen displays. A list of categories (each representing one or more web sites) displays on the screen.

**4.** Select the desired category, to enter the category list.

#### Exit Browser

-Press  $\sim$  to exit the browser.

### *Using Browser*

Browser presents on-screen items in any of the following ways:

• Text or numeric input.

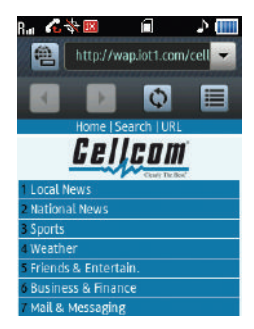

**Note:** When entering text in a web page field, Browser limits you to using the QWERTY touch keypad.

- Links (embedded in content).
- Numbered options (some may not be numbered).
- Simple text.

You can act upon options or links by selecting them.

# *Using Links*

Links have several purposes, such as jumping to a different page, to a different site, or even initiating a phone call. Links are shown inside of brackets ([ ]). You can normally select a link.

#### *How Browser Buttons Work*

The top of the screen contains control bars and an options icon. The following table lists Browser buttons that display in the control bars and options menu as well as their functions and the  $\sim$  key.

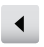

**Back** — Displays the previously viewed web page, if any.

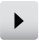

**Forward** — Displays the previously viewed web page.

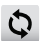

**Refresh** — Reloads and displays the current web page.

**Options**:

- **Home** Loads and displays the web page designated as your "home page".
- **Search** Displays a list of search engines and other methods in order to perform an internet search.
- **URL** Displays a field to enter a URL. Tap Go to display the entered URL.
- **Go to Home** Loads and displays the web page designated as your "home page".
- **Zoom** Allows you to enlarge or shrink web pages.
- **Add to Favorites** Allows you to save the address and title of the current web page to your favorites list.
- **Favorites** Displays and allows you to select from a list of web sites you have saved as your favorites.
- **History** Displays sites recently viewed or mostly viewed.
- **Full screen** Displays the menus in full screen mode.

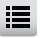

- **Send URL** Attaches this URL and sends it as a text message.
- **Search text** Allows you to search the text on this page.
- **RSS feeds** Displays a list of the current RSS feeds.
- **Settings** Displays the Browser Settings menu, and allows configuration of the browser.

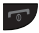

Press to exit the Browser and return the phone to Standby mode.

<span id="page-131-0"></span>This section explains how to use your phone's speech recognition software to place calls and to launch a number of your phone's features.

# Launching Voice Service

Voice Service is state-of-the-art voice recognition software for your mobile phone that allows you to dial numbers, lookup contact information, and open applications using your voice. Do the following to launch Voice Service:

- **1.** From a **Home** screen, tap **Menu** ➔ **Tools** ➔ **Voice Service**.
- **2.** Tap the desired option:
	- **Voice Commands**: Launches the voice recognition function, letting you place calls, access your Contacts list, review your Calendar, and more by speaking commands into your phone. Also see *["Voice Commands"](#page-48-0)* [on page 44](#page-48-0) and *["Voice Method"](#page-69-0)* on page 65 for more information.
	- **Voice Command Settings**: Allows you to tailor Voice Services functions to suit your voice and phone use preferences, and displays version information about the Voice Services software.

# Voice Commands

To use Voice Commands, do the following:

- **1.** From a **Home** screen, tap **Menu** ➔ **Tools** ➔ **Voice Service**.
- **2.** Tap **Voice Commands**. "**Say a Command**" displays on the screen, and is pronounced through the earpiece, followed by a list of available commands:

**Tip:** You can set your phone to start Voice Service when you open the phone. [\(For](#page-137-0)  [more information, refer to](#page-137-0) *"Key Setting"* on page 133.)

- **Call <Name of #>**: Prompts you to place calls by saying any of the following:
	- A **Contact name** stored in your contact list. Voice Service automatically voice-activates all your contacts, even if you have hundreds of them stored on your phone.
	- A **telephone number**, even if it is not stored in your contact list. [\(For more](#page-48-0)  information, refer to *["Voice Commands"](#page-48-0)* on page 44.)
- **Send <MSG Type>**: Launches the **Text** / **Picture** screen to compose and send a message. [\(For more information, refer to](#page-83-0) *"Create and [Send Text Messages"](#page-83-0)* on page 79 / *["Send Picture Messages in](#page-88-0)  [Standby Mode"](#page-88-0)* on page 84.)
- **Go to <Menu>**: Prompts you to launch the Ringtones, Calendar, and Contacts list features of your phone. (See *["Ringtones"](#page-122-1)* on page 118, and *["Contacts"](#page-66-1)* on page 62 for more information.)
- **Check <Item>**: Allows you to check your phone's status (that is, signal strength, battery, and more in the same report), voicemail, messages, missed calls, time, signal strength, battery, volume, and My number.
- **Contacts <Name>**: Allows you to look up and display contact information for any name stored in your Contacts list by saying the name. (For more information, refer to *["Finding a Contacts Entry"](#page-68-0)* on [page 64](#page-68-0).)
- **Redial**: Redials the last number dialed.
- **Help**: Shows a description of Voice Commands.
- **Note:** Speaking clearly, say the command that you want to use. If, after a few seconds, the device has not recognized a command, you are prompted to repeat the command. If, after a few more seconds, the command is not recognized, the message "Sorry, no match found," is audible, then voice recognition cancels.

#### *Voice Command Tips:*

- Make sure you wait for the beep before speaking.
- Speak clearly at a normal volume, as if you were talking on the phone.

### *Voice-Activating Your Contacts List*

When you first start Voice Service, it reads your Contacts list and voice-activates all the names stored there. When you have add or change contacts, Voice Service automatically reloads and voice-activates the entire list.

### *Ending Calls Before Restarting the Voice Service Software*

When you use Voice Service to make a call, you must end that call before you can use Voice Service again.

### Voice Command Settings

#### *Confirm Choices*

Voice Service uses choice lists when it is not confident it has correctly recognized a name or number. In this case, it can display a list of up to three possible choices, and prompt you to confirm the correct one.

You can change the way that Voice Service responds to your choices with name dialing, digit dialing, and contacts. To change the way Voice Service responds to your choices, do the following:

- **1.** From a **Home** screen, tap **Menu** ➔ **Tools** ➔ **Voice Service**.
- **2.** Tap **Voice Command Settings** ➔ **Confirm Choices**.
- **3.** Select one of the following options:
	- **• Automatic:** Voice Service displays a choice list only when it is not sure if it has correctly recognized the name or number.
	- **• Always Confirm:** Voice Service always displays a choice list, regardless that it is sure it recognizes the name or number.
	- **• Never Confirm:** Voice Service never displays a choice list.

### *Sensitivity*

- **1.** From a **Home** screen, tap **Menu** ➔ **Tools** ➔ **Voice Service**.
- **2.** Tap **Voice Command Settings** ➔ **Sensitivity**.
- **3.** Tap the desired sensitivity level:
	- **More Sensitive**
	- **Automatic**
	- **Less Sensitive**

#### *Adapt Voice*

If you regularly have trouble with Voice Service not recognize the numbers you say, try adapting digit dialing to your voice. Adapting can improve the accuracy of digit recognition, especially for people with strong regional accents.

**Note:** After you complete voice adaptation, your phone is customized to your voice, and your voice only. Others will not be able to use it unless they reset the phone to factory defaults.

Adaptation involves recording several sequences of four digits each. The recording process takes about a minute.

### Tips for Adapting Voice

- Use Adapt Voice in a quiet place.
- Be sure to wait for the beep before starting to speak.
- Speak clearly, and say each digit distinctly.
- If you make a mistake while recording a sequence of digits, or if there is an unexpected noise that spoils the recording, re-record that sequence.
- Only use Adapt Voice if you are regularly having problems with digit dialing. Once you adapt, digit dialing will not work as well for other people using your phone. (You can always reset Adapt Voice to its original state, as described below.)

# Using Adapt Voice

To adapt your phone to your voice, do the following:

- **1.** From a **Home** screen, tap **Menu** ➔ **Tools** ➔ **Voice Service**.
- **1.** Tap **Voice Command Settings** ➔ **Adapt Voice**.
- **2.** Tap **Adapt Voice**. An on-screen message recommends how to proceed with voice adaptation.
- **3.** Tap **OK** and wait for a voice prompt. You are prompted with a series of sample voice commands and phone numbers.
- **4.** After each prompt, wait until "Adapt Voice" begins slowly flashing, then echo the prompt into the phone's microphone.
- **5.** After you echo the final prompt, "**Adaptation complete**" displays on the screen and you are returned to the **Adapt Voice** menu.

# <span id="page-137-0"></span>*Key Setting*

To set the key or action that launches Voice Service, do the following:

- **1.** From a **Home** screen, tap **Menu** ➔ **Tools** ➔ **Voice Service**.
- **1.** Tap **Voice Command Settings** ➔ **Key Setting**.
- **2.** Tap the desired option:
	- **• None:** You must use the phone menus or define a Shortcut to activate Voice Service for one call.
	- **• None / Headset**: Attach a headset to your phone to activate Voice Service. Now, you can make and end calls using Voice Service by pushing the action button on the headset. Press to release Voice Service.

### *About Voice Service*

This option causes the **About** screen to display on the screen, showing version and build information about the Voice Service software included on your phone.

- 
- From a **Home** screen, tap **Menu** ➔ **Tools** ➔ **Voice Service** ➔ **Voice Command Settings** ➔ **About**.

The **About** screen displays the version level of the Voice Service software currently installed on your phone.

# Section 10: Tools

This section explains how to use your phone's digital assistant functionality to schedule events, set reminders, perform calculations, and more.

### Tools Menu

Tools is a suite of Personal Information Management (PIM) applications, such as a Calendar and Memo Pad, that run on your phone.

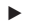

 In Standby mode, tap **Menu** ➔ **Tools**. The **Tools** menu displays on the screen.

The following sections provide detailed descriptions of your phone's Tools.

# Voice Service

For information about Voice Service, see *["Voice Service"](#page-131-0)* on [page 127](#page-131-0).

## **Bluetooth**

Bluetooth is a short-range wireless communications technology capable of exchanging information over a distance of about 30 feet without requiring a physical connection.

The Bluetooth wireless technology settings menu provides the ability to view and change the device name, show the visibility, and set the security for the device.

### *Turn Bluetooth On/Off*

With Bluetooth set to **On**, you can use the available Bluetooth features. When the Bluetooth is turned off, you cannot send or receive information via Bluetooth. To save battery life or in situations where Bluetooth use is prohibited, such as airline traveling, you can turn off the Bluetooth wireless technology headset.

#### Turning Bluetooth On

 $\blacktriangleright$  In Standby mode, tap **Menu**  $\rightarrow$  **Tools**  $\rightarrow$  **Bluetooth**  $\rightarrow$  **Turn On**. The Bluetooth enabled (red) icon ( $\sqrt{\phantom{a}}$ ) displays on the screen.

#### Turning Bluetooth Off

- In Standby mode, tap **Menu** ➔ **Tools** ➔ **Bluetooth** ➔ **Turn Off**. The Bluetooth icon disappears from the display.

#### *Pair with a Bluetooth Device*

Pairing with another Bluetooth device is a one-time process. You can, however, search for Bluetooth devices at any time in order to pair with another device.

- **1.** In Standby mode, tap **Menu** ➔ **Tools** ➔ **Bluetooth** ➔ **Turn On**.
- **2.** Tap (**Options** icon) and tap the icon next to **Discovery Mode**. Discovery mode activates and the **On** icon displays a blue bar. Your phone is discoverable for up to one minute.
- **3.** Place the other Bluetooth device in discoverable mode. (See the device user manual for more information.)
- **4.** Tap <del>■ →</del> Search new devices. The phone searches and lists any discovered Bluetooth devices.
- **5.** Tap the device you want to pair with your phone.
- **6.** At the prompt press **Yes**.
- **7.** Tap one of the following options before connecting to the device:
	- **Always Ask**: prompts before connecting with a device.
	- **Always Connect**: automatically connects without prompting.

Your phone pairs with the selected device.

### *Device List*

A list of Bluetooth wireless technology devices paired to your handset displays below the **Search new devices** option.

### *Bluetooth Options*

- **1.** In Standby mode, tap **Menu** ➔ **Tools** ➔ **Bluetooth**.
- **2.** Tap  $\mathbf{F} \equiv \mathbf{F}$  (**Options** icon) and select one of the following options:
	- **My Phone Name**: Shows the handset name. To change this name, open the QWERTY keypad, enter a new name, and tap **Done**.
	- **My Phone Info**: Shows the Bluetooth device Type, Status, and Address of your phone.
	- **Discovery Mode**: When set to **On**, lets other devices discover and attempt to pair and connect with your phone. When set to **Off**, your phone is not visible to other devices.
- **Auto Pairing**: When set to **On**, your phone attempts to automatically pair with a selected, discovered device. When set to **Off**, you are prompted to manually enter a device's PIN to pair with that device.
- **Supported Profiles**: Lists and explains the Bluetooth profiles your phone supports.

# Calendar

Calendar allows you to view the current, past, or future month in a monthly calendar layout. While viewing the calendar, the current date is highlighted and days with scheduled events are surrounded by a box.

**1.** In Standby mode, tap **Menu** ➔ **Tools** ➔ **Calendar**. A calendar of the current month or week displays on the screen with the current date highlighted. The month and year also display.

How to navigate the Calendar:

- **1.** Swipe the screen left or right to move to another monthly or weekly calandar.
- **2.** Tap a date to view a list of events for a particular date.
	- **•** Tap a preferred event to view a particular event in the list.
- **3.** Tap  $\mathbf{F} = \mathbf{0}$  (Options icon) and select one of the following options:
	- **Weekly View** / **Monthly View**: Changes the type of calendar that displays on the screen.
	- **• Go to Date**: Allows you to jump to any date you specify.
	- **Go To Today**: Displays today's date highlighted.
	- **• Erase All Old**: Allows you to erase past events.
- **Erase All**: Erases all the events for this date.
- **Search**: Searches for words contained in these events.
- **Send via Bluetooth**: Sends this event to another Bluetooth-enabled device.

### *Add a New Event*

- **1.** In Standby mode, tap **Menu** ➔ **Tools** ➔ **Calendar**.
- **2.** Tap the date of the new event, then tap  $\textbf{+}$  . The **New Event** screen displays.
- **3.** Open the QWERTY keypad, tap the Event field and enter the title of a new event. [\(For more information, refer to](#page-37-0) *"Entering Text"* [on page 33](#page-37-0).)
- **4.** Continue entering event details such as Start Date, Start Time, and more, then tap **Save** to store the event in your calendar.

**Note:** If you set a notification **Alert**, an alert (tone/vibration) notifies you prior to the event.

# Memo Pad

You can create a notes and store them in Memo Pad. You can't prioritize or set an alert for stored notes. Return to Memo Pad anytime you wish to review and edit your notes.

### *Add a Memo*

**1.** In Standby mode, tap **Menu** ➔ **Tools** ➔ **Memo Pad**.

Stored memos display on the screen.

- **2.** Tap  $\leftarrow$  to add a new memo. The **Add New Memo** screen displays.
- **3.** Open the QWERTY keypad and enter memo text. [\(For more](#page-37-0)  [information, refer to](#page-37-0) *"Entering Text"* on page 33.)
- **4.** Tap **Symbols** and tap a symtol to enter into your text message.
- **5.** Tap **Save** when you're finished entering details for the memo.

#### *View, Edit, and Erase Memos*

- **1.** In Standby mode, tap **Menu** ➔ **Tools** ➔ **Memo Pad**. A list of memos displays on the screen.
- **2.** Tap a memo to display it on the screen.
- **3.** Tap **Edit** to edit the memo you are viewing then edit the memo using the keypad. ([For more information, refer to](#page-37-0) *"Entering Text"* [on page 33](#page-37-0).)
- **4.** Tap **Erase** to erase the memo you are viewing. You are prompted to verify the erasure.
- **5.** At the prompt, tap **Yes** to erase the memo.

 $-$  or  $-$ 

Tap **No** to keep the memo.
# Sketch Pad

Sketch Pad allows you to use your phone to freehand draw images and text.

- **1.** In Standby mode, tap **Menu** ➔ **Tools** ➔ **Sketch Pad**. The Sketch Pad screen displays.
- **2.** Tap one or more of the following options:
	- **•** Drag your fingertip across the display to draw on the Sketch Pad.
	- **•** Tap **Back** to view the previous screen.
	- **•** Tap **Style** to change the Sketch Pad background.
	- **•** Tap **Thickness** to change the drawing line thickness.
	- **•** Tap **Color** to change the drawing (foreground) color.
	- **•** Tap **Send** to include a copy of a drawing as part of a Picture message.
	- **•** Tap **Save** to store a drawing in the **Pictures** folder. [\(For more](#page-113-0)  information, refer to *["The Pictures Gallery"](#page-113-0)* on page 109.)
	- **•** Tap **Erase** ➔ **Clear All** to erase a drawing.
	- **•** Tap **Undo** to remove the preceeding line you drew.

# Alarm Clock

Your phone has an alarm clock that can be set to go off once, or daily at a specified time. Once set, the alarm clock is easy to change or turn off completely.

**Note:** The alarm doesn't function when the phone is turned off. If the time for an alarm that was set for **Once** has elapsed and the phone is off, the alarm occurs at the same time on the following day.

- **1.** In Standby mode, tap **Menu** ➔ **Tools** ➔ **Alarm Clock**. The **Alarm** screen displays.
- **2.** Tap  $\leftarrow$  to add an Alarm. The **New Alarm** screen displays.
- **3.** Tap a field and enter the or set the information:
	- **Time**: Tap to select the time when the alarm will sound.
	- **Frequency**: Tap to select whether the alarm sounds Once, Daily, Monday to Friday, or Weekends.
	- **Ringtone**: Tap to select a recorded sound file, a music file, or a ringtone to sound at the set time.
	- **Snooze**: Tap to select a snooze duration of 3 / 5 / 10 / 15 / 30 minutes.
	- **Repeat**: Tap to select the number of times the alarm repeats (Once, Twice, or 3 / 5 / 10 Times.
- **4.** Tap **Save** to save a new or changed alarm.

An animated alarm clock displays on the screen with the options **Snooze** or **Dismiss**, and an alert sounds when the specified time for the alarm arrives.

- **5.** Use the Navigation key to highlight **Dismiss**, then press to silence the alarm.
	- **•** If the alarm was set as a Daily alarm, the alarm icon remains in the top of the display.
	- **•** If the alarm was set as a Mon.-Fri. alarm, the alarm icon remains in the top of the display.
	- **•** If the alarm was set as a Weekends only alarm, the alarm icon remains in the top of the display.
	- **•** If the alarm was set as a Once only alarm, the alarm icon disappears from the top of the display.

Erase an Alarm:

 $\blacktriangleright$  Tap the Trash can icon, then tap each individual alarm to erase, or tap **Mark All**, then tap **Erase**.When an Alarm Sounds

# World Time

World Time allows you to view the time of day or night in up to four cities of the world at the same time. World Time displays time in any of dozens of different cities and/or time zones around the world.

- **1.** In Standby mode, tap **Menu** ➔ **Tools** ➔ **World Time**. The **World Time** screen displays.
- **2.** Tap  $\frac{1}{\sqrt{2}}$  to add a clock to the **World Time** screen. The Add Clock menu pop-up displays.
- **3.** Tap one of the following locations:
	- **United States**: Lists cities in the USA.
	- **Other Countries**: Lists cities in countries other than the USA.
- **4.** Do one of the following:
	- **•** Search for the desired city by opening the QWERTY keypad, tapping the search field, and entering the first few letters of the city's name.
	- **•** Browse the list by swiping up/down until you find the desired city's name.
- **5.** Tap the city's name once the city name is located.

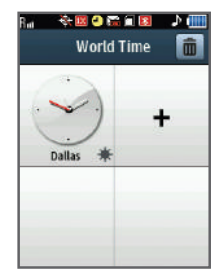

- **6.** Tap a clock on the screen, then tap one of the following World Time options:
	- **DST**: Turns Daylight Saving Time display on or off for this clock.
	- **Erase**: Remove this clock from the **World Time** screen.
	- **2nd clock set**: Designate this clock as 2nd clock.

# Stop Watch

Stop Watch allows you to use your phone to measure the durations of events. You can use Stop Watch to measure lap times as well and total even times.

- **1.** In Standby mode, tap **Menu** ➔ **Tools** ➔ **Stop Watch**.
- **2.** Tap **Start** to begin or resume the stop watch count.
- **3.** Tap **Lap** to record a lap completion time.
- **4.** Tap **Stop** to end or pause the stop watch count.
- **5.** Tap **Reset** to erase the stop watch and all lap times recorded.

# Timer

Timer allows you to use your phone as a countdown timer. At the end of the count, an alert tone sounds.

- **1.** In Standby mode, tap **Menu** ➔ **Tools** ➔ **Timer**. The **Timer** screen displays.
- **2.** Set the countdown timer by tapping the up/down arrows for **Hour** (00 – 23), **Minute** (00 – 59), and/or **Second** (00 – 59).
- **3.** Start the timer by tapping **Start**. The following options are available:
	- **•** Tap **Stop** to pause or end the count.
	- **•** Tap **Restart** to resume the count.
	- **•** Tap **Reset** to erase the current count.
	- **•** Tap **OK** to silence the alert once the set time is expired.

# Calculator

You can perform calculations, including addition, subtraction, multiplication, and division using your phone.

- **1.** In Standby mode, tap **Menu** ➔ **Tools** ➔ **Calculator**. The **Calculator** keypad screen displays.
- **2.** Enter the first number in your calculation using the touch screen keypad (numbers can be up to 15 digits long, with up to 10 of thos digits after a decimal point).
	- **•** Tap **+/-** to toggle the sign of a number between positive and negative.
	- **•** Tap **( )** before and after parts of the calculation you want to perform first to "nest" calculations within a calculation.
- **3.** Tap the appropriate calculation operator (/ , **X**, **-**, **+**) to set the type of calculation you want to perform (division, multiplication, subtraction, or addition).
- **4.** Enter the next number in your calculation using the touch screen keypad.
- **5.** Tap **=** to perform the calculation and view the result.

**6.** Tap **C** to clear the calculation field and perform another calculation.

# Tip Calculator

Tip Calculator automatically calculates the following amounts:

- Tip (gratuity)
- Split (individual payment: for groups)

Calculations are based on the following numbers:

- Total amount of the check
- Tip percentage (default is 20%)
- Number of people paying (default is 2 persons)
	- **1.** In Standby mode, tap **Menu** ➔ **Tools** ➔ **Tip Calculator**. The **Bill** entry keypad screen displays.
	- **2.** Tap the keypad keys to enter the total amount of the bill.
	- **3.** Tap **Done**. The Tip Calculator screen displays, with the **Bill**, **Tip**, and **Split** fields populated with your intial entry and default values.
	- **4.** Tap the desired field to change the **Bill**, **Tip**, or **Split** field entry.
	- **5.** Enter the new value and tap **Done**. The amount of the Tip, the bill Total, and the amount Each person should pay displays on the screen.

# Converter

The conversion menu provides the following conversion calculations:

- Temperature
- Length
- Weight
- Area
- Volume
- Currency

To perform a conversion calculation, do the following:

- **1.** In Standby mode, tap **Menu** ➔ **Tools** ➔ **Converter** ➔ **Temperature** / **Length** / **Weight** / **Area** / **Volume** / **Currency**. The quantity to convert entry screen displays.
- **2.** Tap the drop-down in the upper-right corner and select a conversion From value.
- **3.** Enter the quantity you to convert and press **Done**. A list of converted quantities displays.

### *Currency — Reviewing/Editing Exchange Rates*

The Currency Converter includes long-term average exchange rates as default values. To review and/or change a default exchange rate to the current exchange rate, do the following:

**1.** In Standby mode, tap **Menu** ➔ **Tools** ➔ **Converter** ➔ **Currency**. The quantity to convert entry screen displays.

- **2.** Tap the drop-down in the upper-right corner and select a conversion From value.
- **3.** Enter a value and tap **Done**. A list of converted values displays.
- **4.** Tap **Rate** to see comparison value rates.
- **5.** Tap **Reset** to reset the values.

## Device Search

The Device Search feature allows you to enter the name of any device on the phone and then displays that device, folder, file, or other as a selectable item on the screen.

**Note:** Device search only searches informatio saved on your phone.

- **1.** In Standby mode, tap **Menu** ➔ **Tools** ➔ **Device Search**.
- **2.** Tap **OK** or **Don't Show Again** at the prompt.
- **3.** Slide open the phone, enter the search criteria, then tap **Search**. Any application or device that matches the search displays on the screen.
- **4.** Tap the device to launch the application.

# Section 11: Changing Your Settings

This section explains how to customize your phone to suit your needs and preferences.

### Accessing Your Settings

- To access your phone's settings from Standby mode, tap **Menu** ➔ **Settings**. The **Settings** menu displays.

### Location

This function identifies your location to the network via the Global Positioning System (GPS). You can set this function for continuous operation or to operate only in the event that you dial 911.

**Note:** Contact your Wireless Provider to determine whether, when, or where location-based services are available.

- **1.** In Standby mode, tap **Menu** ➔ **Settings**.
- **2.** Tap **Location**.

The following options display on the screen:

- **Location on**: GPS location setting is on whenever you make or receive a call, wherever the feature is available.
- **E911 Only**: GPS location setting is on only when you dial 911.
- **3.** Tap the desired Location setting. You're returned to the **Settings** menu.

# **Widgets**

This setting allows you to select which Widgets are available from the Widgest bar.

**Note:** For information on using the Widgets included in your r640 phone, [see](#page-32-0)  *["Using the Widget Tray"](#page-32-0)* on page 28.

- **1.** In Standby mode, tap **Menu** ➔ **Settings**.
- **2.** Tap **Widgets**. The following Widgets are included in your r640 phone:

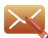

**Send Message**: Launches the Send Message sub-menu.

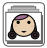

**Top 5 Contacts**: Allows you to quickly call any of five pre-identified Contacts.

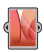

**Pictures**: Opens the Pictures folder.

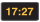

**Clock**: Shows the current time of day.

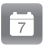

**Calendar**: Launches the Calendar tool.

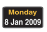

**Date**: Shows the current day and date.

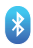

**Bluetooth**: Launches the **Bluetooth** menu.

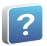

**Tutorial**: Launches the **Tutorial** menu.

- **3.** To add/remove individual Widgets to/from the Widget bar, tap the check box to the right of each Widget. A checkmark appears for added Widgets, and disappears for removed Widgets.
	- **•** To remove all Widgets from the Widget bar, tap the **Unmark All** checkbox.
	- **•** To add all Widgets to the Widget bar, tap the **Mark All** checkbox.
- **4.** Mark or Unmark the desired settings.

# Sounds Settings

The sound menu provides a variety of options to customize audio properties for such things as ringers, keypad tones alerts, and more.

- In Standby mode, tap **Menu** ➔ **Settings** ➔ **Sounds Settings**. The following sections describe the sound sub-menus in detail.

### *Master Volume*

Use the Volume sub-menu to set the default volume for incoming calls and alarms, or set the phone to vibrate.

- **1.** In Standby mode, tap **Menu** ➔ **Settings** ➔ **Sounds Settings**.
- **2.** Tap **Master Volume**.
- **3.** Slide your finger around the Master Volume dial or press the Volume key up or down to select one the following volume settings:
	- **All Sounds Off Medium Low**
	- **Alarm Only Medium**
	-
	-
- 
- 
- **Vibrate Only Medium High**
- **Low High**
- **4.** Tap **Set** to save the setting.
- **5.** Tap **Play** to listen to a sample of the tone.

# *Call Sounds*

You can assign ringer types and melody tones for calls, alarms, and other alerts, in the Call Sounds sub-menu.

- **1.** In Standby mode, tap **Menu** ➔ **Settings** ➔ **Sounds Settings**.
- **2.** Tap **Call Sounds**. Choose settings from the following options:
	- **Call Ringtone**: Allows you to select which ringtone or sound file plays when you receive a voice call.
	- **Call Vibrate**: Allows you to set your phone to vibrate when you receive a voice call (**On**).
	- **Caller ID Readout**: Allows you to set your phone to respond to incoming calls by Ringing Only and showing the calling number, by showing the Caller ID and Ringing, or (for Contacts) to Repeatedly playback the calling Contact's Name.

### *Alert Sounds*

You can set your phone to sound an alert whenever you enter or leave your service area, connect or disconnect a call, as well as other options.

- **1.** In Standby mode, tap **Menu** ➔ **Settings** ➔ **Sounds Settings**.
- **2.** Tap **Alert Sounds**. The following Alert Sounds sub-menus display on the screen:
	- **Text Message**: Allows you to select which Tone (ringtone or sound file) plays, set your phone to Vibrate, set your phone to Reminder (repeat) your Tone and/or Vibration (Once, Every 2 Minutes, Every 15 minutes, or Off) when you receive a Text Message.
	- **Multimedia Message**: Allows you to select which Tone (ringtone or sound file) plays, set your phone to Vibrate, set your phone to Reminder (repeat) your Tone and/or Vibration (Once, Every 2 Minutes, Every 15 minutes, or Off) when you receive a Picture Message.
	- **Voicemail**: Allows you to select which Tone (ringtone or sound file) plays, set your phone to Vibrate, set your phone to Reminder (repeat) your Tone and/or Vibration (Once, Every 2 Minutes, Every 15 minutes, or Off) when you receive a Voicemail message.
	- **Missed Call:** Allows you to select which Tone (ringtone or sound file) plays, set your phone to Vibrate, set your phone to repeat your Tone and/ or Vibration (Once, Every 2 Minutes, Every 15 minutes, or Off) when you fail to answer (miss) a call.
	- **• Device Connect**: Allows you to set your phone to play a tone when a Bluetooth connection with another device is established.
- **3.** Tap the desired Alert Sound(s) and setting(s).

### *Keypad Volume*

Keypad Volume allows you to adjust the volume level of the tones that the keypad generates each time you tap/press a key.

- **1.** In Standby mode, tap **Menu** ➔ **Settings** ➔ **Sounds Settings**.
- **2.** Tap **Keypad Volume**.
- **3.** Slide your finger around the Keypad Volume dial or press the Volume key up or down to select one the following volume settings:
	- **Sound Off Medium**
	-
	- **Medium Low High**
- - **Low Medium High**
		-
- **4.** Tap **Set** to save the setting.

### *Service Alerts*

You can set your phone to sound an alert whenever you enter or leave your service area, every minute during a call, as well as other options.

- **1.** In Standby mode, tap **Menu** ➔ **Settings** ➔ **Sounds Settings**.
- **2.** Tap **Service Alerts**. The following Service Alerts options display on the screen:
	- **• Roaming**: Sounds an alert when you leave your home service area.
	- **Minute Beep**: Sounds an alert 10 seconds before the end of each minute a call lasts.
	- **• Call Connect**: When you make a call, an alert sounds when the call is answered.

**3.** Tap the desired Service Alert setting(s).

### *Power On/Off*

Set whether the sound plays when you power your phone on.

- **1.** In Standby mode, tap **Menu** ➔ **Settings** ➔ **Sounds Settings** ➔ **Power On**.
- **2.** The following options display on the screen:
	- **On**: Set the Power On melody to play (tap **On**).
	- **Off**: Set the phone to vibrate and no Power On melody plays (tap **Off**).

# Display Settings

Using the **Display** menu, you can set the menu style, set the Home screens and Lock screen wallpapers, customize the backlight settings, and more.

- In Standby mode, tap **Menu** ➔ **Settings** ➔ **Display Settings**. The following sections describe the display sub-menus in detail.

#### *Banner*

Create your own personalized text greeting that displays on the screen while your phone is in Standby mode.

- **1.** In Standby mode, tap **Menu** ➔ **Settings** ➔ **Display Settings**.
- **2.** Tap **Banner**. The **Personal Banner** text entry screen displays.

**3.** Open the QWERTY keypad and enter a word or short phrase (up to 18 characters) to display on your phone's screen while in Standby mode. [\(For more information, refer to](#page-37-0) *"Entering Text"* [on page 33](#page-37-0).)

**Note:** If necessary, press and hold the **key to erase an existing banner.** 

**4.** To save the new banner, tap **Save**.

### *Backlight*

You can set the backlight for your display or keypad to remain on or off or to remain on for a specified period of time.

**Note:** Prolonged backlight use drains your battery faster.

- **1.** In Standby mode, tap **Menu** ➔ **Settings** ➔ **Display Settings**.
- **2.** Tap **Backlight**. The following sub-menus display on the screen:
	- **• Backlight Time**: Sets the amount of time the main display backlight remains on with the phone idle. Optional settings are **7**, **15**, and **30** Seconds; **Always On** (this setting uses much more power than the timed settings); and **Always Off**.
	- **• Brightness**: Slide your finger across the touch screen between any of 5 optional settings  $(1 - 5)$ .
- **3.** Tap the desired option to launch its sub-menu and tap settings as desired.

### *Wallpaper*

Wallpaper allows you to choose the pictures that display on your phone's screen while in Standby mode.

- **1.** From one of the three Home screens, tap **Menu** ➔ **Settings** ➔ **Display Settings** ➔ **Wallpaper**. The **Pictures** screen displays.
- **2.** To browse the thumbnail images, slide your finger up or down on the touch screen.
- **3.** Tap the desired picture, then tap **Set**.

### *Fonts*

Fonts allows you to select the size of displayed dialed numbers and the color for the text on the Lock Screen.

- **1.** In Standby mode, tap **Menu** ➔ **Settings** ➔ **Display Settings**.
- **2.** Tap **Fonts**.
- **3.** Tap the desired font size and/or color from these options:
	- **Dial Font Size**: Set dialed numbers to display in **Normal** or **Large** font size.
	- **Lock Screen Font Color**: Select one of 16 colors.

### *Unlock Screen*

Unlock Screen allows you to select which key(s) can awaken your phone's display when locked and the backlight is off.

- **1.** In Standby mode, tap **Menu** ➔ **Settings** ➔ **Display Settings**.
- **2.** Tap **Unlock Screen**.
- **3.** Tap one of these settings:
	- **Lock Key Only**: Only pressing the Lock key awakens the display.
	- **Any Key**: Pressing any key awakens the display.

# *Transition Effect*

Transition Effect allows you to select how one screen replaces another in phone's display.

- **1.** In Standby mode, tap **Menu** ➔ **Settings** ➔ **Display Settings**.
- **2.** Tap **Transition Effect**.
- **3.** Tap the desired Transition Effect setting:
	- **On:** One screen replaces another by sliding over it. Left to Right or Right to Left.
	- **Off:** One screen overwrites another

# Touch Settings

Touch settings let you enable/disable automatic locking of your phone, vibration feedback when you touch an active area on the screen, and more.

- - In Standby mode, tap **Menu** ➔ **Settings** ➔ **Touch Settings**. The **Touch Settings** screen displays and lists the following options:
	- **Auto Lock**: When set to **On**, causes the phone to lock automatically when the backlight goes out.
	- **Sound**: Tap the desired the feedback tone (**Beep**/**Glossy**/**Click**) to be played when you touch active areas of the display.
- **Volume Level**: Allows you to set the volume at which the phone plays the feedback Sound.
	- **Sound Off Medium**
	-
	- **Medium Low High**
	- **Low Medium High**
		-

# Phone Settings

You can use Phone Settings to disable your phone's radio functions, set the language used in screens and menus, invoke your phone's security options, and select whether your phone operates outside your home area (roaming).

- In Standby mode, tap **Menu** ➔ **Settings** ➔ **Phone Settings**. The following sections describe the phone sub-menus in detail.

# *Airplane Mode*

When set to **On**, Airplane Mode disables all radio functions of your phone, as required in sensitive environments (such as on board an aircraft). This prevents you from receiving or making calls (except emergency calls), but you can still use other features (such as the Camera and the Tools).

- **1.** In Standby mode, tap **Menu** ➔ **Settings** ➔ **Phone Settings**.
- **2.** Tap **Airplane Mode**.
- **3.** Tap the desired option:
	- **• On**: Disables the radio transmitter and receiver in your phone.
	- **• Off**: Enables the radio transmitter and receiver in your phone.

### *Language*

The language option on your phone can change the language of voice prompts, menus, and key-input.

- **1.** In Standby mode, tap **Menu** ➔ **Settings** ➔ **Phone Settings**.
- **2.** Tap **Language**.
- **3.** Select one of the language options:
	- **• English**
	- **• Español**

# *QWERTY Action*

QWERTY Action allows you to set a special shortcut for the QWERTY keypad.

- **1.** In Standby mode, tap **Menu** ➔ **Settings** ➔ **Phone Settings**.
- **2.** Tap **QWERTY Action**.
- **3.** Select one of the following options:
	- **Off:** No shortcut
	- **Text Message**: Typing on QWERTY keypad opens the **New Text Msg** screen.
	- **Contacts**: Typing on QWERTY keypad opens the **Contact List** screen.
	- **Memo Pad**: Typing on QWERTY keypad opens the **Add New Memo** screen.

### *Word Completion*

Word Completion is a predictive text entry aid. When set to **On**, this option monitors your text entries and pops-up a list of words that include the characters you have already entered. To complete the word you are entering, just select it in the pop-up list.

- **1.** In Standby mode, tap **Menu** ➔ **Settings** ➔ **Phone Settings**.
- **2.** Tap **Word Completion**.
- **3.** Tap **Help** to view a description of the settings.
- **4.** Select the desired option:
	- **On**: Predictive text entry enabled.
	- **Off**: Predictive text entry disabled.

### *Security*

Use the Security menu to lock your phone, set up emergency numbers, enable or disable voice privacy, set restrictions, as well as other security options.

- **1.** In Standby mode, tap **Menu** ➔ **Settings** ➔ **Phone Settings**.
- **2.** Tap **Security**.
- **3.** Enter the Lock code when the **Enter Code** keypad screen displays.

**Note:** The default lock code is the last four digits of your telephone number.

The **Security** menu displays on the screen. The following sections describe the Security menu options in detail.

#### <span id="page-166-0"></span>Edit Code

This option allows you to set lock codes for your phone and/or for calls and services on your phone.

**Tip:** The default lock code for your phone is generally the last four digits of your phone number.

- **1.** In Standby mode, tap **Menu** ➔ **Settings** ➔ **Phone settings** ➔ **Security**.
- **2.** Enter your four-digit security code.
- **3.** Tap **Edit Code**.
- **4.** Follow the prompts to change the lock code.

**Note:** Your phone does not allow you to view a lock code for obvious security reasons. If you change a lock code, be sure to write down or memorize the new code.

### Restrictions

Restrictions let you restrict the use of your phone for outgoing calls, incoming calls, and access to your Contacts.

- **1.** In Standby mode, tap **Menu** ➔ **Settings** ➔ **Phone settings** ➔ **Security**.
- **2.** Enter your four-digit security code.
- **3.** Tap **Restrictions**. and select one of the following, Restriction settings:
	- **Calls**: Allows you to Allow All Incoming and/or Outgoing calls, Allow calls to and/or from Contacts only, or Allow None.
	- **SMS Messages**: Allows you to Allow All / Allow None Incoming and/or Outgoing messages.
	- **MMS Messages**: Allows you to Allow All / Allow None Incoming and/or Outgoing messages.
	- **IP Connection**: Allows you to Allow All IP connections / Allow None.

#### Emergency #

You can view and save emergency phone numbers to the phone using this feature.

- **1.** In Standby mode, tap **Menu** ➔ **Settings** ➔ **Phone settings** ➔ **Security**.
- **2.** Enter your four-digit security code.
- **3.** Tap a field labeled **Empty**, open the slide-out keypad and enter a number.
- **4.** Tap **Save** to save this emergency number.

### Phone Lock Setting

Locking the phone limits all outgoing calls, except Emergency (911) calls. Also, you cannot access phone menus, functions, and services.

To unlock the phone, you must enter the phone's lock code. [\(For more](#page-166-0)  [information, refer to](#page-166-0) *"Edit Code"* on page 162.)

- **1.** In Standby mode, tap **Menu** ➔ **Settings** ➔ **Phone settings** ➔ **Security**.
- **2.** Enter your four-digit security code.
- **3.** Tap **Phone Lock Setting**.
- **4.** Select one of the following Phone Lock settings:
	- **• Unlocked**: Unlocks the phone.
	- **• On Power Up**: The phone locks automatically the next time your phone is powered ON. (The phone stays locked until you enter the lock code.)

### Lock Phone Now

This setting locks the phone immediately. The phone stays locked until you enter the lock code. ([For more](#page-166-0)  [information, refer to](#page-166-0) *"Edit Code"* on [page 162](#page-166-0).)

**1.** In Standby mode, tap **Menu** ➔ **Settings** ➔ **Phone settings** ➔ **Security**.

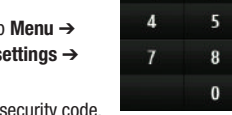

R. Enter Code

1

**2.** Enter your four-digit security code.

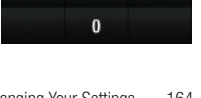

在网口高口图

7277

 $\overline{2}$ 

 $\overline{\mathbf{3}}$ 

6

9

**3.** Tap **Lock Phone Now**. "**Phone locked**" pops-up in the display. You are returned to the Home screen, which is now in Phone Lock mode.

**Note:** To unlock, select **Unlock** in Standby mode and enter the lock code.

#### Reset Settings

**Reset Settings** returns all Settings options to their factory default.

- **1.** In Standby mode, tap **Menu** ➔ **Settings** ➔ **Phone settings** ➔ **Security**.
- **2.** Enter your four-digit security code.
- **3.** Tap **Reset Settings**. You are prompted to confirm that you wish to reset your phone's Settings to default values (except for your Contacts list and Voice Dial).
- **4.** Tap **Yes** to reset your Settings to default values.

**Important!:** Resetting does not delete user data.

 $-$  or  $-$ 

Tap **No** to maintain your current Settings and return to the **Security** sub-menu.

# *System Select*

The **System Select** menu allows you to select the roaming setting for your phone.

- **1.** In Standby mode, tap **Menu** ➔ **Settings** ➔ **Phone settings**.
- **2.** Tap **System Select**. The following roaming options display on the screen:
	- **• Home Only:** Your phone is available for normal operation only within your designated coverage area.
	- **Automatic:** Your Wireless Provider's Preferred Roaming List (PRL) of networks is used to acquire service. If no preferred networks are found, any digital system is acquired.
- **3.** Tap the desired roaming option. You setting is saved, and you are returned to the **Phone Settings** menu.

### *NAM Select*

NAM Select allows you to select **NAM** (Number Assignment Module) settings for your phone. You can store two **NAM** settings, which are essentially telephone numbers, for your phone.

- **1.** In Standby mode, tap **Menu** ➔ **Settings** ➔ **Phone settings**.
- **2.** Tap **NAM Select**.
- **3.** Tap one of the desired NAM settings:
	- **NAM1**: Your service contract has one phone line.
	- **NAM2**: Your service contract has two phone lines.

The phone powers itself off and back on.

### *Set Time*

Using the Set Time option you can set the date and time on the device.

- **1.** In Standby mode, tap **Menu** ➔ **Settings** ➔ **Phone settings** ➔ and tap **Set Time**.
- **2.** Tap one or both of the options then tap Save:
	- **Date**: Enter the current date in the following format mm/dd/ww.
	- **Time**: Enter the current time in the following format hh:mm am/pm

### *PC Connection*

PC Connection allows you to select the default type of PC connection you wish to use to exchange files between a PC and your r640.

**Tip:** For more information on using **PC Connection**, contact your service provider.

- **1.** In Standby mode, tap **Menu** ➔ **Settings** ➔ **Phone settings**.
- **2.** Tap **PC Connection**.
- **3.** Tap the preferred PC Connection type:
	- **USB Mass Storage**: Automatically activates when you connect your phone to a PC with an optional USB Data Cable. Allows you to access your phone's memory and any optional microSD Memory Card, if installed, from your PC. [\(For more information, refer to](#page-22-0) *"Install a [Memory Card"](#page-22-0)* on page 18.)
	- **No Connection**: This option blocks your r640 from connecting with a PC.

# Call Settings

You can use Call Settings to select how your phone handles calls, both voice and data calls.

- **1.** In Standby mode, tap **Menu** ➔ **Settings**.
- **2.** Tap **Call Settings**. The following sections describe the call sub-menus in detail.

### *Answer Options*

You can select a specific answer mode when you receive an incoming call. [\(For more information, refer to](#page-53-0) *"Call Answer"* on page 49.)

**Tip:** You can set your phone to answer calls automatically, without any input from you. [\(For more information, refer to](#page-53-0) *"Call Answer"* on page 49.)

### *Auto Retry*

Auto Retry automatically re-dials a number if the connection fails. Depending upon your location, the number of times your phone automatically dials the number may vary.

- **1.** In Standby mode, tap **Menu** ➔ **Settings** ➔ **Call Settings**.
- **2.** Tap **Auto Retry**.
- **3.** Tap the desired setting:
	- **• Every 10 Seconds**: Phone automatically re-dials a number every 10 seconds.
	- **• Every 30 Seconds**: Phone automatically re-dials a number every 30 seconds.
- **• Every 60 Seconds**: Phone automatically re-dials a number every 60 seconds.
- **• Off**: Disables automatic re-dialing of numbers.

### *TTY Mode*

Your phone is fully TTY compatible. TTY equipment is connected to your phone through the headset connector on the left side of the phone. TTY must be enabled before you can use your phone with a TTY device.

**1.** In Standby mode, tap **Menu** ➔ **Settings** ➔ **Call Settings** ➔ **TTY Mode**. You are prompted to confirm you want to change the current TTY Mode setting.

**Note:** The "**Enabling TTY will disable headset audio. Continue?**" message pops up when you tap **TTY Mode**.

**2.** Press **No t**o return to the **Call Settings** sub-menu.

 $-$  or  $-$ 

Press **Yes** to access the TTY Mode options and tap the desired TTY setting:

**Note:** Enabling TTY disables the headset audio.

- **TTY Full**: Enables TTY mode and disables microphone and earpiece.
- **TTY + Talk (VCO)**: Enables TTY mode and microphone.
- **TTY + Hear (HCO)**: Enables TTY mode and earpiece.
- **TTY Off**: Disables TTY mode.

Note: The TTY icon (**1)** display at the top of the screen.

### *One Touch Dial*

- **1.** In Standby mode, tap **Menu** ➔ **Settings** ➔ **Call Settings**.
- **2.** Tap **One Touch Dial** then tap the desired setting:
	- **• On**: One Touch Dial is enabled.
	- **• Off**: One Touch Dial is disabled.

### *Voice Privacy*

Voice Privacy when enabled (that is, set to **Enhanced**), turns on advanced voice encryption.

- **1.** In Standby mode, tap **Menu** ➔ **Settings** ➔ **Call Settings**.
- **2.** Tap **Voice Privacy** then tap the desired setting:
	- **• Enhanced**: Voice privacy is enabled.
	- **• Standard**: Voice privacy is disabled.

### *DTMF Tones*

DTMF Tones let you select the length of the tone that the keypad generates each time you press a key.

- **1.** In Standby mode, tap **Menu** ➔ **Settings** ➔ **Call Settings**.
- **2.** Tap **DTMF Tones** then tap the desired setting:
	- **• Normal**: transmits all the tones for the same amount of time.
	- **• Long**: transmits the tone for as long as you press the button (sometimes useful on an automated system that will not recognize a short signal).

# Memory Manager

**Memory Manager** allows you to quickly and easily review and manage your phone memory usage.

**1.** In Standby mode, tap **Menu** ➔ **Settings** ➔ **Memory Manager**. The following sections describe the Memory Manager options in detail.

### *Save Options*

**Save Options** let you specify where you want your images stored.

- **1.** In Standby mode, tap **Menu** ➔ **Settings** ➔ **Memory Manager**.
- **2.** Tap **Save Options** ➔ **Pictures** / **Sounds**.
- **3.** Tap the desired storage location:
	- **Phone**: Saves the selected type of files in your phone's memory.
	- **Card**: Saves the selected type of files in a removable microSD memory card.

#### *Phone Memory*

Allows you to review your phone's available memory and manage your stored files.

#### Memory Usage

**Memory Usage** allows you to review your usage of your phone's memory.

- In Standby mode, tap **Menu** ➔ **Settings** ➔ **Memory Manager** ➔ **Phone Memory** ➔ **Memory Usage**. The **Memory Usage** screen displays the following information:

- **• Available** unused memory.
- **• Used** memory usage.
- **• Total** memory.
- **• Pictures** memory usage.
- **• Ringtones** memory usage.
- **• Applications** memory usage.
- **• Multimedia Msg** memory usage.

### Freeing Memory

**Phone Memory** sub-menus let you list files in your multimedia folders and let you erase or move files as needed to free up memory on your phone for reuse.

-

 In Standby mode, tap **Menu** ➔ **Settings** ➔ **Memory Manager** ➔ **Phone Memory** ➔ **Pictures** / **Ringtones**. A list of all files in the related folder displays on the screen.

Files are listed by name, and each file entry displays the name and size of each file.

To erase files:

- **1.** Press **Erase**.
- **2.** Tap a file to mark the file for erasure. (Tap **Mark All** to mark all files for erasure.)
- **3.** Tap **Done**. You are prompted to confirm erasure of the selected file(s).
- **4.** Tap **Yes** to erase all marked files, or tap **No** to return to the **Erase** screen.

To move files to the Memory Card:

- **1.** Press **Move**.
- **2.** Tap a file to mark the file for moving. (Tap **Mark All** to mark all files to move.)
- **3.** Tap **Done**.
- **4.** Tap **Yes** at the prompt to move all marked files.

 $-$  or  $-$ 

Tap **No** to return to the **Move** screen.

#### *Card Memory*

**Card Memory** allows you to review a removable, microSD Memory Card's available memory, manage your files stored there, and format new microSD Memory Cards.

#### Memory Usage

**Memory Usage** allows you to review your usage of your Memory Card.

- **1.** In Standby mode, tap **Menu** ➔ **Settings** ➔ **Memory Manager** ➔ **Card Memory** ➔ **Memory Usage**. The **Memory Usage** screen displays the following information:
	- **• Available** unused memory
	- **• Used** memory
	- **• Total** memory
	- **• Pictures** memory usage
	- **• Music** memory usage
- **2.** Press  $\Box$  to return to the **Card Memory** menu.

### Freeing Memory

**Card Memory** sub-menus let you list files in your multimedia folders and let you erase or move files as needed to free up space on your Memory Card for reuse.

- In Standby mode, tap **Menu** ➔ **Settings** ➔ **Memory Manager** ➔ **Card Memory** ➔ **Pictures** / **Music**. A list of all files in the folder displays on the screen.

Files are listed by name, and each file entry displays the name and size of each file.

To erase files:

- **1.** Tap **Erase**.
- **2.** Tap a file you want to erase to mark the file for erasure. (Tap **Mark All** to mark all files for erasure.)
- **3.** Tap **Done**. You are prompted to confirm erasure of the selected file(s).
- **4.** Tap **Yes** to erase all marked files, or tap **No** to return to the **Erase** screen.

To move files to the phone:

- **1.** Tap **Move**.
- **2.** Tap an image file to mark the file for moving. (Press **Mark All** to mark all files for moving.)
- **3.** Tap **Done**. You are prompted to confirm moving or copying the selected file(s) to the phone.
- **4.** Tap **Yes** to move all marked files.

```
- or -
```
Press **No** to return to the **Move** screen.

**5.** Press  $\Box$  to return to the **Pictures** / Music / **Format Card** sub-menu. Press **to return to Standby mode.**
**Tip:** Memory Cards written to and/or formatted by other devices are likely to slow your phone's response to commands and produce other unwanted results. To avoid such problems, format a used microSD Memory Card after inserting it in your handset.

Formatting a microSD or microSDHC Memory Card erases any data currently on the card and creates multimedia directories compatible with your phone.

**Caution!:** Repeated formatting of a microSD card reduces its service life. So, don't reformat a Memory Card just to free up storage space.

> To regain space on a microSD card already formatted by your phone, just delete unwanted files. [\(For more information, refer to](#page-177-0) *"Card Memory"* [on page 173](#page-177-0).)

- **1.** In Standby mode, tap **Menu** ➔ **Settings** ➔ **Memory Manager** ➔ **Card Memory** ➔ **Format Card**. You are prompted to confirm formatting of the Memory Card.
- **2.** Tap **Yes** at the prompt to format the Memory Card.

 $-$  or  $-$ 

**3.** Tap **No** at the prompt to cancel.

### Phone Info

Phone Info options let you identify important information about your phone, such as the hardware and software versions of your phone, the meanings of your phones status icons, and the phone number assigned to your phone.

**Tip:** This information can be very important to you when contacting Customer Care personnel.

- **1.** In Standby mode, tap **Menu** ➔ **Settings** ➔ **Phone Info**.
- **2.** Tap the desired Phone Info option:
	- **My Number**: Displays the ten-digit number assigned to your phone by your Wireless Provider.
	- **SW/HW Version**: Displays both the software and hardware versions of your phone.
	- **Icon Glossary**: Displays and defines the status icons available on this phone.

# Section 12: Health and Safety Information

This section outlines the safety precautions associated with using your phone. The terms "mobile device" or "cell phone" are used in this section to refer to your phone. **Read this information before using your mobile device**.

## **Exposure to Radio Frequency (RF) Signals**

The U.S. Food and Drug Administration (FDA) has published information for consumers relating to Radio Frequency (RF) exposure from wireless phones. The FDA publication includes the following information:

### *Do cell phones pose a health hazard?*

Many people are concerned that cell phone radiation will cause cancer or other serious health hazards. The weight of scientific evidence has not linked cell phones with any health problems.

Cell phones emit low levels of Radio Frequency (RF) energy. Over the past 15 years, scientists have conducted hundreds of studies looking at the biological effects of the radio frequency energy emitted by cell phones. While some researchers have reported biological changes associated with RF energy, these studies have failed to be replicated. The majority of studies published have failed to show an association between exposure to radio frequency from a cell phone and health problems.

The low levels of RF cell phones emit while in use are in the microwave frequency range. They also emit RF at substantially reduced time intervals when in the stand-by mode. Whereas high levels of RF can produce health effects (by heating tissue), exposure to low level RF that does not produce heating effects causes no known adverse health effects.

The biological effects of radio frequency energy should not be confused with the effects from other types of electromagnetic energy.

Very high levels of electromagnetic energy, such as is found in X-rays and gamma rays, can ionize biological tissues. Ionization is a process where electrons are stripped away from their normal locations in atoms and molecules. It can permanently damage biological tissues including DNA, the genetic material.

The energy levels associated with radio frequency energy, including both radio waves and microwaves, are not great enough to cause ionization of atoms and molecules. Therefore, RF energy is a type of non-ionizing radiation. Other types of non-ionizing radiation include visible light, infrared radiation (heat), and other forms of electromagnetic radiation with relatively low frequencies.

While RF energy does not ionize particles, large amounts can increase body temperatures and cause tissue damage. Two areas of the body, the eyes and the testes, are particularly vulnerable to RF heating because there is relatively little blood flow in them to carry away excess heat.

### Research Results to Date: Is there a connection between RF and certain health problems?

The results of most studies conducted to date say no. In addition, attempts to replicate and confirm the few studies that have shown a connection have failed.

The scientific community at large therefore believes that the weight of scientific evidence does not show an association between exposure to Radio Frequency (RF) from cell phones and adverse health outcomes. Still the scientific community has supported additional research to address gaps in knowledge. Some of these studies are described below.

#### Interphone Study

Interphone is a large international study designed to determine whether cell phones increase the risk of head and neck cancer. A report published in the International Journal of Epidemiology (June, 2010) compared cell phone usage for more than 5,000 people with brain tumors (glioma and meningioma) and a similar number of healthy controls.

Results of this study did NOT show that cell phones caused brain cancer. In this study, most people had no increased risk of brain cancer from using cell phones. For people with the heaviest use of cell phones (an average of more than ½ hour per day, every day, for over 10 years) the study suggested a slight increase in brain cancer. However, the authors determined that biases and errors prevented any conclusions being drawn from this data. Additional information

about Interphone can be found at [http://com.iarc.fr/en/media-centre/pr/.](http://com.iarc.fr/en/media-centre/pr/)

Interphone is the largest cell phone study to date, but it did not answer all questions about cell phone safety. Additional research is being conducted around the world, and the FDA continues to monitor developments in this field.

#### International Cohort Study on Mobile Phone Users (COSMOS)

The COSMOS study aims to conduct long-term health monitoring of a large group of people to determine if there are any health issues linked to long-term exposure to radio frequency energy from cell phone use. The COSMOS study will follow approximately 300,000 adult cell phone users in Europe for 20 to 30 years. Additional information about the COSMOS study can be found a[t http://](http://www.ukcosmos.org/index.html) [www.ukcosmos.org/index.html](http://www.ukcosmos.org/index.html).

### Risk of Brain Cancer from Exposure to Radio Frequency Fields in Childhood and Adolescence (MOBI-KIDS)

MOBI-KIDS is an international study investigating the relationship between exposure to radio frequency energy from communication technologies including cell phones and brain cancer in young people. This is an international multi-center study involving 14 European and non-European countries. Additional information about MOBI-KIDS can be found at

[http://www.creal.cat/programes-recerca/en\\_projectes-creal/](http://www.creal.cat/programes-recerca/en_projectes-creal/view.php?ID=39) [view.php?ID=39.](http://www.creal.cat/programes-recerca/en_projectes-creal/view.php?ID=39).

## Surveillance, Epidemiology, and End Results (SEER) Program of the National Cancer Institute

The National Cancer Institute (NCI) actively follows cancer statistics in the United States to detect any change in rates of new cases for brain cancer. If cell phones play a role in risk for brain cancer, rates should go up, because heavy cell phone use has been common for quite some time in the U.S. Between 1987 and 2005, the overall ageadjusted incidence of brain cancer did not increase. Additional information about SEER can be found at

[http://seer.cancer.gov/.](http://seer.cancer.gov/)

#### Cell Phone Industry Actions

Although the existing scientific data do not justify FDA regulatory actions, the FDA has urged the cell phone industry to take a number of steps, including the following:

- Support-needed research on possible biological effects of RF for the type of signal emitted by cell phones;
- Design cell phones in a way that minimizes any RF exposure to the user; and
- Cooperate in providing users of cell phones with the current information on cell phone use and human health concerns.

The FDA also is working with voluntary standard-setting bodies such as the Institute of Electrical and Electronics Engineers (IEEE), the International Commission on Non-Ionizing Radiation Protection (ICNIRP), and others to assure that safety standards continue to adequately protect the public.

# *Reducing Exposure: Hands-Free Kits and Other Accessories* **Steps to Reduce Exposure to Radio Frequency Energy**

If there is a risk from being exposed to radio frequency energy (RF) from cell phones - and at this point we do not know that there is - it is probably very small. But, if you are concerned about avoiding even potential risks, you can take a few simple steps to minimize your RF exposure.

- Reduce the amount of time spent using your cell phone;
- Use speaker mode or a headset to place more distance between your head and the cell phone.

#### Hands-Free Kits

Hands-free kits may include audio or Bluetooth® headsets and various types of body-worn accessories such as belt-clips and holsters. Combinations of these can be used to reduce RF energy absorption from cell phones.

Headsets can substantially reduce exposure because the phone is held away from the head in the user's hand or in approved body-worn accessories. Cell phones marketed in the U.S. are required to meet RF exposure compliance requirements when used against the head and against the body.

Because there are no known risks from exposure to RF emissions from cell phones, there is no reason to believe that hands-free kits reduce risks. Hands-free kits can be used for convenience and

comfort. They are also required by law in many states if you want to use your phone while driving.

### Cell Phone Accessories that Claim to Shield the Head from RF Radiation

Because there are no known risks from exposure to RF emissions from cell phones, there is no reason to believe that accessories which claim to shield the head from those emissions reduce risks. Some products that claim to shield the user from RF absorption use special phone cases, while others involve nothing more than a metallic accessory attached to the phone. Studies have shown that these products generally do not work as advertised. Unlike "hands-free" kits, these so-called "shields" may interfere with proper operation of the phone. The phone may be forced to boost its power to compensate, leading to an increase in RF absorption.

#### *Children and Cell Phones*

The scientific evidence does not show a danger to any users of cell phones from RF exposure, including children and teenagers. The steps adults can take to reduce RF exposure apply to children and teenagers as well.

- Reduce the amount of time spent on the cell phone:
- Use speaker mode or a headset to place more distance between the head and the cell phone.

Some groups sponsored by other national governments have advised that children be discouraged from using cell phones at all. For example, The Stewart Report from the United Kingdom made such a recommendation in December 2000. In this report, a group of independent experts noted that no evidence exists that using a cell phone causes brain tumors or other ill effects. Their recommendation to limit cell phone use by children was strictly precautionary; it was not based on scientific evidence that any health hazard exists.

Additional information on the safety of RF exposures from various sources can be obtained from the following organizations (updated 10/1/2010):

- FCC RF Safety Program: [http://www.fcc.gov/oet/rfsafety/.](http://www.fcc.gov/oet/rfsafety/)
- Environmental Protection Agency (EPA): [http://www.epa.gov/radtown/wireless-tech.html.](http://www.epa.gov/radtown/wireless-tech.html)
- Occupational Safety and Health Administration (OSHA): [http://www.osha.gov/SLTC/radiofrequencyradiation/.](http://www.osha.gov/SLTC/radiofrequencyradiation/) (Note: This web address is case sensitive.)
- National Institute for Occupational Safety and Health (NIOSH): <http://www.cdc.gov/niosh/>.
- World Health Organization (WHO): <http://www.who.int/peh-emf/en/>.
- International Commission on Non-Ionizing Radiation Protection: <http://www.icnirp.de>.
- Health Protection Agency: <http://www.hpa.org.uk/Topics/Radiation/>.
- US Food and Drug Administration: [http://www.fda.gov/Radiation-EmittingProducts/](http://www.fda.gov/Radiation-EmittingProducts/RadiationEmittingProductsandProcedures/HomeBusinessandEntertainment/CellPhones/default.htm) RadiationEmittingProductsandProcedures/ [HomeBusinessandEntertainment/CellPhones/default.htm.](http://www.fda.gov/Radiation-EmittingProducts/RadiationEmittingProductsandProcedures/HomeBusinessandEntertainment/CellPhones/default.htm)

## Specific Absorption Rate (SAR) Certification Information

Your wireless phone is a radio transmitter and receiver. It is designed and manufactured not to exceed the exposure limits for Radio Frequency (RF) energy set by the Federal Communications Commission (FCC) of the U.S. Government.

These FCC exposure limits are derived from the recommendations of two expert organizations: the National Council on Radiation Protection and Measurement (NCRP) and the Institute of Electrical and Electronics Engineers (IEEE).

In both cases, the recommendations were developed by scientific and engineering experts drawn from industry, government, and academia after extensive reviews of the scientific literature related to the biological effects of RF energy.

The exposure limit set by the FCC for wireless mobile phones employs a unit of measurement known as the Specific Absorption Rate (SAR). The SAR is a measure of the rate of absorption of RF energy by the human body expressed in units of watts per kilogram (W/kg). The FCC requires wireless phones to comply with a safety limit of 1.6 watts per kilogram (1.6 W/kg).

The FCC exposure limit incorporates a substantial margin of safety to give additional protection to the public and to account for any variations in measurements.

SAR tests are conducted using standard operating positions accepted by the FCC with the phone transmitting at its highest certified power level in all tested frequency bands. Although the SAR is determined at the highest certified power level, the actual SAR level of the phone while operating can be well below the maximum value. This is because the phone is designed to operate at multiple power levels so as to use only the power required to reach the network. In general, the closer you are to a wireless base station antenna, the lower the power output.

Before a new model phone is available for sale to the public, it must be tested and certified to the FCC that it does not exceed the exposure limit established by the FCC. Tests for each model phone are performed in positions and locations (e.g. at the ear and worn on the body) as required by the FCC.

For body-worn operation, this phone has been tested and meets FCC RF exposure guidelines when used with an accessory that contains no metal and that positions the mobile device a minimum of 1.5 cm from the body.

Use of other accessories may not ensure compliance with FCC RF exposure quidelines.

The FCC has granted an Equipment Authorization for this mobile phone with all reported SAR levels evaluated as in compliance with the FCC RF exposure guidelines. The maximum SAR values for this model phone as reported to the FCC are:

Cellular CDMA

- Head: 0.28 W/kg 800 MHz
- Body-worn: 0.49 W/kg 800 MHz

PCS CDMA

- Head: 0.50 W/kg 800 MHz
- Body-worn: 0.97 W/kg 800 MHz

SAR information on this and other model phones can be viewed online at [http://www.fcc.gov/oet/ea.](http://www.fcc.gov/oet/ea) To find information that pertains to a particular model phone, this site uses the phone FCC ID number which is usually printed somewhere on the case of the phone.

Sometimes it may be necessary to remove the battery pack to find the number. Once you have the FCC ID number for a particular phone, follow the instructions on the website and it should provide values for typical or maximum SAR for a particular phone. Additional product specific SAR information can also be obtained at [www.fcc.gov/cgb/sar.](www.fcc.gov/cgb/sar)

## Smart Practices While Driving

#### On the Road - Off the Phone

The primary responsibility of every driver is the safe operation of his or her vehicle.

Responsible drivers understand that no secondary task should be performed while driving whether it be eating, drinking, talking to passengers, or talking on a mobile phone - unless the driver has assessed the driving conditions and is confident that the secondary task will not interfere with their primary responsibility. **Do not engage in any activity while driving a moving vehicle which may cause you to take your eyes off the road or become so absorbed in the activity that your ability to concentrate on the act of driving becomes impaired**. Samsung is committed to promoting responsible driving and giving drivers the tools they need to understand and address distractions.

**Check the laws and regulations on the use of mobile devices and their accessories in the areas where you drive. Always obey them. The use of these devices may be prohibited or restricted in certain areas. For example, only hands-free use may be permitted in certain areas.**

Before answering calls, consider your circumstances. Let the call go to voicemail when driving conditions require. Remember, driving comes first, not the call!

If you consider a call necessary and appropriate, follow these tips:

- Use a hands-free device;
- Secure your phone within easy reach;
- Place calls when you are not moving;
- Plan calls when your car will be stationary;
- Do not engage in stressful or emotional conversations;
- Let the person with whom you are speaking know that you are driving and will suspend the call if necessary;
- Do not take notes or look up phone numbers while driving;

### Notice regarding legal restrictions on mounting this device in an automobile:

Laws in some states may prohibit mounting this device on or near the windshield of an automobile. In other states, the law may permit mounting this device only in specific locations in the automobile. Be sure to consult the state and local laws or ordinances where you drive before mounting this device in an automobile. Failure to comply with these restrictions could result in fines, penalties, or other damages.

Never mount this device in a manner that will obstruct the driver's clear view of the street and traffic.

**Never use wireless data services such as text messaging, Web browsing, or e-mail while operating a vehicle.**

**Never watch videos, such as a movie or clip, or play video games while operating a vehicle.**

For more information, go to [http://www.ctia.org.](http://www.ctia.org)

**Important!: Handle and store batteries properly to avoid injury or damage**. Most battery issues arise from improper handling of batteries and, particularly, from the continued use of damaged batteries.

- **Do not disassemble, crush, puncture, shred, or otherwise attempt to change the form of your battery**. Do not put a high degree of pressure on the battery. This can cause leakage or an internal short-circuit, resulting in overheating.
- **Do not let the phone or battery come in contact with liquids.** Liquids can get into the phone's circuits, leading to corrosion. Even when the phone appears to be dry and appears to operate normally, the circuitry could slowly corrode and pose a safety hazard. If the phone and/or battery get wet, have them checked by your service provider or contact Samsung, even if they appear to be working properly.
- **Do not place your battery in or near a heat source**. Excessive heating can damage the phone or the battery and could cause the phone or the battery to explode. Do not dry a wet or damp battery with an appliance or heat source such as a microwave oven, hair dryer, iron, or radiator. Avoid leaving your phone in your car in high temperatures.
- **Do not dispose of the phone or the battery in a fire**. The phone or the battery may explode when overheated.
- **Do not handle a damaged or leaking battery**. Do not let leaking battery fluid come in contact with your eyes, skin or clothing. For safe disposal options, contact your nearest Samsung-authorized service center.
- **Avoid dropping the cell phone**. Dropping the phone or the battery, especially on a hard surface, can potentially cause damage to the phone and battery. If you suspect damage to the phone or battery, take it to a service center for inspection.
- **Never use any charger or battery that is damaged in any way**.
- **Do not allow the battery to touch metal objects**. Accidental short-circuiting can occur when a metallic object (coin, key, jewelry, clip, or pen) causes a direct connection between the + and - terminals of the battery (metal strips on the battery), for example when you carry a spare battery in a pocket or bag. Short-circuiting the terminals may damage the battery or the object causing the short-circuiting.

**Important!:** Use only Samsung-approved batteries, and recharge your battery only with Samsung-approved chargers which are specifically designed for your phone.

**Warning!: Use of a non-Samsung-approved battery or charger may present a risk of fire, explosion, leakage, or other hazard**. Samsung's warranty does not cover damage to the phone caused by non-Samsung-approved batteries and/or chargers.

• **Do not use incompatible cell phone batteries and chargers**. Some websites and second-hand dealers not associated with reputable manufacturers and carriers, might be selling incompatible or even counterfeit batteries and chargers. Consumers should purchase manufacturer or carrier-recommended products and accessories. If unsure about whether a replacement battery or charger is compatible, contact the manufacturer of the battery or charger.

• **Misuse or use of incompatible phones, batteries, and charging devices could result in damage to the equipment and a possible risk of fire, explosion, or leakage, leading to serious injuries, damages to your phone, or other serious hazard**.

## Samsung Mobile Products and Recycling

Samsung cares for the environment and encourages its customers to recycle Samsung mobile devices and genuine Samsung accessories.

Proper disposal of your mobile device and its battery is not only important for safety, it benefits the environment. Batteries must be recycled or disposed of properly.

Recycling programs for your mobile device, batteries, and accessories may not be available in your area.

We've made it easy for you to recycle your old Samsung mobile device by working with respected take-back companies in every state in the country.

#### **Drop It Off**

You can drop off your Samsung-branded mobile device and batteries for recycling at one of our numerous Samsung Recycling Direct (SM) locations. A list of these locations may be found at: [http:/](http://pages.samsung.com/us/recyclingdirect/usactivities_environment_samsungrecyclingdirect_locations.jsp) [/pages.samsung.com/us/recyclingdirect/](http://pages.samsung.com/us/recyclingdirect/usactivities_environment_samsungrecyclingdirect_locations.jsp)

[usactivities\\_environment\\_samsungrecyclingdirect\\_locations.jsp](http://pages.samsung.com/us/recyclingdirect/usactivities_environment_samsungrecyclingdirect_locations.jsp).

Samsung-branded devices and batteries will be accepted at these locations for no fee.

Consumers may also recycle their used mobile device or batteries at many retail or carrier-provided locations where mobile devices and batteries are sold. Additional information regarding specific locations may be found at:

<http://www.epa.gov/epawaste/partnerships/plugin/cellphone/index.htm>or at <http://www.call2recycle.org/>.

### **Mail It In**

The Samsung Mobile Take-Back Program will provide Samsung customers with a free recycling mailing label. Just go to [http://www.samsung.com/us/aboutsamsung/citizenship/](http://www.samsung.com/us/aboutsamsung/citizenship/usactivities_environment_samsungrecyclingdirect.html?INT=STA_recyle_your_phone_page) [usactivities\\_environment\\_samsungrecyclingdirect.html?INT=STA\\_recyle\\_y](http://www.samsung.com/us/aboutsamsung/citizenship/usactivities_environment_samsungrecyclingdirect.html?INT=STA_recyle_your_phone_page) [our\\_phone\\_page](http://www.samsung.com/us/aboutsamsung/citizenship/usactivities_environment_samsungrecyclingdirect.html?INT=STA_recyle_your_phone_page) and follow the instructions to print out a free prepaid postage label and then send your old mobile device or battery to the address listed, via U.S. Mail, for recycling.

Dispose of unwanted electronics through an approved recycler.

To find the nearest recycling location, go to our website:

<www.samsung.com/recyclingdirect>

Or call, (877) 278-0799.

## Follow local regulations regarding disposal of mobile devices and batteries

Dispose of your mobile device and batteries in accordance with local regulations. In some areas, the disposal of these items in household or business trash may be prohibited. Help us protect the environment - recycle!

**Warning!:** Never dispose of batteries in a fire because they may explode.

## UL Certified Travel Charger

The Travel Charger for this phone has met applicable UL safety requirements. Please adhere to the following safety instructions per UL quidelines:

**FAILURE TO FOLLOW THE INSTRUCTIONS OUTLINED MAY LEAD TO SERIOUS PERSONAL INJURY AND POSSIBLE PROPERTY DAMAGE. IMPORTANT SAFETY INSTRUCTIONS - SAVE THESE INSTRUCTIONS. DANGER - TO REDUCE THE RISK OF FIRE OR ELECTRIC SHOCK, CAREFULLY FOLLOW THESE INSTRUCTIONS.** FOR CONNECTION TO A SUPPLY NOT IN NORTH AMERICA, USE AN ATTACHMENT PLUG ADAPTOR OF THE PROPER CONFIGURATION FOR THE POWER OUTLET. THIS POWER UNIT IS INTENDED TO BE CORRECTLY ORIENTED IN A VERTICAL OR HORIZONTAL OR FLOOR MOUNT POSITION.

## Display / Touch-Screen

Please note the following information when using your mobile device:

#### **WARNING REGARDING DISPLAY**

The display on your mobile device is made of glass or acrylic and could break if your mobile device is dropped or if it receives significant impact. Do not use if screen is broken or cracked as this could cause injury to you.

## **WARRANTY DISCLAIMER: PROPER USE OF A TOUCH-SCREEN MOBILE DEVICE**

If your mobile device has a touch-screen display, please note that a touch-screen responds best to a light touch from the pad of your finger or a non-metallic stylus. Using excessive force or a metallic object when pressing on the touch-screen may damage the tempered glass surface and void the warranty. [For](#page-221-0)  more information, refer to *["Standard Limited Warranty"](#page-221-0)* on [page 217](#page-221-0).

### GPS & AGPS

Certain Samsung mobile devices can use a Global Positioning System (GPS) signal for location-based applications. A GPS uses satellites controlled by the U.S. Government that are subject to changes implemented in accordance with the Department of Defense policy and the 2008 Federal Radio navigation Plan (FRP). Changes may affect the performance of location-based technology on your mobile device.

Certain Samsung mobile devices can also use an Assisted Global Positioning System (AGPS), which obtains information from the cellular network to improve GPS performance. AGPS uses your wireless service provider's network and therefore airtime, data charges, and/or additional charges may apply in accordance with your service plan. Contact your wireless service provider for details.

#### Your Location

Location-based information includes information that can be used to determine the approximate location of a mobile device. Mobile devices which are connected to a wireless network transmit locationbased information. Additionally, if you use applications that require location-based information (e.g. driving directions), such applications transmit location-based information. The location-based information may be shared with third-parties, including your wireless service provider, applications providers, Samsung, and other third-parties providing services.

#### Use of AGPS in Emergency Calls

When you make an emergency call, the cellular network may activate AGPS technology in your mobile device to tell the emergency responders your approximate location.

AGPS has limitations and **might not work in your area**. Therefore:

- Always tell the emergency responder your location to the best of your ability; and
- Remain on the mobile device for as long as the emergency responder instructs you.

#### **Navigation**

Maps, directions, and other navigation data may contain inaccurate or incomplete data, and circumstances can and do change over time. In some areas, complete information may not be available. Therefore, **you should always visually confirm that the navigational instructions are consistent with what you see before following them. All users should pay attention to road conditions, closures, traffic, and all other factors that may impact safe driving or walking. Always obey posted road signs**.

## Emergency Calls

This mobile device, like any wireless mobile device, operates using radio signals, wireless and landline networks, as well as userprogrammed functions, which cannot guarantee connection in all conditions, areas, or circumstances. Therefore, you should never rely solely on any wireless mobile device for essential communications (medical emergencies, for example). Before traveling in remote or underdeveloped areas, plan an alternate method of contacting emergency services personnel. Remember, to make or receive any calls, the mobile device must be switched on and in a service area with adequate signal strength.

Emergency calls may not be possible on all wireless mobile device networks or when certain network services and/or mobile device features are in use. Check with local service providers.

#### **To make an emergency call:**

- **1.** If the mobile device is not on, switch it on.
- **2.** Key in the emergency number for your present location (for example, 911 or other official emergency number). Emergency numbers vary by location.
- **3.** Press the "Send" key  $($

If certain features are in use (call blocking, for example), you may first need to deactivate those features before you can make an emergency call. Consult your User Manual and your local cellular service

provider. When making an emergency call, remember to give all the necessary information as accurately as possible. Remember that your mobile device may be the only means of communication at the scene of an accident; do not cut off the call until given permission to do so.

## Care and Maintenance

Your mobile device is a product of superior design and craftsmanship and should be treated with care. The suggestions below will help you fulfill any warranty obligations and allow you to enjoy this product for many years:

### **Keep your Samsung Mobile Device away from:**

### **Liquids of any kind**

Keep the mobile device dry. Precipitation, humidity, and liquids contain minerals that will corrode electronic circuits. If the mobile device does get wet, do not accelerate drying with the use of an oven, microwave, or dryer, because this may damage the mobile device and could cause a fire or explosion. Do not use the mobile device with a wet hand. Doing so may cause an electric shock to you or damage to the mobile device.

#### **Extreme heat or cold**

Avoid temperatures below 0°C / 32°F or above 45°C / 113°F.

#### **Microwaves**

Do not try to dry your mobile device in a microwave oven. Doing so may cause a fire or explosion.

#### **Dust and dirt**

Do not expose your mobile device to dust, dirt, or sand.

#### **Cleaning solutions**

Do not use harsh chemicals, cleaning solvents, or strong detergents to clean the mobile device. Wipe it with a soft cloth slightly dampened in a mild soap-and-water solution.

#### **Shock or vibration**

Do not drop, knock, or shake the mobile device. Rough handling can break internal circuit boards.

#### **Paint**

Do not paint the mobile device. Paint can clog the device's moving parts or ventilation openings and prevent proper operation.

## Responsible Listening

**Caution!: Avoid potential hearing loss**.

Damage to hearing occurs when a person is exposed to loud sounds over time. The risk of hearing loss increases as sound is played louder and for longer durations. Prolonged exposure to loud sounds (including music) is the most common cause of preventable hearing loss. Some scientific research suggests that using portable audio devices, such as portable music players and cell phones, at high volume settings for long durations may lead to permanent noiseinduced hearing loss. This includes the use of headphones (including headsets, earbuds, and Bluetooth® or other wireless devices). Exposure to very loud sound has also been associated in some studies with tinnitus (a ringing in the ear), hypersensitivity to sound, and distorted hearing. Individual susceptibility to noise-induced hearing loss and potential hearing problem varies. Additionally, the amount of sound produced by a portable audio device varies depending on the nature of the sound, the device settings, and the headphones that are used. As a result, there is no single volume setting that is appropriate for everyone or for every combination of sound, settings, and equipment.

You should follow some common sense recommendations when using any portable audio device:

- Always turn the volume down before plugging the earphones into an audio source.
- Set the volume in a quiet environment and select the lowest volume at which you can hear adequately.
- Be aware that you can adapt to higher volume settings over time, not realizing that the higher volume may be harmful to your hearing.
- When using headphones, turn the volume down if you cannot hear the people speaking near you or if the person sitting next to you can hear what you are listening to.
- Do not turn the volume up to block out noisy surroundings. If you choose to listen to your portable device in a noisy environment, use noise-cancelling headphones to block out background environmental noise. By blocking background environment noise, noise cancelling headphones should allow you to hear the music at lower volumes than when using earbuds.
- Limit the amount of time you listen. As the volume increases, less time is required before you hearing could be affected.
- Avoid using headphones after exposure to extremely loud noises, such as rock concerts, that might cause temporary hearing loss. Temporary hearing loss might cause unsafe volumes to sound normal.

• Do not listen at any volume that causes you discomfort. If you experience ringing in your ears, hear muffled speech, or experience any temporary hearing difficulty after listening to your portable audio device, discontinue use and consult your doctor.

You can obtain additional information on this subject from the following sources:

#### **American Academy of Audiology**

11730 Plaza American Drive, Suite 300

Reston, VA 20190

Voice: (800) 222-2336

Email: info@audiology.org

Internet: <http://www.audiology.org/Pages/default.aspx>

#### **National Institute on Deafness and Other Communication Disorders**

National Institutes of Health

31 Center Drive, MSC 2320

Bethesda, MD 20892-2320

Email: nidcdinfo@nih.gov

Internet:<http://www.nidcd.nih.gov/>

#### **National Institute for Occupational Safety and Health (NIOSH)**

395 E Street, S.W.

Suite 9200

Patriots Plaza Building

Washington, DC 20201

Voice: 1-800-35-NIOSH (1-800-356-4674)

1-800-CDC-INFO (1-800-232-4636)

Outside the U.S. 513-533-8328

Email: cdcinfo@cdc.gov

Internet:<http://www.cdc.gov/niosh/topics/noise/default.html>

1-888-232-6348 TTY

## Operating Environment

Remember to follow any special regulations in force in any area, and always switch your mobile device off whenever it is forbidden to use it, or when it may cause interference or danger. When connecting the mobile device or any accessory to another device, read its user's guide for detailed safety instructions. Do not connect incompatible products.

#### Using Your Mobile Device Near Other Electronic Devices

Most modern electronic equipment is shielded from Radio Frequency (RF) signals. However, certain electronic equipment may not be shielded against the RF signals from your wireless mobile device. Consult the manufacturer to discuss alternatives.

#### Implantable Medical Devices

A minimum separation of six (6) inches should be maintained between a handheld wireless mobile device and an implantable medical device, such as a pacemaker or implantable cardioverter defibrillator, to avoid potential interference with the device.

Persons who have such devices:

- Should ALWAYS keep the mobile device more than six (6) inches from their implantable medical device when the mobile device is turned ON;
- Should not carry the mobile device in a breast pocket;
- Should use the ear opposite the implantable medical device to minimize the potential for interference;
- Should turn the mobile device OFF immediately if there is any reason to suspect that interference is taking place:
- Should read and follow the directions from the manufacturer of your implantable medical device. If you have any questions about using your wireless mobile device with an implantable medical device, consult your health care provider.

For more information see:<http://www.fcc.gov/oet/rfsafety/rf-faqs.html#>.

#### Other Medical Devices

If you use any other personal medical devices, consult the manufacturer of your device to determine if it is adequately shielded from external RF energy. Your physician may be able to assist you in obtaining this information. Switch your mobile device off in health care facilities when any regulations posted in these areas instruct you to do so. Hospitals or health care facilities may be using equipment that could be sensitive to external RF energy.

#### Vehicles

RF signals may affect improperly installed or inadequately shielded electronic systems in motor vehicles. Check with the manufacturer or its representative regarding your vehicle before using your mobile device in a motor vehicle. You should also consult the manufacturer of any equipment that has been added to your vehicle.

#### Posted Facilities

Switch your mobile device off in any facility where posted notices require you to do so.

#### Potentially Explosive Environments

Switch your mobile device off when in any area with a potentially explosive atmosphere and obey all signs and instructions. Sparks in such areas could cause an explosion or fire resulting in bodily injury or even death. Users are advised to switch the mobile device off while at a refueling point (service station). Users are reminded of the need to observe restrictions on the use of radio equipment in fuel depots (fuel storage and distribution areas), chemical plants, or where blasting operations are in progress. Areas with a potentially explosive atmosphere are often, but not always, clearly marked. They include below deck on boats, chemical transfer or storage facilities, vehicles using liquefied petroleum gas (such as propane or butane), areas where the air contains chemicals or particles, such as grain, dust, or metal powders, and any other area where you would normally be advised to turn off your vehicle engine.
## FCC Hearing Aid Compatibility (HAC) Regulations for Wireless Devices

On July 10, 2003, the U.S. Federal Communications Commission (FCC) Report and Order in WT Docket 01-309 modified the exception of wireless mobile devices under the Hearing Aid Compatibility Act of 1988 (HAC Act) to require digital wireless mobile devices be compatible with hearing aids.

The intent of the HAC Act is to ensure reasonable access to telecommunications services for persons with hearing disabilities. While some wireless mobile devices are used near some hearing devices (hearing aids and cochlear implants), users may detect a buzzing, humming, or whining noise. Some hearing devices are more immune than others to this interference noise, and mobile devices also vary in the amount of interference they generate.

The wireless telephone industry has developed a rating system for wireless mobile devices to assist hearing device users find mobile devices that may be compatible with their hearing devices. Not all mobile devices have been rated. Mobile devices that are rated have the rating on their box or a label located on the box.

The ratings are not guarantees. Results will vary depending on the user's hearing device and hearing loss. If your hearing device happens to be vulnerable to interference, you may not be able to use a rated mobile device successfully. Trying out the mobile device with your hearing device is the best way to evaluate it for your personal needs.

**M-Ratings**: Mobile devices rated M3 or M4 meet FCC requirements and are likely to generate less interference to hearing devices than mobile devices that are not labeled. M4 is the better/higher of the two ratings.

**T-Ratings**: Mobile devices rated T3 or T4 meet FCC requirements and are likely to generate less interference to hearing devices than mobile devices that are not labeled. T4 is the better/higher of the two ratings.

Hearing devices may also be rated. Your hearing device manufacturer or hearing health professional may help you find this rating. Higher ratings mean that the hearing device is relatively immune to interference noise. The hearing aid and wireless mobile device rating values are then added together.

A sum of 5 is considered acceptable for normal use. A sum of 6 is considered for best use.

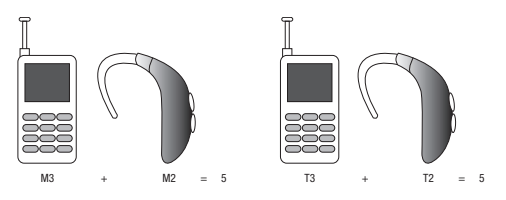

In the above example, if a hearing aid meets the M2 level rating and the wireless mobile device meets the M3 level rating, the sum of the two values equal M5. This is synonymous for T ratings. This should provide the hearing aid user with "normal usage" while using their hearing aid with the particular wireless mobile device.

"Normal usage" in this context is defined as a signal quality that is acceptable for normal operation. The M mark is intended to be synonymous with the U mark. The T mark is intended to be synonymous with the UT mark. The M and T marks are recommended by the Alliance for Telecommunications Industries Solutions (ATIS). The U and UT marks are referenced in Section 20.19 of the FCC Rules.

The HAC rating and measurement procedure are described in the American National Standards Institute (ANSI) C63.19 standard.

## Restricting Children's Access to Your Mobile Device

Your mobile device is not a toy. Do not allow children to play with it because they could hurt themselves and others, damage the mobile device, or make calls that increase your mobile device bill.

Keep the mobile device and all its parts and accessories out of the reach of small children.

## FCC Notice and Cautions

#### FCC Notice

The mobile device may cause TV or radio interference if used in close proximity to receiving equipment. The FCC can require you to stop using the mobile device if such interference cannot be eliminated. Vehicles using liquefied petroleum gas (such as propane or butane) must comply with the National Fire Protection Standard (NFPA-58). For a copy of this standard, contact the National Fire Protection Association.

#### Cautions

Any changes or modifications to your mobile device not expressly approved in this document could void your warranty for this equipment and void your authority to operate this equipment. Only use approved batteries, antennas, and chargers. The use of any unauthorized accessories may be dangerous and void the mobile device warranty if said accessories cause damage or a defect to the mobile device. Although your mobile device is quite sturdy, it is a

complex piece of equipment and can be broken. Avoid dropping, hitting, bending, or sitting on it.

# Other Important Safety Information

- Only qualified personnel should service the mobile device or install the mobile device in a vehicle. Faulty installation or service may be dangerous and may invalidate any warranty applicable to the device.
- Ensure that any mobile devices or related equipment installed in your vehicle are securely mounted.
- Check regularly that all wireless mobile device equipment in your vehicle is mounted and operating properly.
- Do not store or carry flammable liquids, gases, or explosive materials in the same compartment as the mobile device, its parts, or accessories.
- For vehicles equipped with an air bag, remember that an air bag inflates with great force. Do not place objects, including installed or portable wireless equipment near or in the area over the air bag or in the air bag deployment area. If wireless equipment is improperly installed and the air bag inflates, serious injury could result.
- Switch your mobile device off before boarding an aircraft. The use of wireless mobile devices in aircraft is illegal and may be dangerous to the aircraft's operation. Check with appropriate authorities before using any function of a mobile device while on an aircraft.
- Failure to observe these instructions may lead to the suspension or denial of cell phone services to the offender, or legal action, or both.

## Standard Limited Warranty

#### **What is Covered and For How Long?**

SAMSUNG TELECOMMUNICATIONS AMERICA, LLC ("SAMSUNG") warrants that SAMSUNG's handsets and accessories ("Products") are free from defects in material and workmanship under normal use and service for the period commencing upon the date of purchase by the first consumer purchaser and continuing for the following specified period of time after that date:

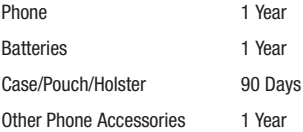

#### **What is Not Covered?**

This Limited Warranty is conditioned upon proper use of the Product. This Limited Warranty does not cover: (a) defects or damage resulting from accident, misuse, abnormal use, abnormal conditions, improper storage, exposure to liquid, moisture, dampness, sand or dirt, neglect, or unusual physical, electrical or electromechanical stress; (b) scratches, dents and cosmetic damage, unless caused by SAMSUNG; (c) defects or damage resulting from excessive force or use of a metallic object when pressing on a

touch screen; (d) equipment that has the serial number or the enhancement data code removed, defaced, damaged, altered or made illegible; (e) ordinary wear and tear; (f) defects or damage resulting from the use of Product in conjunction or connection with accessories, products, or ancillary/peripheral equipment not furnished or approved by SAMSUNG: (g) defects or damage resulting from improper testing, operation, maintenance, installation, service, or adjustment not furnished or approved by SAMSUNG; (h) defects or damage resulting from external causes such as collision with an object, fire, flooding, dirt, windstorm, lightning, earthquake, exposure to weather conditions, theft, blown fuse, or improper use of any electrical source; (i) defects or damage resulting from cellular signal reception or transmission, or viruses or other software problems introduced into the Product: or (i) Product used or purchased outside the United States. This Limited Warranty covers batteries only if battery capacity falls below 80% of rated capacity or the battery leaks, and this Limited Warranty does not cover any battery if (i) the battery has been charged by a battery charger not specified or approved by SAMSUNG for charging the battery; (ii) any of the seals on the battery are broken or show evidence of tampering; or (iii) the battery has been used in equipment other than the SAMSUNG phone for which it is specified.

### **What are SAMSUNG's Obligations?**

During the applicable warranty period, provided the Product is returned in accordance with the terms of this Limited Warranty, SAMSUNG will repair or replace the Product, at SAMSUNG'S sole option, without charge. SAMSUNG may, at SAMSUNG's sole option, use rebuilt, reconditioned, or new parts or components when repairing any Product, or may replace the Product with a rebuilt,

reconditioned or new Product. Repaired/replaced cases, pouches and holsters will be warranted for a period of ninety (90) days. All other repaired/replaced Products will be warranted for a period equal to the remainder of the original Limited Warranty on the original Product or for ninety (90) days, whichever is longer. All replaced Products, parts, components, boards and equipment shall become the property of SAMSUNG. Except to any extent expressly allowed by applicable law, transfer or assignment of this Limited Warranty is prohibited.

### **What must you do to obtain warranty service?**

To obtain service under this Limited Warranty, you must return the Product to an authorized phone service facility in an adequate container for shipping, accompanied by the sales receipt or comparable proof of sale showing the original date of purchase, the serial number of the Product and the seller's name and address. To obtain assistance on where to deliver the Product, please call SAMSUNG Customer Care at 1-888-987-4357. If SAMSUNG determines that any Product is not covered by this Limited Warranty, you must pay all parts, shipping, and labor charges for the repair or return of such Product.

You should keep a separate backup copy of any contents of the Product before delivering the Product to SAMSUNG for warranty service, as some or all of the contents may be deleted or reformatted during the course of warranty service.

### **What Are The Limits On SAMSUNG's liability?**

THIS LIMITED WARRANTY SETS OUT THE FULL EXTENT OF SAMSUNG'S RESPONSIBILITIES, AND THE EXCLUSIVE REMEDY REGARDING THE PRODUCTS. ALL IMPLIED WARRANTIES, INCLUDING WITHOUT LIMITATION, IMPLIED WARRANTIES OF MERCHANTABILITY AND FITNESS FOR A PARTICULAR PURPOSE, ARE LIMITED TO THE DURATION OF THIS LIMITED WARRANTY. IN NO EVENT SHALL SAMSUNG BE LIABLE FOR DAMAGES IN EXCESS OF THE PURCHASE PRICE OF THE PRODUCT OR FOR, WITHOUT LIMITATION, COMMERCIAL LOSS OF ANY SORT; LOSS OF USE, TIME, DATA, REPUTATION, OPPORTUNITY, GOODWILL, PROFITS OR SAVINGS; INCONVENIENCE; INCIDENTAL, SPECIAL, CONSEQUENTIAL OR PUNITIVE DAMAGES; OR DAMAGES ARISING FROM THE USE OR INABILITY TO USE THE PRODUCT. SOME STATES AND JURISDICTIONS DO NOT ALLOW LIMITATIONS ON HOW LONG AN IMPLIED WARRANTY LASTS, OR THE DISCLAIMER OR LIMITATION OF INCIDENTAL OR CONSEQUENTIAL DAMAGES, SO THE ABOVE LIMITATIONS AND DISCLAIMERS MAY NOT APPLY TO YOU.

SAMSUNG MAKES NO WARRANTIES OR REPRESENTATIONS, EXPRESS OR IMPLIED, STATUTORY OR OTHERWISE, AS TO THE QUALITY, CAPABILITIES, OPERATIONS, PERFORMANCE OR SUITABILITY OF ANY THIRD-PARTY SOFTWARE OR EQUIPMENT USED IN CONJUNCTION WITH THE PRODUCT, OR THE ABILITY TO INTEGRATE ANY SUCH SOFTWARE OR EQUIPMENT WITH THE PRODUCT, WHETHER SUCH THIRD-PARTY SOFTWARE OR EQUIPMENT IS INCLUDED WITH THE PRODUCT DISTRIBUTED BY SAMSUNG OR OTHERWISE. RESPONSIBILITY FOR THE QUALITY, CAPABILITIES, OPERATIONS, PERFORMANCE AND SUITABILITY OF ANY SUCH THIRD-PARTY SOFTWARE OR

### EQUIPMENT RESTS SOLELY WITH THE USER AND THE DIRECT VENDOR, OWNER OR SUPPLIER OF SUCH THIRD-PARTY SOFTWARE OR EQUIPMENT.

Nothing in the Product instructions or information shall be construed to create an express warranty of any kind with respect to the Products. No agent, employee, dealer, representative or reseller is authorized to modify or extend this Limited Warranty or to make binding representations or claims, whether in advertising, presentations or otherwise, on behalf of SAMSUNG regarding the Products or this Limited Warranty.

This Limited Warranty gives you specific legal rights, and you may also have other rights that vary from state to state.

#### **What is the procedure for resolving disputes?**

ALL DISPUTES WITH SAMSUNG ARISING IN ANY WAY FROM THIS LIMITED WARRANTY OR THE SALE, CONDITION OR PERFORMANCE OF THE PRODUCTS SHALL BE RESOLVED EXCLUSIVELY THROUGH FINAL AND BINDING ARBITRATION, AND NOT BY A COURT OR JURY. Any such dispute shall not be combined or consolidated with a dispute involving any other person's or entity's Product or claim, and specifically, without limitation of the foregoing, shall not under any circumstances proceed as part of a class action. The arbitration shall be conducted before a single arbitrator, whose award may not exceed, in form or amount, the relief allowed by the applicable law. The arbitration shall be conducted according to the American Arbitration Association (AAA) Commercial Arbitration Rules applicable to consumer disputes. This arbitration provision is entered pursuant to the Federal Arbitration Act. The laws of the State of Texas, without reference to its choice of laws principles, shall govern the interpretation of the Limited Warranty and all disputes that are subject to this arbitration provision. The arbitrator shall decide all issues of interpretation and application of this arbitration provision and the Limited Warranty.

For any arbitration in which your total damage claims, exclusive of attorney fees and expert witness fees, are \$5,000.00 or less ("Small Claim"), the arbitrator may, if you prevail, award your reasonable attorney fees, expert witness fees and costs as part of any award, but may not grant SAMSUNG its attorney fees, expert witness fees or costs unless it is determined that the claim was brought in bad faith. In a Small Claim case, you shall be required to pay no more than half of the total administrative, facility and arbitrator fees, or \$50.00 of such fees, whichever is less, and SAMSUNG shall pay the remainder of such fees. Administrative, facility and arbitrator fees for arbitrations in which your total damage claims, exclusive of attorney fees and expert witness fees, exceed \$5,000.00 ("Large Claim") shall be determined according to AAA rules. In a Large Claim case, the arbitrator may grant to the prevailing party, or apportion among the parties, reasonable attorney fees, expert witness fees and costs. Judgment may be entered on the arbitrator's award in any court of competent jurisdiction.

This arbitration provision also applies to claims against SAMSUNG'S employees, representatives and affiliates if any such claim arises from the Product's sale, condition or performance.

**You may opt out of this dispute resolution procedure by providing notice to SAMSUNG no later than 30 calendar days from the date of the first consumer purchaser's purchase of the Product. To opt out, you must send notice by e-mail to optout@sta.samsung.com, with the subject line: "Arbitration Opt Out." You must include in the opt out e-mail (a) your name and address; (b) the date on which the Product was purchased; (c) the Product model name or model number; and (d) the IMEI or MEID or Serial Number, as applicable, if you have it (the IMEI or MEID or Serial Number can be found (i) on the Product box; (ii) on the Product information screen, which can be found under "Settings;" (iii) on a label on the back of the Product beneath the battery, if the battery is removable; and (iv) on the outside of the Product if the battery is not removable). Alternatively, you may opt out by calling 1-888-987-4357 no later than 30 calendar days from the date of the first consumer purchaser's purchase of the Product and providing the same information. These are the only two forms of notice that will be effective to opt out of this dispute resolution procedure. Opting out of this dispute resolution procedure will not affect the coverage of the Limited Warranty in any way, and you will continue to enjoy the benefits of the Limited Warranty.**

#### **Severability**

If any portion of this Limited Warranty is held to be illegal or unenforceable, such partial illegality or unenforceability shall not affect the enforceability of the remainder of the Limited Warranty.

Samsung Telecommunications America, LLC 1301 E. Lookout Drive Richardson, Texas 75082 Phone: 1-800-SAMSUNG

Phone: 1-888-987-HELP (4357)

©2011 Samsung Telecommunications America, LLC. All rights reserved.

No reproduction in whole or in part allowed without prior written approval.

Specifications and availability subject to change without notice. [060111]

# End User License Agreement for Software

IMPORTANT. READ CAREFULLY: This End User License Agreement ("EULA") is a legal agreement between you (either an individual or a single entity) and Samsung Electronics Co., Ltd. for software owned by Samsung Electronics Co., Ltd. and its affiliated companies and its third party suppliers and licensors that accompanies this EULA, which includes computer software and may include associated media, printed materials, "online" or electronic documentation ("Software"). BY CLICKING THE "I ACCEPT" BUTTON (OR IF YOU BYPASS OR OTHERWISE DISABLE THE "I ACCEPT", AND STILL INSTALL, COPY, DOWNLOAD, ACCESS OR OTHERWISE USE THE SOFTWARE), YOU AGREE TO BE BOUND BY THE TERMS OF THIS EULA. IF YOU DO NOT ACCEPT THE TERMS IN THIS EULA, YOU MUST CLICK THE "DECLINE" BUTTON, AND DISCONTINUE USE OF THE SOFTWARE.

1. GRANT OF LICENSE. Samsung grants you the following rights provided that you comply with all terms and conditions of this EULA: You may install, use, access, display and run one copy of the Software on the local hard disk(s) or other permanent storage media of one computer and use the Software on a single computer or a mobile device at a time, and you may not make the Software available over a network where it could be used by multiple computers at the same time. You may make one copy of the Software in machine-readable form for backup purposes only; provided that the backup copy must include all copyright or other proprietary notices contained on the original.

2. RESERVATION OF RIGHTS AND OWNERSHIP. Samsung reserves all rights not expressly granted to you in this EULA. The Software is protected by copyright and other intellectual property laws and treaties. Samsung or its suppliers own the title, copyright and other intellectual property rights in the Software. The Software is licensed, not sold.

3. LIMITATIONS ON END USER RIGHTS. You may not reverse engineer, decompile, disassemble, or otherwise attempt to discover the source code or algorithms of, the Software (except and only to the extent that such activity is expressly permitted by applicable law notwithstanding this limitation), or modify, or disable any features of, the Software, or create derivative works based on the Software. You may not rent, lease, lend, sublicense or provide commercial hosting services with the Software.

4. CONSENT TO USE OF DATA. You agree that Samsung and its affiliates may collect and use technical information gathered as part of the product support services related to the Software provided to you, if any, related to the Software. Samsung may use this information solely to improve its products or to provide customized services or technologies to you and will not disclose this information in a form that personally identifies you.

5. UPGRADES. This EULA applies to updates, supplements and addon components (if any) of the Software that Samsung may provide to you or make available to you after the date you obtain your initial copy of the Software, unless we provide other terms along with such upgrade. To use Software identified as an upgrade, you must first be licensed for the Software identified by Samsung as eligible for the upgrade. After upgrading, you may no longer use the Software that formed the basis for your upgrade eligibility.

6. SOFTWARE TRANSFER. You may not transfer this EULA or the rights to the Software granted herein to any third party unless it is in connection with the sale of the mobile device which the Software accompanied. In such event, the transfer must include all of the Software (including all component parts, the media and printed materials, any upgrades, this EULA) and you may not retain any copies of the Software. The transfer may not be an indirect transfer, such as a consignment. Prior to the transfer, the end user receiving the Software must agree to all the EULA terms.

7. EXPORT RESTRICTIONS. You acknowledge that the Software is subject to export restrictions of various countries. You agree to comply with all applicable international and national laws that apply to the Software, including the U.S. Export Administration Regulations, as well as end user, end use, and destination restrictions issued by U.S. and other governments.

8. TERMINATION. This EULA is effective until terminated. Your rights under this License will terminate automatically without notice from Samsung if you fail to comply with any of the terms and conditions of this EULA. Upon termination of this EULA, you must cease all use of the Software and destroy all copies, full or partial, of the Software.

9. THIRD-PARTY APPLICATIONS. Certain third-party applications may be included with, or downloaded to this mobile device. SAMSUNG makes no representations whatsoever about any of these applications. Since SAMSUNG has no control over such applications, Purchaser acknowledges and agrees that SAMSUNG is not responsible for the availability of such applications and is not responsible or liable for any content, advertising, products, services, or other materials on or available from such applications. Purchaser expressly acknowledges and agrees that use of third-party applications is at Purchaser's sole risk and that the entire risk of unsatisfactory quality, performance, accuracy and effort is with Purchaser. It is up to Purchaser to take precautions to ensure that whatever Purchaser selects to use is free of such items as viruses, worms, Trojan horses, and other items of a destructive nature. References on this mobile device to any names, marks, products, or

services of any third-parties are provided solely as a convenience to Purchaser, and do not constitute or imply an endorsement, sponsorship, or recommendation of, or affiliation with the third-party or its products and services. Purchaser agrees that SAMSUNG shall not be responsible or liable, directly or indirectly, for any damage or loss caused or alleged to caused by, or in connection with, use of or reliance on any such third-party content, products, or services available on or through any such application. Purchaser acknowledges and agrees that your use of any third-party application is governed by such third-party application provider's Terms of Use, License Agreement, Privacy Policy, or other such agreement and that any information or personal data you provide, whether knowingly or unknowingly, to such third-party application provider, will be subject to such third-party application provider's privacy policy, if such a policy exists. SAMSUNG DISCLAIMS ANY RESPONSIBILITY FOR ANY DISCLOSURE OF INFORMATION OR ANY OTHER PRACTICES OF ANY THIRD-PARTY APPLICATION PROVIDER.

10. Disclaimer of Warranty Regarding Third-Party Applications. SAMSUNG DOES NOT WARRANT OR MAKE ANY REPRESENTATIONS REGARDING THE AVAILABILITY, USE, TIMELINESS, SECURITY, VALIDITY, ACCURACY, OR RELIABILITY OF, OR THE RESULTS OF THE USE OF, OR OTHERWISE RESPECTING, THE CONTENT OF ANY THIRD-PARTY APPLICATION WHETHER SUCH THIRD-PARTY APPLICATION IS INCLUDED WITH THE PRODUCT DISTRIBUTED BY SAMSUNG, IS DOWNLOADED, OR OTHERWISE OBTAINED. USE OF ANY THIRD-PARTY APPLICATION IS DONE AT PURCHASER'S OWN DISCRETION

AND RISK AND PURCHASER IS SOLELY RESPONSIBLE FOR ANY DAMAGE TO YOUR MOBILE DEVICE OR LOSS OF DATA THAT RESULTS FROM THE DOWNLOADING OR USE OF SUCH THIRD-PARTY APPLICATIONS. SAMSUNG EXPRESSLY DISCLAIMS ANY WARRANTY REGARDING WHETHER PURCHASER'S PERSONAL INFORMATION IS CAPTURED BY ANY THIRD-PARTY APPLICATION PROVIDER OR THE USE TO WHICH SUCH PERSONAL INFORMATION MAY BE PUT BY SUCH THIRD-PARTY APPLICATION PROVIDER. ANY THIRD-PARTY APPLICATIONS PROVIDED WITH THIS MOBILE DEVICE ARE PROVIDED "AS IS" AND ON AN "AS AVAILABLE" BASIS, WITHOUT WARRANTIES OF ANY KIND FROM SAMSUNG, EITHER EXPRESS OR IMPLIED. TO THE FULLEST EXTENT POSSIBLE PURSUANT TO APPLICABLE LAW, SAMSUNG DISCLAIMS ALL WARRANTIES EXPRESS, IMPLIED, OR STATUTORY, INCLUDING, BUT NOT LIMITED TO, IMPLIED WARRANTIES OF MERCHANTABILITY, SATISFACTORY QUALITY OR WORKMANLIKE EFFORT, FITNESS FOR A PARTICULAR PURPOSE, RELIABILITY OR AVAILABILITY, ACCURACY, LACK OF VIRUSES, QUIET ENJOYMENT, NON-INFRINGEMENT OF THIRD PARTY RIGHTS OR OTHER VIOLATION OF RIGHTS. SAMSUNG DOES NOT WARRANT AGAINST INTERFERENE WITH YOUR ENJOYMENT OF THE THRID-PARTY APPLICATION, THAT THE FUNCTIONS CONTAINED IN THE THIRD-PARTY APPLICATION WILL MEET PURCHASER'S REQUIREMENTS, THAT THE OPERATION OF THE THIRD-PARTY APPLICATION WILL BE UNINTERRUPTED OR ERROR-FREE, OR THAT DEFECTS IN THE THIRD-PARTY APPLICATION WILL BE CORRECTED. PURCHASER ASSUMES THE ENTIRE COST OF ALL NECESSARY

SERVICING, REPAIR, OR CORRECTION. SOME JURISDICTIONS DO NOT ALLOW EXCLUSIONS OR LIMITATIONS ON HOW LONG AN IMPLIED WARRANTY LASTS, SO THE ABOVE LIMITATIONS OR EXCLUSIONS MAY NOT APPLY TO YOU. NO ADVICE OR INFORMATION, WHETHER ORAL OR WRITTEN, OBTAINED BY PURCHASER FROM SAMSUNG SHALL BE DEEMED TO ALTER THIS DISCLAIMER OF WARRANTY REGARDING THIRD-PARTY APPLICATIONS, OR TO CREATE ANY WARRANTY.

11. Limitation of Liability. SAMSUNG WILL NOT BE LIABLE FOR ANY DAMAGES OF ANY KIND ARISING OUT OF OR RELATING TO THE USE OR THE INABILITY TO USE ANY THIRD-PARTY APPLICATION, ITS CONTENT OR FUNCTIONALITY, INCLUDING BUT NOT LIMITED TO DAMAGES CAUSED BY OR RELATED TO ERRORS, OMISSIONS, INTERRUPTIONS, DEFECTS, DELAY IN OPERATION OR TRANSMISSION, COMPUTER VIRUS, FAILURE TO CONNECT, NETWORK CHARGES, AND ALL OTHER DIRECT, INDIRECT, SPECIAL, INCIDENTAL, EXEMPLARY, OR CONSEQUENTIAL DAMAGES EVEN IF SAMSUNG HAS BEEN ADVISED OF THE POSSIBILITY OF SUCH DAMAGES. SOME JURISDICTIONS DO NOT ALLOW THE EXCLUSION OR LIMITATION OF INCIDENTAL OR CONSEQUENTIAL DAMAGES, SO THE ABOVE LIMITATION OR EXCLUSION MAY NOT APPLY TO YOU. NOTWITHSTANDING THE FOREGOING, SAMSUNG'S TOTAL LIABILITY TO PURCHASER FOR ALL LOSSES, DAMAGES, CAUSES OF ACTION, INCLUDING BUT NOT LIMITED TO THOSE BASED ON CONTRACT, TORT, OR OTHERWISE, ARISING OUT OF PURCHASER'S USE OF THIRD-PARTY APPLICATIONS ON THIS MOBILE DEVICE, OR ANY

OTHER PROVISION OF THIS EULA, SHALL NOT EXCEED THE AMOUNT PURCHASER PAID SPECIFICALLY FOR ANY SUCH THIRD-PARTY APPLICATION THAT WAS INCLUDED WITH THIS MOBILE DEVICE. THE FOREGOING LIMITATIONS, EXCLUSIONS, AND DISCLAIMERS (INCLUDING SECTIONS 9, 10, AND 11) SHALL APPLY TO THE MAXIMUM EXTENT PERMITTED BY APPLICABLE LAW, EVEN IF ANY REMEDY FAILS ITS ESSENTIAL PURPOSE.

12. U.S. GOVERNMENT END USERS. The Software is licensed only with "restricted rights" and as "commercial items" consisting of "commercial software" and "commercial software documentation" with only those rights as are granted to all other end users pursuant to the terms and conditions herein.

13. APPLICABLE LAW. This EULA is governed by the laws of TEXAS, without regard to conflicts of laws principles. This EULA shall not be governed by the UN Convention on Contracts for the International Sale of Goods, the application of which is expressly excluded. If a dispute, controversy or difference is not amicably settled, it shall be finally resolved by arbitration in Seoul, Korea in accordance with the Arbitration Rules of the Korean Commercial Arbitration Board. The award of arbitration shall be final and binding upon the parties.

14. ENTIRE AGREEMENT; SEVERABILITY. This EULA is the entire agreement between you and Samsung relating to the Software and supersedes all prior or contemporaneous oral or written communications, proposals and representations with respect to the Software or any other subject matter covered by this EULA. If any

provision of this EULA is held to be void, invalid, unenforceable or illegal, the other provisions shall continue in full force and effect.

## *Precautions for Transfer and Disposal*

If data stored on this device is deleted or reformatted using the standard methods, the data only appears to be removed on a superficial level, and it may be possible for someone to retrieve and reuse the data by means of special software.

To avoid unintended information leaks and other problems of this sort, it is recommended that the device be returned to Samsung's Customer Care Center for an Extended File System (EFS) Clear which will eliminate all user memory and return all settings to default settings. Please contact the **Samsung Customer Care Center** for details.

**Important!:** Please provide warranty information (proof of purchase) to Samsung's Customer Care Center in order to provide this service at no charge. If the warranty has expired on the device, charges may apply.

Customer Care Center:

1000 Klein Rd. Plano, TX 75074 Toll Free Tel: 1.888.987.HELP (4357)

Samsung Telecommunications America, LLC:

1301 East Lookout Drive Richardson, Texas 75082 Phone: 1-800-SAMSUNG (726-7864)

**Important!:** If you are using a handset other than a standard numeric keypad, dial the numbers listed in brackets.

Phone: 1-888-987-HELP (4357)

©2011 Samsung Telecommunications America. All rights reserved.

No reproduction in whole or in part allowed without prior written approval. Specifications and availability subject to change without notice.

# Index

## **[Numerics](#page-73-0)**

**2-Sec Pause** [68](#page-72-0), 69

**A**

## **Adding a New [Contacts Entry](#page-67-0)**

Dial Method 63

#### **Adjust**

Key Tone [154](#page-158-0)

Ringer Setting [38](#page-42-0)

**All calls log** [56](#page-60-0)

### **B**

#### **Battery**

Charging [7](#page-11-0) Low Batt[ery Indicator](#page-17-0) [10](#page-14-0) Removal 13 Travel Adapter [8](#page-12-0) **Battery Us[e & Safety](#page-138-0)** 192 **Bluetooth** 134 Device List [136](#page-140-0) pair with [a Bluetooth device](#page-140-1) [135](#page-139-0) Settings 136 Turn On/Off [135](#page-139-1)

## **C**

**Call Answer** [49](#page-53-0)

**Call Answ[er Mode](#page-55-0)** [34](#page-38-0) **Call Block** 51 **Call Functions** Answering a Call [48](#page-52-0) Making a Call [40](#page-44-0) **Call Notificati[on Types](#page-172-0)** [49](#page-53-1) **Call Settings** 168 Auto Retry [168](#page-172-1) Call Answer [168](#page-172-2) TTY Mode [169](#page-173-0) Voice Privacy [170](#page-174-0) **Call Timer** [59](#page-63-0) **Call Waiting** [50](#page-54-0) **Caller ID** [50](#page-54-1) **Calls** All [56](#page-60-1) Call Timer [59](#page-63-1) Dialed [54](#page-57-0) Erase Logs [58](#page-62-0) Missed [54](#page-57-1) Received [54](#page-57-2) Store Numbers [61](#page-65-0) **Calls Menu** [53](#page-57-3) **Camera** Brightness [108](#page-112-0) Color Effects [105](#page-109-0)

Options [101](#page-105-0) Pictures Gallery [109](#page-113-0) Save Pictures [101](#page-105-1) Screen Icons [100](#page-104-0) Taking [Pictures](#page-113-1) [95](#page-99-0) Zoom 109 **Camera Mode** [39](#page-43-0) **Card Memory** Formatting [176](#page-180-0) Management [173](#page-177-0) **Care and Maintenance** 203 **Changing Your Settings** [149](#page-153-0) **Children [and Cell Phones](#page-66-0)** 185 **Contacts** 62 Add Pauses [69](#page-73-1) Adding a New Contacts Entry [63](#page-67-1) Edit Nam[e and Numbers](#page-67-2) [67](#page-71-0) Opening 63 Save a Number After a Call [73](#page-77-0) **Contacts List** Memory [78](#page-82-0) **Create Messages** [79](#page-83-0) **Creating and Sendi[ng New Messages](#page-117-0)** Picture [81](#page-85-0), [84,](#page-88-0) 113 Text [79](#page-83-0)

# **D**

**Dialed calls log** [54](#page-57-4) **Display / Touch-Screen** 198 **Display Screen Icons** [27](#page-31-0) **Display Settings** [155](#page-159-0) Backlight [156](#page-160-0) Banner [155](#page-159-1) Dialing Font Size [157](#page-161-0) Wallpaper [157](#page-161-1) **Do cell phones pose a health hazard?** 178 **E Edit Contacts Name and Numbers** [67](#page-71-1) **Emergency Calls** 201 **Entering Text** [33](#page-37-0) **Erase Logs** [58](#page-62-1) **Erase Messages** [92](#page-96-0) **Exposure to Radio Frequency (RF) Signals** 178 **F FCC Hearing Aid Compatibility (HAC) Regulations for Wireless Devices** 212 **FCC Notice and Cautions** 215 **File Save Options** [171](#page-175-0) **Formatting a Memory Card** [176](#page-180-0) **Formatting a microSD Card** [176](#page-180-0) **G**

**Gallery, Pictures** [109](#page-113-2)

## **Getting Started** Activating Your Phone [10](#page-14-1) Understan[ding this User Manual](#page-20-0) [6](#page-10-0) Voicemail 16 **GPS & AGPS** 199 **H Health and Safety Information** 178 **I Ignore Calls** [51](#page-55-1) **In-Call Menu** [51](#page-55-2) **Incoming Calls** [48](#page-52-1) **Input Mode** [34](#page-38-1) **K Keypad Volume** [154](#page-158-1) **L Launching [Voice Service](#page-38-2)** [127](#page-131-0) **Lock Mode** 34 **M Memo Pad** Add a Memo [138](#page-142-0) Review, Edit, and Erase Memos [139](#page-143-0) **Memory Card** Formatting [176](#page-180-0) Installing [18](#page-22-0) Removing [19](#page-23-0)

**Menu Navigation** In-Call Options [51](#page-55-2) Return to Previous Menu [32](#page-36-0) **Message Folder** Erase Messages [92](#page-96-1) **Message [Folders](#page-92-0)** Drafts 88 Messages [87](#page-91-0) Voicemail [91](#page-95-0) **Messages, Creating** [79](#page-83-1) **Messages, Receive in a Call** [81](#page-85-1) **Messaging** Types of Messages [79](#page-83-2) **microSD** Formatting [176](#page-180-0) Installing [18](#page-22-0) Removing [19](#page-23-0) **Missed calls log** [54](#page-57-5) **Mode** Call Answer [34](#page-38-3) Camera [39](#page-43-1) Input [34](#page-38-4) Lock [34](#page-38-5) Silent [37](#page-41-0) Standby [35](#page-39-0) Talk [35](#page-39-1)

Vibrate [37](#page-41-1) **Msg Setting [Sub Menu](#page-118-0)** [93](#page-97-0) **Multimedia** 114

#### **N**

**Notes and tips** [6](#page-10-1) **Notes, description** [6](#page-10-2)

## **O**

**Operating Environment** 209 **Other Important Safety Information** 216

#### **P**

#### **Pairing**

with another [Bluetooth device](#page-74-0) [135](#page-139-0)

**Pause Dial** [42](#page-46-0), 70

**Pauses, adding** [69](#page-73-2)

### **Personal Organizer**

Alarm Clock [141](#page-145-0) Calculator [145](#page-149-0) Calendar [137](#page-141-0) Memo Pad [138](#page-142-1) World Time [143](#page-147-0)

#### **Phone**

View, Camera [23](#page-27-0) View, Front [21](#page-25-0) View, Side [22](#page-26-0)

#### **Phone Memory**

Freeing [172,](#page-176-0) [174](#page-178-0)

Usage Info [172](#page-176-1)[,](#page-163-0) [174](#page-178-1) **Phone Settings** 159 Airplane Mode [159](#page-163-1) Language [160](#page-164-0) Security Settings [161](#page-165-0) System Select [166](#page-170-0) **Photos** Sending [113](#page-117-0) **Picture Mess[ages](#page-90-0)** Receiving 86 Send in Camera Mode [81](#page-85-0) **Q Quality, pictures** [106](#page-110-0) **R Receive Messages in Call** [81](#page-85-2) **Receive Picture Messages** [86](#page-90-1) **Receive Text Messages** [81](#page-85-3) **Received calls log** [54](#page-57-6) **Reducing Exposure** Hands-Free Kits and Other Accessories 183 **Responsible Listening** 205 **Restricting Children's Ac[cess to Your Mobile device](#page-36-1)** 215 **Return to Pre[vious Menu](#page-63-0)** 32

**Review Calls** 59

## **S**

**Samsung Mobile Products and Recycling** 195

241

**Save a Numbe[r After a Call](#page-105-2)** [73](#page-77-1) **Save pictures** 101 **Screen Layouts** [99](#page-103-0) **Security Settings** [161](#page-165-0) Emergency # [163](#page-167-0) Lock Phone [164](#page-168-0) Resetting Y[our Phone](#page-166-0) [165](#page-169-0) Restriction 162 **Settings** Airplane Mode [159](#page-163-1) Alerts [153](#page-157-0) Auto Retry [168](#page-172-1) Backlight [156](#page-160-0) Banner [155](#page-159-1) Call [168](#page-172-0) Call Answer [168](#page-172-2) Call Settings [168](#page-172-0) Dialing [Font Size](#page-159-0) [157](#page-161-0) Display 155 Keypad Volume [154](#page-158-1) Language [160](#page-164-0) Location [149](#page-153-1) Lock Phone [164](#page-168-0) Memory Manager [171](#page-175-1) Phone Info [177](#page-181-0) Phone Settings [159](#page-163-0)

Resetting Y[our Phone](#page-166-0) [165](#page-169-0) Restriction 162 Ringer Type [152](#page-156-0) saving a[n emergency number](#page-165-0) [163](#page-167-0) Security 161 Security [Settings](#page-155-0) [161](#page-165-0) Sounds 151 System Select [166](#page-170-0) TTY Mode [169](#page-173-0) Voice Privacy [170](#page-174-0) Volume/Vibrate [151](#page-155-1) Wallpaper [157](#page-161-1) **Shutter sound** [107](#page-111-0) **Silence Ringer** [51](#page-55-3) **Silent Mode** Entering [37](#page-41-2) Exiting [37](#page-41-3) **Smart Practices While Driving** 190 **Sound Settings** Alerts [153](#page-157-0) Keypad Volume [154](#page-158-1) Ringer Type [152](#page-156-0) Volume/Vibrate [151](#page-155-1) **Specific Absorption Rate (SAR) Certification Information** 187 **Standard Limited Warranty** 217

**Standby Mode** [35](#page-39-2) **Store Numbers After a Call** [73](#page-77-0)

#### **T**

**Taking pictures** [95](#page-99-0) **Talk Mode** [35](#page-39-3) **Text Conventions** [7](#page-11-1) **Text Messages, Re[ceiving](#page-45-0)** [81](#page-85-3) **Three-Way C[alling](#page-63-2)** 41 **Timer, Calls** 59 **Timers** view call timers [55](#page-59-0) **Tip, d[escription](#page-138-1)** 6 **Tools** 134 Tools Menu [134](#page-138-2) **TTY Mode** [169](#page-173-1)

## **U**

**UL Certified Travel Charger** 197 **Understanding Your Contacts** Deleting a Contacts entry [73](#page-77-2)

Editing an existing Conta[cts entry](#page-68-0) [67](#page-71-2) Finding a Contacts entry 64

#### **Understanding Yo[ur Phone](#page-30-0)**

Display Screen 26 Features of Your Phone [20](#page-24-0) Open View of Your Phone [24](#page-28-0) **Vibrate Mode** [37](#page-41-4) **View Timers** [55](#page-59-0) **Voice Service** Key Setting [133](#page-137-0) Launching [127](#page-131-0) **Voice SVC** [127](#page-131-1) **Voicemail** Listening To [17](#page-21-0) **VoiceSignal** About VoiceSignal [133](#page-137-1)

## **W**

**V**

**Wait** [68](#page-72-1), [69](#page-73-3) **Warranty Information** 217